PUB.DIM-664

**Français** 

**Deutsch** 

**Italiano** 

# Canon

### **Camescope numérique Manuel d'instruction**

Digital-Video-Camcorder **Bedienungsanleitung** 

**Videocamera digitale Manuale di istruzioni** 

# **MV880EE/MV880EE**

Camon **Mini TAV** Digital  $\boldsymbol{\kappa}$ /iďeo **Cassette BURRLE IFT** PictBridge **DIRECT** 

PRINT

Veuillez lire aussi le manuel d'instruction suivant. Bitte lesen Sie auch die folgende Bedienungsanleitung. Vi preghiamo altresì di leggere il seguente manuale di istruzioni.

**DIRECT** 

. Digital Video Software

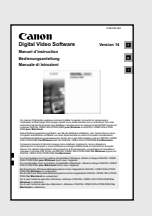

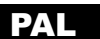

#### $AVERTISSEMENT:$

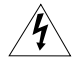

**AFIN D'ÉVITER TOUT RISQUE D'ÉLECTROCUTION. NE PAS ENLEVER LE COUVERCLE (NI LE DOS). CET APPAREIL NE CONTIENT PAS DE PIÉCES RÉPARABLES PAR L'UTILISATEUR. POUR TOUTE RÉPARATION. S'ADRESSER À UNE PERSONNE** 

**QUALIFIÉE.** 

#### $AVERTISSEMENT:$

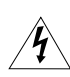

**POUR RÉDUIRE LES RISQUES D'INCENDIE OU DE CHOC ÉLECTRIQUE, NE PAS EXPOSER CET APPAREIL À LA PLUIE NI À L'HUMIDITÉ.** 

#### $ATTENTION:$

**POUR RÉDUIRE LES RISQUES D'INCENDIE OU DE CHOC ÉLECTRIQUE. AINSI QUE LA PRODUCTION DE PARASITES, UTILISER UNIQUEMENT LES ACCESSOIRES RECOMMANDÉS.** 

#### $ATTENTION:$

DÉCONNECTEZ LA PRISE SECTEUR DE LA PRISE D'ALIMENTATION QUAND L'APPAREIL N'EST PAS UTILISÉ.

La plaque d'identification CA-570 est située sur le dessous de l'appareil.

# *Utilisation de ce manuel*

Merci d'avoir acheté le Canon MV880Xi/MV880X. Veuillez lire ce manuel attentivement avant d'utiliser le camescope et le conserver à titre de référence future.

Changez la langue d'affichage avant de commencer ( $\Box$  72).

### **Symboles et références utilisés dans ce manuel**

- $\odot$   $\odot$  : précautions relatives au fonctionnement du camescope.
- : rubriques additionnelles qui complètent les procédures de fonctionnement de base.
- O  $\cap$ : numéro de la page de référence.
- Les lettres majuscules sont utilisées pour les touches du camescope et de la télécommande sans fil.
- [ ] sont utilisés pour les options de menu affichées sur l'écran.
- "Écran" fait référence à l'écran LCD et à l'écran du viseur.

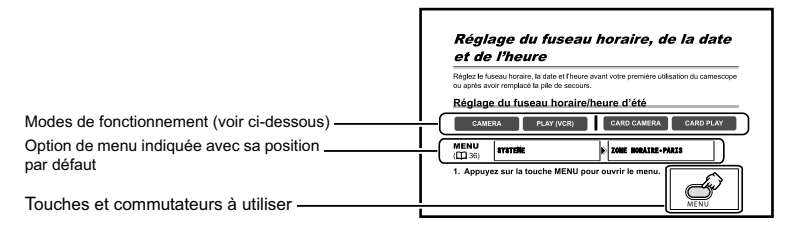

# **À propos de modes de fonctionnement**

Les modes de fonctionnement sont déterminés par la position du commutateur POWER et du commutateur TAPE/CARD.

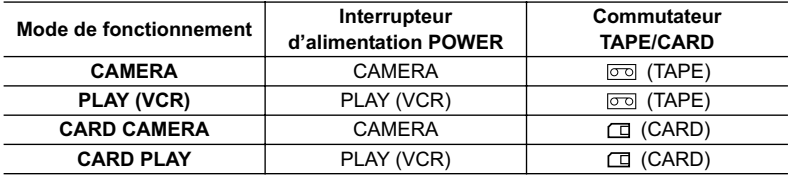

**CAMERA CAMERA** **: fonctions pouvant être utilisées dans ce mode.**

**: fonctions ne pouvant pas être utilisées dans ce mode.**

#### **Marques de commerce et marques déposées**

- $\cdot$  Mmill  $\mathbf{N}$  est une marque commerciale.
- $\cdot$   $\sim$   $\sim$  est une marque commerciale.
- Windows<sup>®</sup> est une marque déposée ou une marque commerciale de Microsoft Corporation aux États-Unis et/ou dans les autres pays.
- Macintosh et Mac OS sont des marques commerciales d'Apple Computer Inc., enregistrées aux États-Unis et dans les autres pays.
- Les autres noms de produits non mentionnés ici peuvent être des marques déposées ou des marques commerciales de leur compagnie respective.

# *Table des matières*

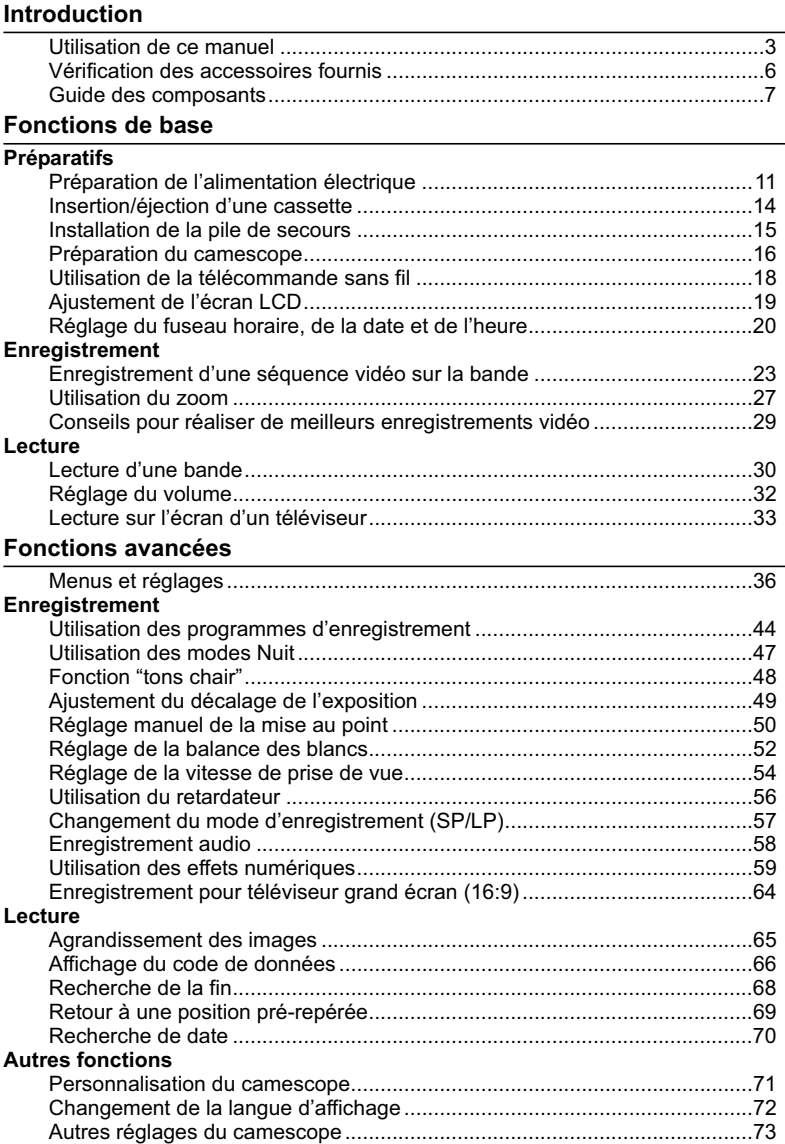

### **Montage**

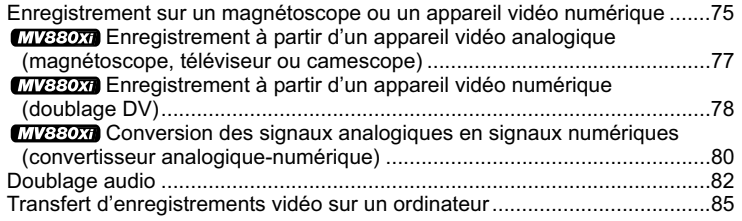

### **Utilisation d'une carte mémoire**

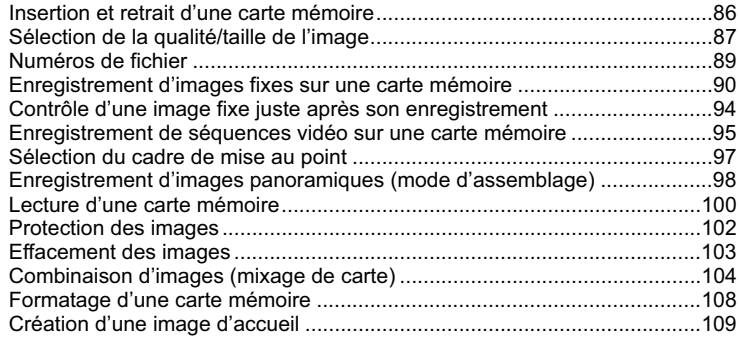

### **Impression directe**

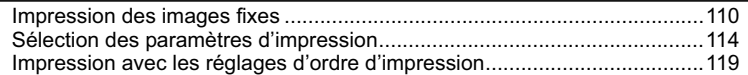

### **Transfert des images**

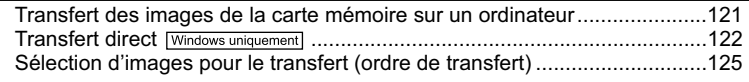

### **Informations additionnelles**

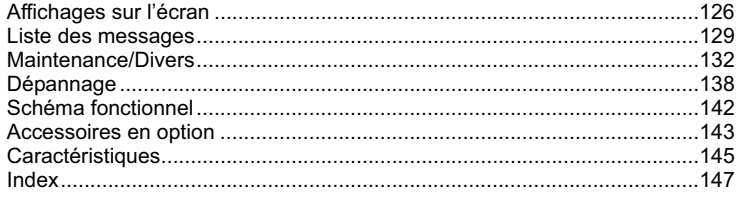

# *Vérification des accessoires fournis*

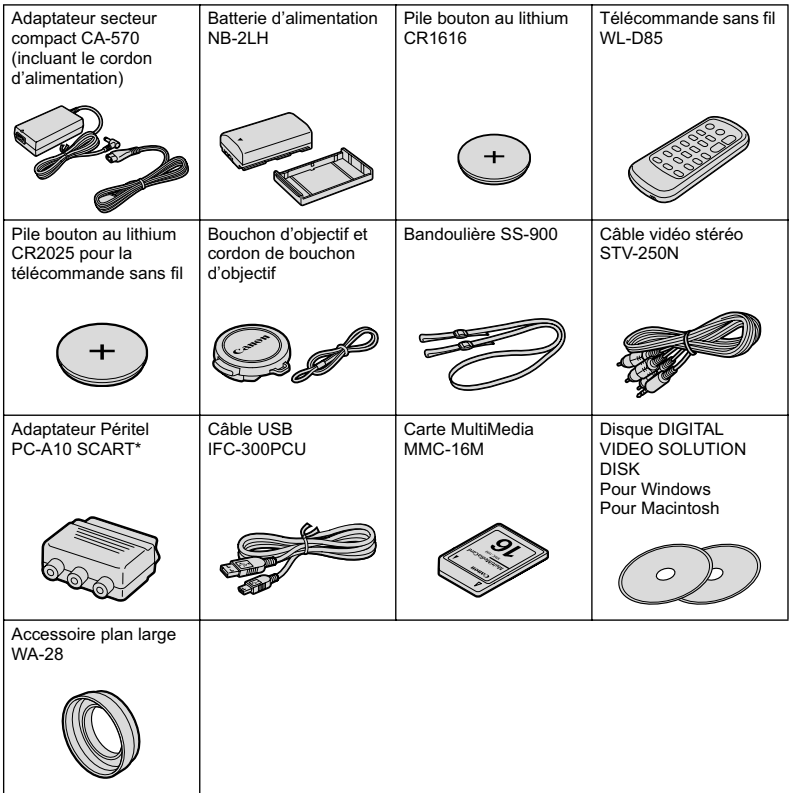

\* Europe uniquement.

### **MV880Xi/MV880X**

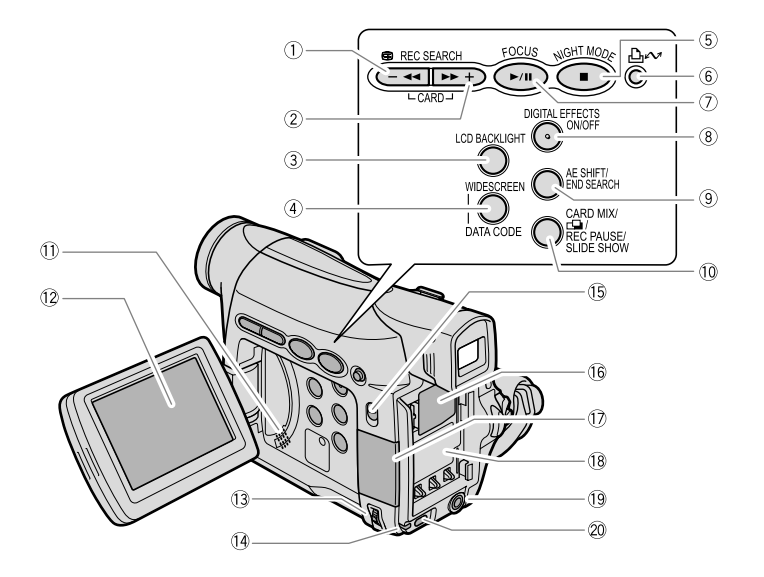

- $\overline{()}$  Touche REC SEARCH  $\overline{()}$  26) / Touche  $\subseteq$  (contrôle d'enregistrement) ( 26) /Touche (rembobinage)  $(m 30)$  / Touche CARD –  $(m 100)$
- $(2)$  Touche REC SEARCH +  $(m 26)$  / Touche  $\blacktriangleright$  (avance rapide) ( $\Box$  30) / Touche CARD +  $(m 100)$
- Touche LCD BACKLIGHT ( 19) Indicateur CHARGE ( 11) /
- 
- $(5)$  Touche NIGHT MODE  $(6)$  47) / Touche  $(arrêt)$  ( $\Box$  30)
- $\overline{6}$  Touche  $\Delta \sim$  (impression/partage)
- $(7)$  Touche FOCUS ( $\Box$  50) /
- Touche  $\blacktriangleright$ /|| (lecture/pause) ( $\boxdot$  30)
- $($  59)  $($  9 Prise DC IN ( $\Box$  11)
- $\overline{9}$  Touche AE SHIFT ( $\overline{1}$  49) / Touche END SEARCH (CD 68)
- 104) / Touche CARD MIX (CD 104) Touche  $\Box$  (assemblage) ( $\Box$  98) / Touche REC PAUSE\* (m 77) / Touche SLIDE SHOW (CD 101)
- $(1)$  Haut-parleur ( $\Box$  32)  $(12)$  Écran LCD  $($ <u>m</u> 19)
- $(3)$  Molette SET  $(m)$  36)
- $\overline{4}$  Touche WIDESCREEN ( $\overline{1}$  64) / Indicateur d'accès à la carte ( $\overline{1}$  90)
	- Touche DATA CODE  $( \Box \ 66)$  (i) Sélecteur de programme  $( \Box \ 44)$ EASY Enregistrement simple 冋 Programme d'exposition
		- automatique
	- $($  $\Box$  112, 122)  $($  $\Box$  112, 122)
		- 17 Logement de la carte mémoire ( $\text{m}$  86)
- 18 Unité de fixation de la batterie ( $\Box$  11) / **Touche DIGITAL EFFECTS ON/OFF** Numéro de série
	-
	- 20 Touche MENU (CD 36)

\* MV880Xi uniquement.

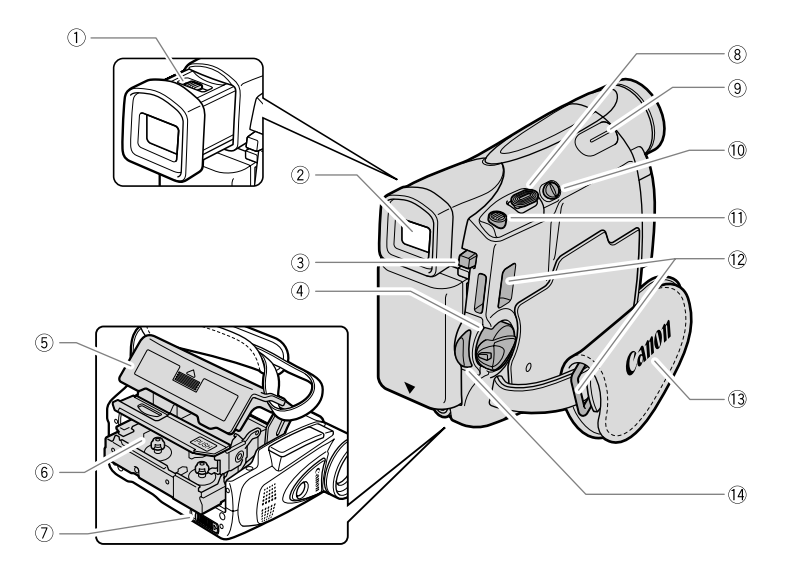

- Levier de réglage dioptrique du viseur  $(D16)$
- $\overline{2}$  Viseur ( $\overline{11}$  16)
- $\overline{3}$  Touche BATT.  $\overline{11}$
- $\overline{4}$  Interrupteur d'alimentation POWER ( $\Box$  3)
- Couvercle du logement de la cassette  $(m 14)$
- $\overline{6}$  Logement de la cassette ( $\Box$  14)
- $\overline{\textcircled{\tiny{23,95}}}$ <br>  $\overline{\textcircled{\tiny{14}}}$  Touche marche/arrêt ( $\textcircled{\tiny{12,3,95}}$ )
- $\overline{\circledR}$  Levier de zoom  $(\Box \Box 27)$

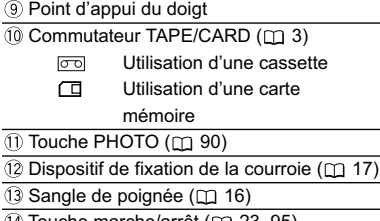

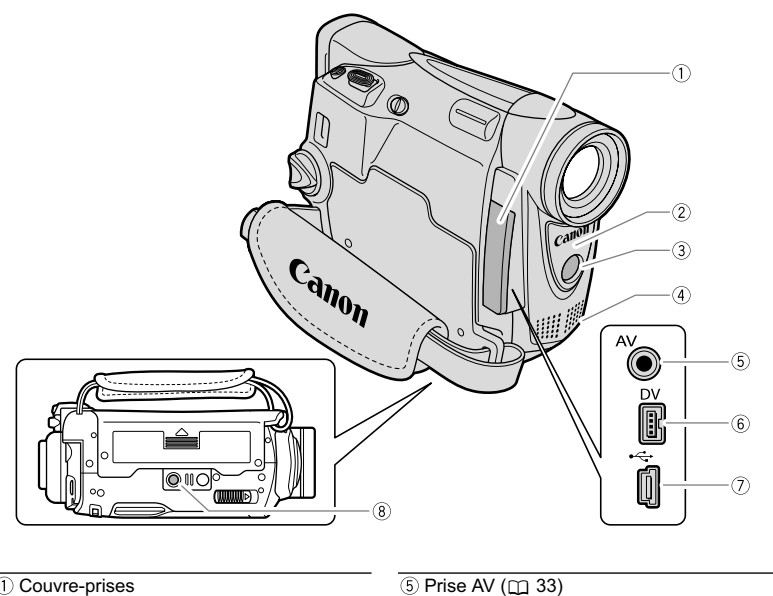

- 
- $\overline{2}$  Capteur de télécommande ( $\Box$  18)
- 
- 

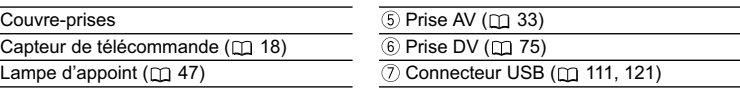

Microphone stéréo  $\qquad \qquad \circledR}$  Filetage pour trépied ( $\Box$  29)

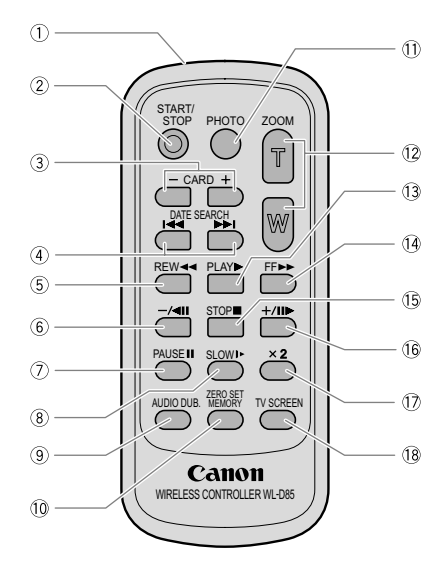

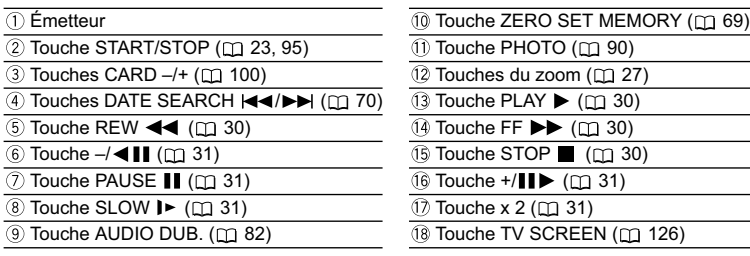

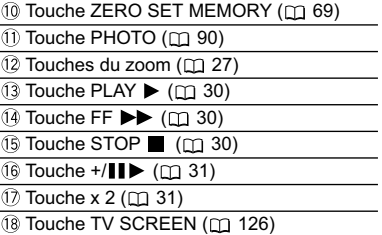

# **Préparation de l'alimentation** *électrique*

## **Fixation de la batterie d'alimentation**

- **1. Mettez l'interrupteur d'alimentation POWER sur la position OFF.**
- **2. Fixez la batterie d'alimentation sur le camescope.**
	- Retirez le couvre-prises de la batterie d'alimentation.
	- Appuyez légèrement et faites glisser dans la direction de la flèche jusqu'à ce que vous entendiez un déclic.

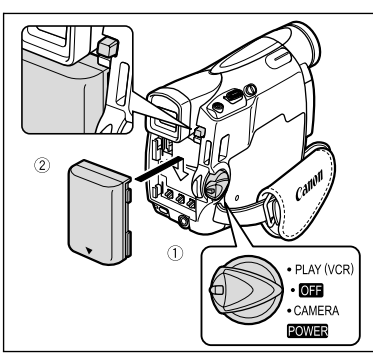

## **Charge de la batterie d'alimentation**

- **1. Connectez le cordon d'alimentation à l'adaptateur.**
- **2. Branchez le cordon d'alimentation sur une prise de courant.**
- **3. Connectez l'adaptateur secteur sur la prise DC IN du camescope.** L'indicateur CHARGE clignote. Il reste allumé quand la charge est terminée.
- **4. Une fois que la charge est terminée, déconnectez l'adaptateur secteur du camescope. Débranchez le cordon d'alimentation de la prise de courant puis déconnectez-le de l'adaptateur.**

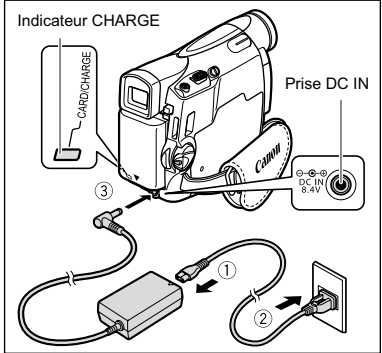

**5. Retirez la batterie d'alimentation après utilisation.** Appuyez sur la touche BATT. pour retirer la batterie.

## **Utilisation d'une source d'alimentation secteur**

Connectez à une source d'alimentation secteur pour ne pas avoir à vous soucier de la charge de la batterie. Vous pouvez laisser la batterie d'alimentation attachée; elle ne se déchargera pas.

- **1. Mettez l'interrupteur d'alimentation POWER sur la position OFF.**
- **2. Connectez le cordon d'alimentation à l'adaptateur secteur.**
- **3. Branchez le cordon d'alimentation sur une prise de courant.**
- **4. Connectez l'adaptateur secteur sur la prise DC IN du camescope.**

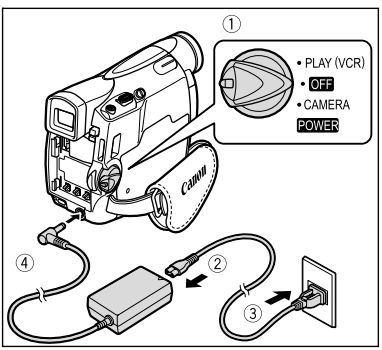

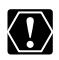

- Mettez le camescope hors tension avant de connecter ou déconnecter l'adaptateur secteur.
- Si l'adaptateur est utilisé près d'un téléviseur, des interférences d'image peuvent se produire. Éloignez l'adaptateur du téléviseur ou du câble d'antenne.
- Ne connectez aucun autre produit qui n'a pas été expressément recommandé pour la prise DC IN du camescope ou pour l'adaptateur secteur.
- Lors de son utilisation, l'adaptateur secteur peut émettre des bruits. Ce n'est pas un mauvais fonctionnement.
- Ne déconnectez pas et ne reconnectez pas le cordon d'alimentation pendant la charge de la batterie d'alimentation. La charge peut être interrompue. La batterie d'alimentation peut ne pas être chargée correctement même si l'indicateur CHARGE est allumé. La batterie d'alimentation peut aussi ne pas être chargée correctement si une coupure de courant se produit pendant la charge. Retirez la batterie d'alimentation et fixez-la au camescope.

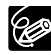

 Si l'adaptateur secteur ou la batterie d'alimentation sont défectueux, l'indicateur CHARGE clignote rapidement (environ 2 fois par seconde) et la charge est interrompue.

 L'indicateur CHARGE vous informe de l'état de la charge. 0-50% : clignote une fois par seconde. Plus de 50% : clignote deux fois par seconde. 100% : reste allumé.

#### **Durées de charge, d'enregistrement et de lecture**

Les durées ci-dessous sont approximatives et varient en fonction des conditions de charge, d'enregistrement ou de lecture.

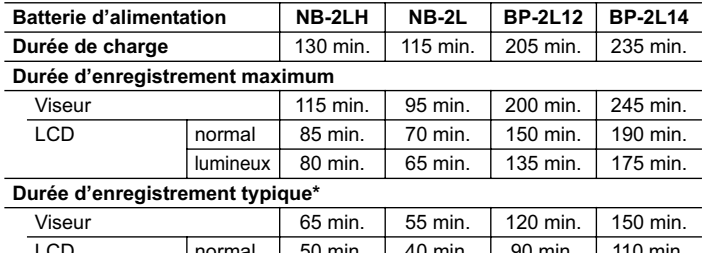

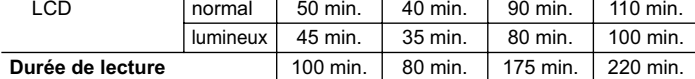

Durée d'enregistrement approximative avec des opérations répétées telles que la mise en marche/arrêt, l'utilisation du zoom et la mise en/hors service. La durée réelle peut être plus courte.

- O Nous recommandons de charger la batterie d'alimentation à une température comprise entre 10 °C et 30 °C (50 °F et 86 °F). En dehors de la plage de température de 0 °C à 40 °C (32 °F à 104 °F), l'indicateur CHARGE clignote rapidement et la charge est interrompue.
- Une batterie d'alimentation au lithium-ion peut être chargée à n'importe quel niveau de charge. Contrairement aux batteries d'alimentation traditionnelles, vous n'avez pas besoin d'utiliser complètement ou de décharger la batterie avant de la recharger.
- O Nous vous recommandons de préparer des batteries d'alimentation pour une durée 2 à 3 fois plus longue que celle dont vous pourriez avoir besoin.
- O Pour conserver l'énergie de la batterie, mettez le camescope hors tension au lieu de le laisser en mode de pause à l'enregistrement.

# *Insertion/éjection d'une cassette*

Utilisez uniquement une cassette vidéo portant le logo MANION.

**1. Faites glisser le commutateur OPEN/EJECT et ouvrez le couvercle du logement de la cassette.**

Le logement de la cassette s'ouvre automatiquement.

- **2. Insérez/retirez la cassette.**
	- Insérez la cassette avec la fenêtre dirigée vers la sangle de poignée.
	- Retirez la cassette en la tirant en ligne droite.
- **3. Appuyez sur la marque <b>PUSH** sur le **logement de la cassette jusqu'à ce que vous entendiez un déclic.**
- **4. Attendez que le logement de la cassette se rétracte automatiquement et fermez le couvercle du logement de la cassette.**

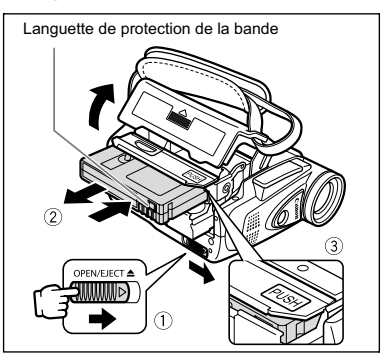

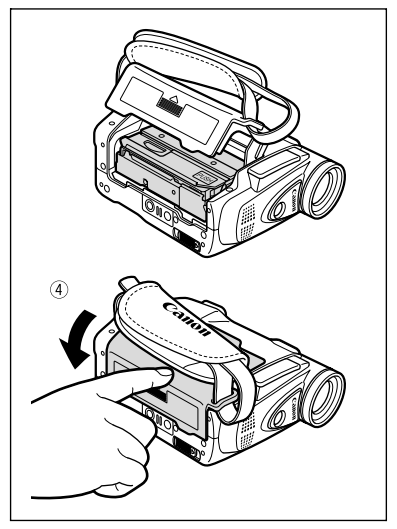

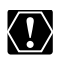

- N'interférez pas avec le logement de la cassette pendant son ouverture ou sa fermeture automatique, n'essayez pas non plus de fermer le couvercle avant que le logement de la cassette ne soit complètement rétracté.
- Faites attention de ne pas vous coincer les doigts dans le couvercle du logement de la cassette.

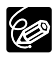

Si le camescope est connecté à une source d'alimentation électrique, la cassette peut être insérée/retirée même si l'interrupteur d'alimentation POWER est réglé sur OFF.

# *Installation de la pile de secours*

La pile de secours (pile bouton au lithium CR1616) permet au camescope de conserver la date, l'heure ( $\Box$ ) 20) et les autres réglages du camescope quand l'alimentation électrique est déconnectée. Connectez une alimentation électrique au camescope lors du remplacement de la pile de secours pour conserver les réglages.

- **1. Ouvrez le couvercle du logement de la pile de secours.**
- **2. Insérez la pile de secours avec la face + dirigée vers l'extérieur.**

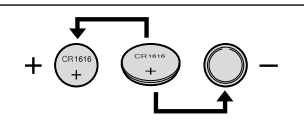

**3. Refermez le couvercle.**

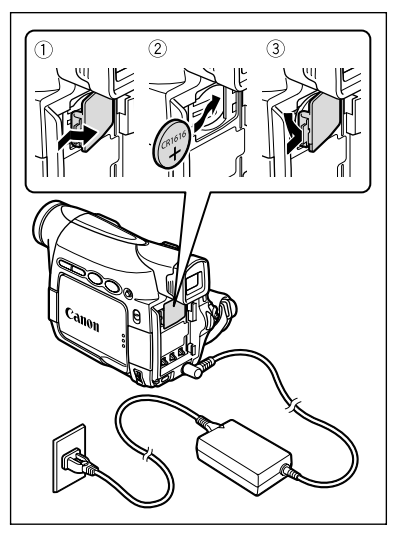

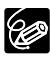

La pile de secours a une durée de vie d'environ un an. "  $\Rightarrow$ " clignote en rouge pour vous informer qu'il faut la remplacer.

# *Préparation du camescope*

## **Ajustement du viseur (réglage dioptrique)**

- **1. Mettez le camescope sous tension et laissez l'écran LCD fermé.**
- **2. Tirez le viseur.**
- **3. Ajustez le levier de réglage dioptrique du viseur.**
- **4. Poussez le viseur pour le rétracter.**

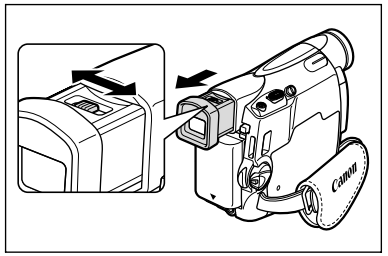

## **Fixation du bouchon d'objectif**

- **1. Fixez le cordon au bouchon d'objectif.**
- **2. Faites passer la sangle de poignée à travers la boucle du cordon.** Faites pression sur les protubérances de chaque côté du bouchon d'objectif pour le fixer/retirer. Accrochez le bouchon d'objectif sur la sangle de poignée

pendant un enregistrement et remettez-le en place sur l'objectif quand vous avez terminé.

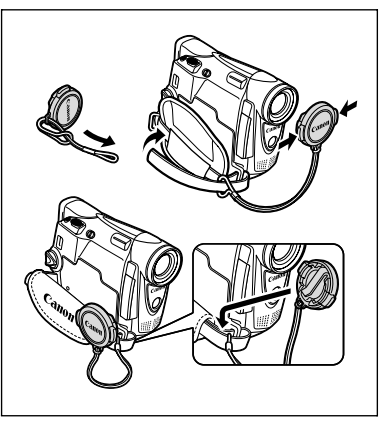

# **Attache de la sangle de poignée**

### **Tenez le camescope avec votre main droite et ajustez la sangle avec la gauche.**

Ajustez la sangle de poignée de façon que vous puissiez atteindre le levier de zoom avec votre index et la touche marche/arrêt avec votre pouce.

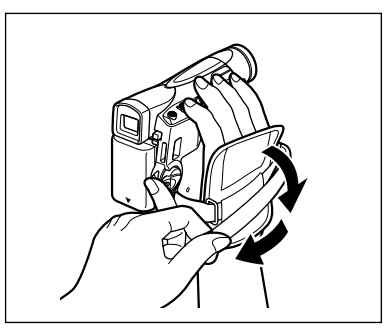

## **Fixation de la bandoulière**

**Faites passer une extrémité à travers le dispositif de fixation de la courroie et ajustez la longueur de la courroie.**

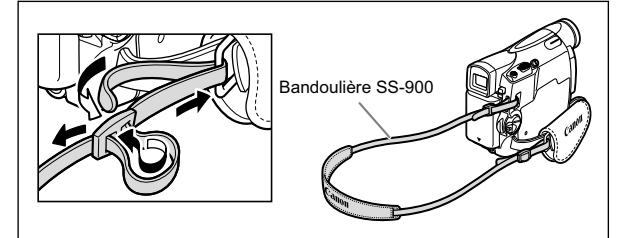

## **Montage de l'accessoire plan large**

L'accessoire plan large WA-28 vous permet d'obtenir une perspective large idéale pour les prises de vues en intérieur ou les vues panoramiques (0.6x). L'accessoire plan large doit être utilisé à la position grand angle.

### **Vissez l'accessoire plan large dans le filetage du filtre de l'objectif.**

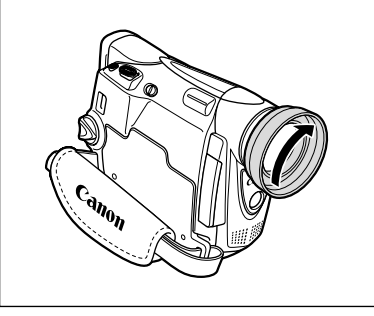

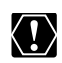

 Ne regardez pas directement le soleil ou une autre source lumineuse puissante à travers l'accessoire plan large. Cela pourrait endommager votre vue.

Si vous mettez le zoom en position téléobjectif l'image ne sera pas au point.

- L'accessoire plan large peut cacher le capteur de télécommande (la plage de la télécommande sans fil diminue), ou peut faire apparaître une ombre sur l'image lors de l'enregistrement avec la lampe d'appoint.
- Les filtres ne peuvent pas être utilisés avec l'accessoire plan large.
- O Si de la poussière s'accumule sur l'accessoire plan large ou sur l'objectif du camescope, nettoyez délicatement les deux avec une brosse soufflante.
- Ne touchez pas l'objectif pour éviter d'y laisser des traces ou des empreintes de doigt.
- O Ne rangez pas l'accessoire plan large dans un endroit humide car il pourrait coller.

# *Utilisation de la télécommande sans fil*

**Pointez-la sur le capteur de télécommande du camescope lorsque vous appuyez sur les touches.**

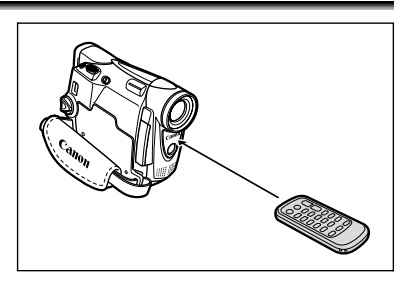

## **Mise en place de la pile**

La télécommande sans fil fonctionne sur une pile bouton au lithium CR2025.

- **1. Appuyez sur l'onglet et tirez sur le porte-pile.**
- **2. Placez la pile bouton au lithium avec la face + dirigée vers le haut.**
- **3. Remettez en place le porte-pile.**

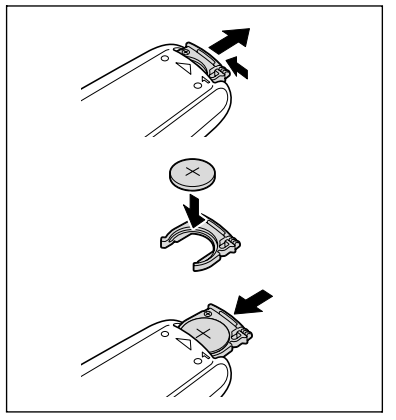

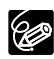

- La télécommande sans fil peut ne pas fonctionner correctement si le capteur de télécommande est soumis à une lumière trop importante ou à la lumière directe du soleil.
- O Si la télécommande sans fil ne fonctionne pas, vérifiez si le capteur de télécommande est réglé sur  $[ARRET \setminus \mathbb{C} \setminus \{ \Box \} \ 73]$ .
- O Si le camescope ne peut pas être commandé avec la télécommande sans fil, ou s'il peut uniquement être commandé quand la télécommande est très proche, remplacez la pile.

# *Ajustement de l'écran LCD*

## **Rotation de l'écran LCD**

### **Ouvrez l'écran LCD de 90 degrés.**

- Vous pouvez tourner l'écran de 90 degrés vers l'extérieur.
- Vous pouvez tourner l'écran de 180 degrés vers l'intérieur.

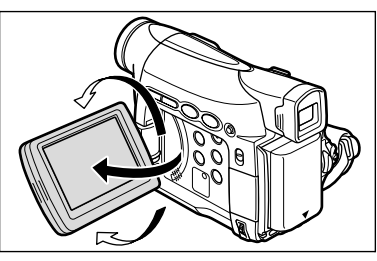

# **Rétroéclairage de l'écran LCD**

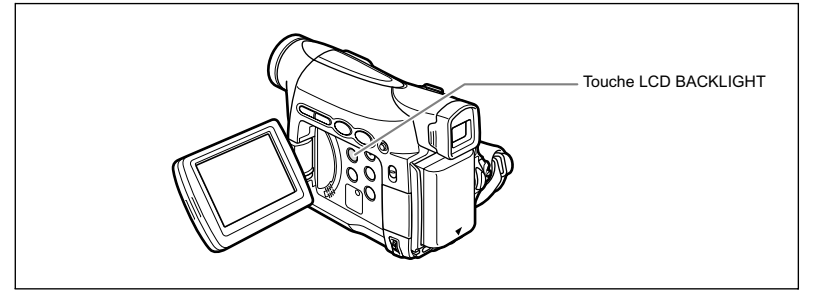

Vous pouvez régler la luminosité de l'écran LCD sur un niveau normal ou lumineux en appuyant sur la touche LCD BACKLIGHT. C'est pratique pour les enregistrements en extérieur.

### **Appuyez sur la touche LCD BACKLIGHT.**

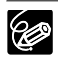

- Ce réglage n'affecte pas la luminosité de l'enregistrement ni celle du viseur. Lors de l'utilisation d'une batterie d'alimentation, le camescope conserve ce réglage même si vous changez la position du commutateur d'alimentation POWER.
- La durée d'utilisation de la batterie diminue quand l'écran à cristaux liquides est réglé sur le niveau lumineux  $( \Box 13)$ .

# *Réglage du fuseau horaire, de la date et de l'heure*

Réglez le fuseau horaire, la date et l'heure avant votre première utilisation du camescope ou après avoir remplacé la pile de secours.

# **Réglage du fuseau horaire/heure d'été**

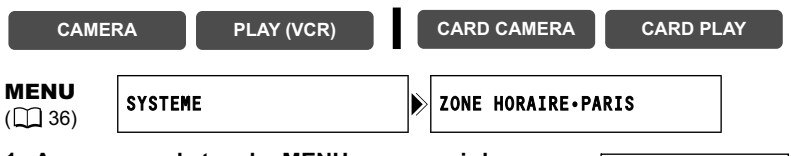

**1. Appuyez sur la touche MENU pour ouvrir le menu.**

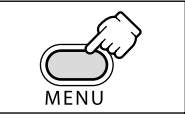

- **2. Tournez la molette SET pour sélectionner [SYSTEME] et appuyez sur la molette SET.**
- **3. Tournez la molette SET pour sélectionner [ZONE HORAIRE] et appuyez sur la molette SET.**

Le réglage du fuseau horaire apparaît (voir le tableau de la page suivante). Le réglage par défaut est Paris.

**4. Tournez la molette SET pour sélectionner l'option de réglage qui représente votre fuseau horaire et appuyez sur la molette SET.**

Pour aiuster l'heure d'été, sélectionnez le fuseau horaire avec  $\ast$  à côté de la zone.

## **Réglage de la date et de l'heure**

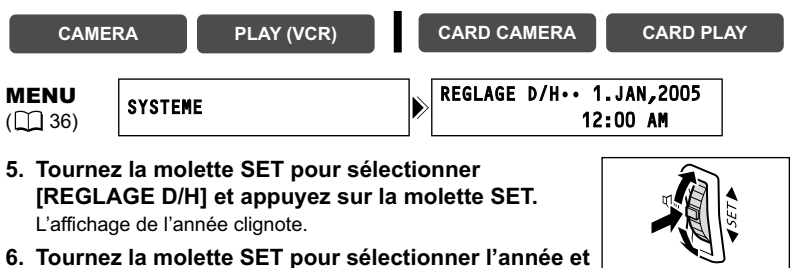

- **appuyez sur la molette SET.**
- La partie suivante de l'affichage clignote.
- Réglez le mois, le jour, l'heure et les minutes de la même façon.

**7. Appuyez sur la touche MENU pour fermer le menu et pour démarrer l'horloge.**

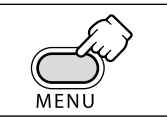

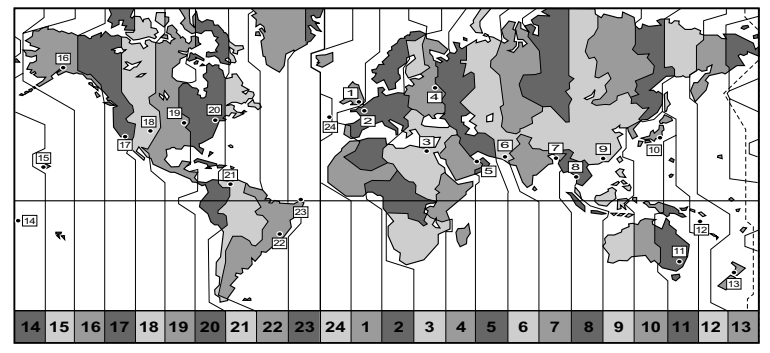

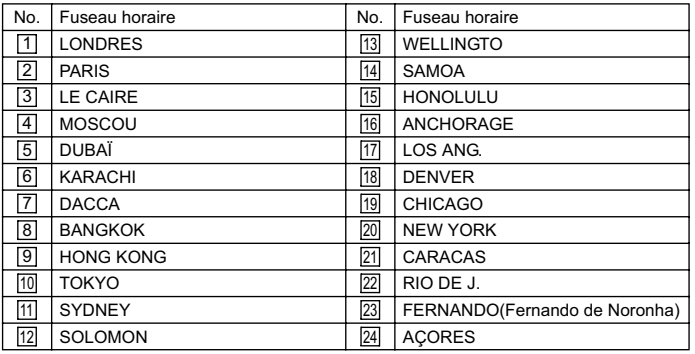

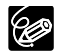

Une fois que vous avez réglé le fuseau horaire, la date et l'heure, vous n'avez plus besoin de régler à nouveau l'horloge chaque fois que vous voyagez dans un autre fuseau horaire. Réglez simplement le fuseau horaire de votre destination et le camescope ajuste automatiquement l'horloge.

# **Affichage de la date et de l'heure pendant**

### **l'enregistrement**

Vous pouvez afficher la date et l'heure dans le coin inférieur gauche de l'écran.

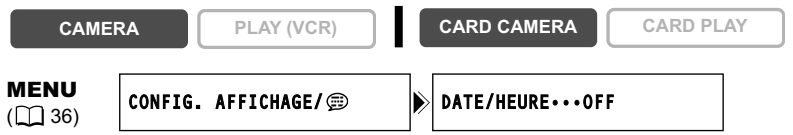

- **1. Appuyez sur la touche MENU pour ouvrir le menu.**
- **2. Tournez la molette SET pour sélectionner [CONFIG.**  AFFICHAGE/  $\circledcirc$ ] et appuyez sur la molette SET.
- **3. Tournez la molette SET pour sélectionner [DATE/ HEURE] et appuyez sur la molette SET.**
- **4. Tournez la molette SET pour sélectionner [ON].**
- **5. Appuyez sur la touche MENU pour fermer le menu.**

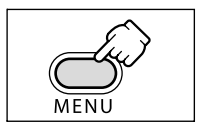

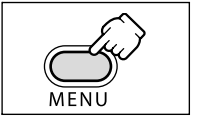

# Enregistrement *Enregistrement d'une séquence vidéo sur la bande*

#### **Avant de commencer l'enregistrement**

Réalisez un enregistrement de contrôle pour vérifier si le camescope fonctionne correctement. Au besoin, nettoyez les têtes vidéo (C 133).

### **Enregistrement**

- **1. Retirez le bouchon d'objectif.**
- **2. Réglez le camescope sur le mode CAMERA.**

Mettez le commutateur d'alimentation POWER sur la position CAMERA et le commutateur TAPE/CARD sur  $\overline{00}$ .

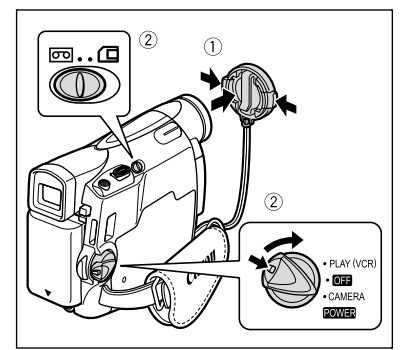

**3. Ouvrez l'écran LCD.** 

**4. Appuyez sur la touche marche/ arrêt pour démarrer l'enregistrement.**

Appuyez de nouveau sur la touche marche/arrêt pour mettre l'enregistrement en pause.

PLAY (VCR)  $\boldsymbol{\theta}$ CAMER<sup>A</sup> POWER

### **Quand vous avez fini l'enregistrement**

- **1. Mettez l'interrupteur d'alimentation POWER sur la position OFF.**
- **2. Fermez l'écran LCD.**
- **3. Remettez en place le bouchon d'objectif.**
- **4. Retirez la cassette.**
- **5. Déconnectez la source d'alimentation.**

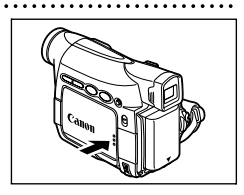

MENU

 **À propos de l'écran LCD et du viseur : les écrans ont été réalisés avec des techniques de très haute précision, avec plus de 99,99% de pixels actifs par rapport aux spécifications. Moins de 0,01% des pixels peuvent occasionnellement avoir un défaut d'allumage ou apparaître en noir ou en vert. Cela n'a aucun effet sur les images enregistrées et ne constitue pas un mauvais fonctionnement.**

- **Le camescope se met hors tension automatiquement après 5 minutes quand il est laissé en mode pause à l'enregistrement afin de protéger la**  bande et les têtes vidéo. "<sup>1</sup> MISE HORS TENS" apparaît 20 secondes **avant l'arrêt de l'appareil. Pour reprendre l'enregistrement, mettez l'interrupteur d'alimentation POWER sur OFF puis remettez-le sur CAMERA.**
- Attendez que le compteur de bande s'arrête complètement avant de démarrer l'enregistrement.
- O Si vous ne retirez pas la cassette, vous pouvez enregistrer de nouvelles scènes sans qu'il n'y ait de bruit ou de blanc entre les enregistrements, même si vous mettez le camescope hors tension.
- Une forte lumière peut rendre l'écran LCD difficile à utiliser. Dans ce cas, utilisez le viseur à la place.
- O Si vous effectuez un enregistrement près de bruits forts (tels qu'un feu d'artifice, des percussions ou un concert), le son peut être déformé ou peut ne pas être enregistré avec le niveau sonore actuel. Ce n'est pas un mauvais fonctionnement.

# **Contrôle de l'écran LCD par le sujet**

Vous pouvez tourner l'écran LCD de façon à ce que l'écran soit dirigé dans la même direction que l'objectif. Le viseur se met en service vous permettant de l'utiliser pendant que le sujet peut contrôler l'écran.

L'image apparaît inversée (MIROIR LCD ON). Cependant, vous pouvez choisir d'afficher l'image telle qu'elle est enregistrée (MIROIR LCD OFF).

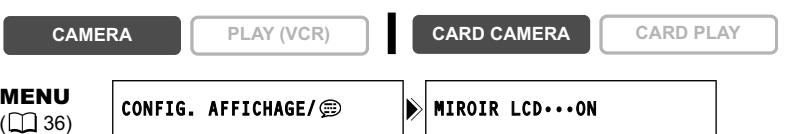

- **1. Appuyez sur la touche MENU pour ouvrir le menu.**
- **2. Tournez la molette SET pour sélectionner [CONFIG. AFFICHAGE/ ] et appuyez sur la molette SET.**
- **3. Tournez la molette SET pour sélectionner [MIROIR LCD] et appuyez sur la molette SET.**
- **4. Tournez la molette SET pour sélectionner [OFF].**

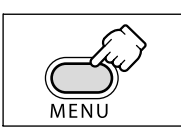

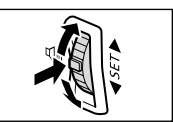

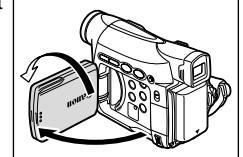

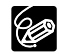

**5. Appuyez sur la touche MENU pour fermer le menu.**

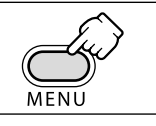

Quand [MIROIR LCD] est réglé sur [ON], certains écrans apparaissent inversés.

## **Affichage sur l'écran pendant l'enregistrement**

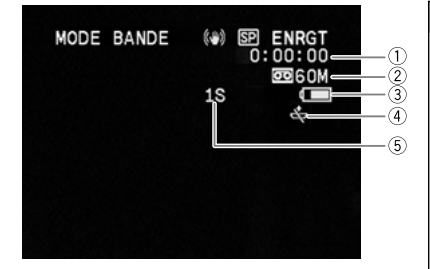

#### **Code temporel**

Indique la durée d'enregistrement en heures, minutes et secondes.

#### **Bande restante**

Indique la durée restante sur la bande en minutes. " $\boxed{00}$ " remue pendant l'enregistrement. " <sub>[CO</sub> FIN" clignote quand la fin de la bande est atteinte.

- Si la durée restante est inférieure à 15 secondes, la bande restante peut ne pas apparaître.
- En fonction du type de la bande, l'indication peut ne pas être affichée correctement.

#### **Charge restante de la batterie**

Le symbole de la batterie indique le niveau de charge de la batterie d'alimentation.

▌♦▐██▏♦▐▔█▌♦▐▔▐▏♦▐▔

- " $\leftrightarrow$ " clignote en rouge quand la batterie d'alimentation est déchargée.
- Quand vous fixez une batterie d'alimentation déchargée, le camescope peut se mettre hors tension sans afficher " $\infty$ ".
- La charge actuelle de la batterie peut ne pas être indiquée correctement en fonction des conditions dans lesquelles la batterie d'alimentation et le camescope sont utilisés.

#### **Quand " " clignote**

"  $\Rightarrow$ " clignote en rouge lorsque la pile bouton au lithium n'est pas installée ou qu'elle a besoin d'être remplacée.

#### **Rappel d'enregistrement**

Le camescope compte de 1 à 10 secondes quand vous démarrez l'enregistrement. C'est pratique pour éviter les scènes trop courtes.

# **Contrôle et recherche de séquence pendant**

## **l'enregistrement**

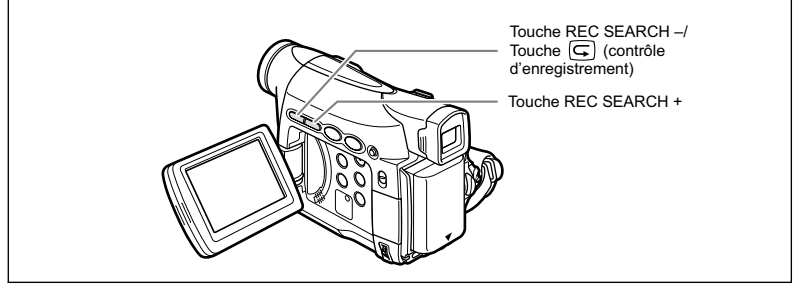

#### **Contrôle d'enregistrement**

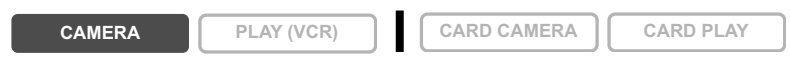

En mode pause à l'enregistrement, cette fonction vous permet de contrôler les dernières secondes de votre enregistrement afin de vérifier s'il a été effectué correctement.

### Appuyez sur la touche **G** (contrôle d'enregistrement) **puis relâchez-la.**

Le camescope rembobine la bande, reproduit les dernières secondes enregistrées et retourne en mode pause à l'enregistrement.

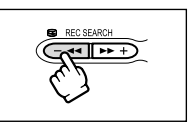

#### **Recherche de séquence**

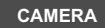

**CAMERA PLAY (VCR) CARD CAMERA CARD PLAY**

En mode pause à l'enregistrement, cette fonction vous permet de déplacer la bande (vers l'avant ou vers l'arrière) afin de localiser le point à partir duquel vous souhaitez démarrer l'enregistrement.

### **Maintenez pressée la touche REC SEARCH + (recherche vers l'avant) ou – (recherche vers l'arrière).**

- Relâchez la touche au point à partir duquel vous souhaitez démarrer l'enregistrement.
- Le camescope retourne en mode pause à l'enregistrement.

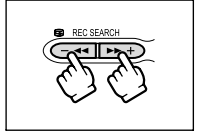

# *Utilisation du zoom*

Le camescope est muni d'un zoom optique et d'un zoom numérique.

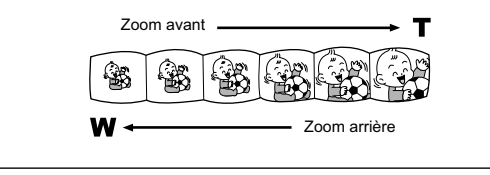

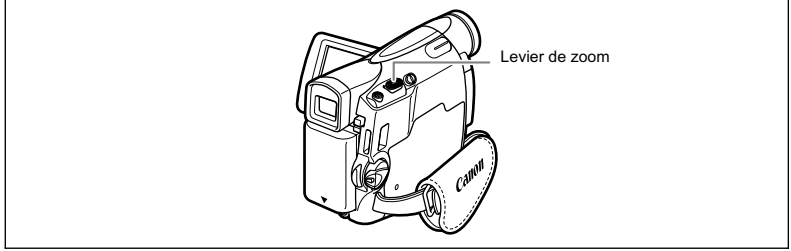

## **Zoom optique 14x**

**CAMERA PLAY (VCR) CARD CAMERA CARD PLAY**

**Déplacez le levier de zoom vers** W **pour faire un zoom arrière (grand-angle). Déplacez-le vers** T **pour faire un zoom avant (téléobjectif).**

Appuyez légèrement sur le levier de zoom pour faire un zooming lent. Appuyez plus fortement pour faire un zooming rapide.

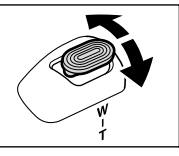

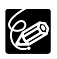

- $\Omega$  Vous pouvez aussi utiliser les touches  $T$  et W de la télécommande sans fil. Cependant, vous ne pouvez pas commander la vitesse du zooming.
- Gardez une distance d'au moins 1 m (3,3 pieds) devant le sujet. En grandangle vous pouvez effectuer la mise au point sur un sujet situé à 1 cm (0,39 pouce).
- La vitesse du zoom est légèrement plus rapide en mode de pause à l'enregistrement.

## **Zoom numérique 56x/280x**

Quand le zoom numérique est en service, le camescope commute automatiquement entre le zoom optique et le zoom numérique. Quand le zoom numérique est utilisé, la résolution de l'image est réduite au fur et à mesure que l'image est agrandie.

Le zoom numérique ne peut pas être utilisé en mode CARD CAMERA.

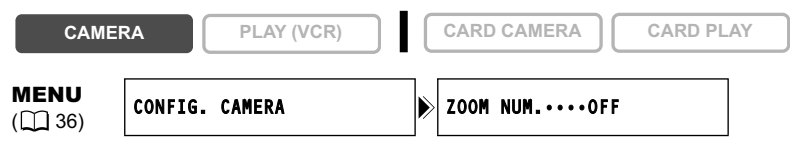

**1. Appuyez sur la touche MENU pour ouvrir le menu.**

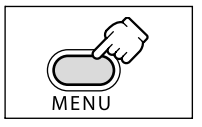

- **2. Tournez la molette SET pour sélectionner [CONFIG. CAMERA] et appuyez sur la molette SET.**
- **3. Tournez la molette SET pour sélectionner [ZOOM NUM.] et appuyez sur la molette SET.**
- **4. Tournez la molette SET pour sélectionner une option de réglage.**
- **5. Appuyez sur la touche MENU pour fermer le menu.**

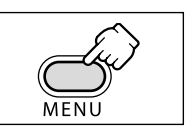

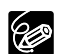

- Le zoom numérique ne peut pas être utilisé dans les modes Nuit.
- Le zoom numérique ne peut pas être utilisé quand l'écran multi-images est sélectionné.
- Un indicateur de zoom apparaît pendant 4 secondes. Il devient bleu clair quand le zoom numérique est réglé sur 56x, et bleu foncé quand il est réglé sur 280x.

### **Prise en main du camescope**

Pour une meilleure stabilité, tenez le camescope dans votre main droite et maintenez votre coude en contact de votre corps. Si nécessaire, soutenez le camescope avec votre main gauche. Faites attention que vos doigts ne touchent pas le microphone ou l'objectif.

## **Pour plus de stabilité**

Appuyez-vous contre un mur Posez le camescope sur une table

Allongez-vous sur les coudes

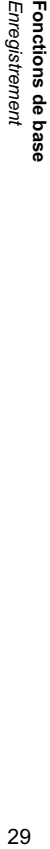

**F**

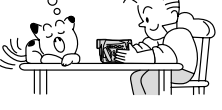

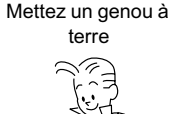

Utilisez un trépied

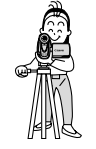

## **Éclairage**

Lors de l'enregistrement en extérieur. nous vous recommandons d'enregistrer avec le soleil dans votre dos.

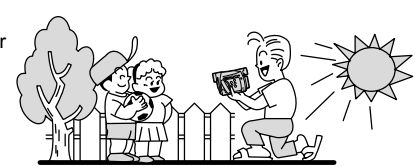

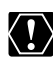

 Lors de l'utilisation d'un trépied, ne laissez pas le viseur exposé à la lumière directe du soleil car cela pourrait le faire fondre (à cause de la concentration de lumière sur l'objectif).

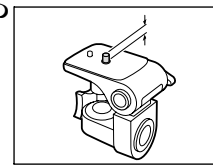

O longue que 5,5 mm (0,2 pouce) car il pourrait endommager le camescope.

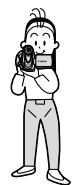

# Lecture *Lecture d'une bande*

Si l'image de lecture est déformée, nettoyez les têtes vidéo en utilisant une cassette de nettoyage de tête Canon ou une cassette de nettoyage de tête vidéo numérique en vente dans le commerce (CL 133).

**1. Réglez le camescope sur le mode PLAY (VCR).**

Mettez le commutateur d'alimentation POWER sur la position PLAY (VCR) et le commutateur TAPE/CARD sur  $\overline{00}$ .

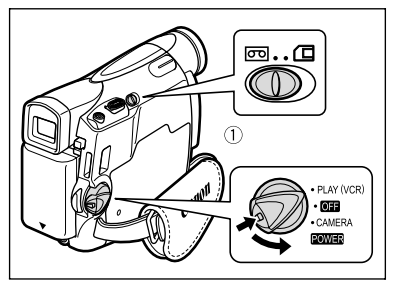

- **2. Ouvrez l'écran LCD.** Vous pouvez aussi refermer l'écran LCD avec l'écran dirigé vers l'extérieur.
- **3. Appuyez sur la touche << ipour rembobiner la bande.**
- **4. Appuyez sur la touche ▶/** i pour **démarrer la lecture.**
- **5. Appuyez sur la touche pour arrêter la lecture.**

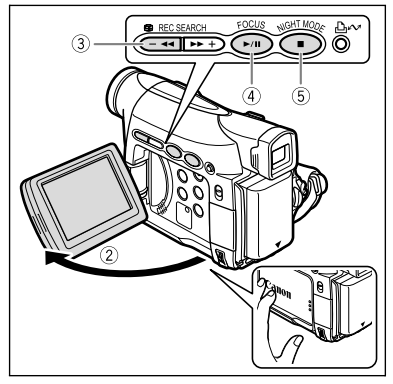

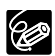

O Pour utiliser le viseur, refermez l'écran LCD.

 À propos de l'affichage sur l'écran : pendant la lecture, le code temporel indique les heures, les minutes, les secondes et les images. La durée restante de la bande peut ne pas apparaître quand la durée restante est inférieure à 15 secondes.

## **Modes de lecture spéciale**

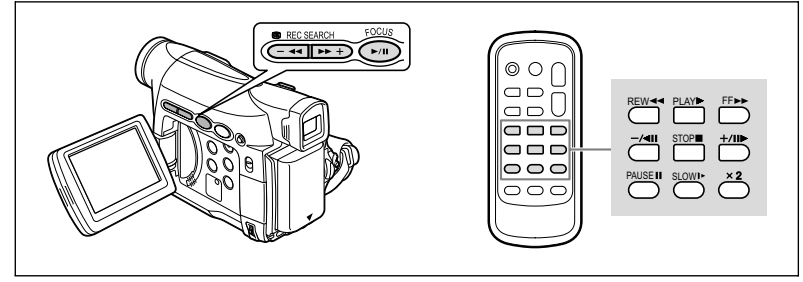

### **/ (Pause à la lecture)**

Pour réaliser une pause à la lecture, appuyez sur la touche  $\blacktriangleright$ /**I** pendant la lecture normale.

### **EXADERED** (recherche visuelle avant) /  $\blacktriangleleft$  (recherche visuelle arrière)

Lecture à 11,5 fois la vitesse normale (vers l'avant ou vers l'arrière). Maintenez la pression sur la touche pendant la lecture ou l'avance rapide.

### **–/ (lecture arrière)**

Appuyez répétitivement sur la touche de la télécommande sans fil pendant la lecture normale. Appuyez sur la touche  $\blacktriangleright$  (lecture) pour retourner à la lecture normale.

### **+/ (lecture image par image avant) / –/ (lecture image par image arrière)**

Lecture image par image. Appuyez répétitivement sur la touche de la télécommande sans fil pendant la pause à la lecture. Maintenez la pression sur la touche pour une lecture image par image continue avant/arrière.

### **SLOW (ralenti avant)/(ralenti arrière)**

Lecture à 1/3 de la vitesse normale. Appuyez répétitivement sur la touche de la télécommande sans fil pendant la lecture normale ou inversée. Appuyez sur la touche (lecture) pour retourner à la lecture normale.

### **x2 (lecture avant à vitesse double)/(lecture arrière à vitesse double)**

Lecture arrière à 2 fois la vitesse normale. Appuyez répétitivement sur la touche de la télécommande sans fil pendant la lecture normale ou inversée. Appuyez sur la touche (lecture) pour retourner à la lecture normale.

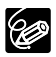

Aucun son ne sort pendant la lecture spéciale.

L'image devient déformée pendant certaines lectures spéciales.

 Le camescope arrête la bande automatiquement après 5 minutes en mode de pause à la lecture pour protéger la bande et les têtes vidéo.

# *Réglage du volume*

Lorsque vous utilisez l'écran LCD pour la lecture, le camescope reproduit le son par le haut-parleur intégré. Aucun son ne sort du haut-parleur quand vous fermez l'écran LCD.

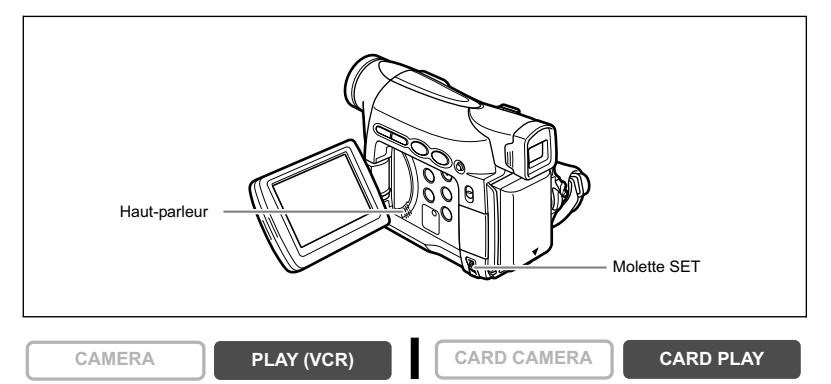

#### **Tournez la molette SET vers le haut pour augmenter le volume et vers le bas pour le réduire.**

- Une barre de volume apparaît pendant 2 secondes.
- Vous pouvez couper le volume complètement en tournant la molette SET vers le bas jusqu'à ce que [OFF] apparaisse. Tournez la molette SET pour augmenter de nouveau le volume.

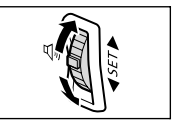

## **Téléviseurs avec prise Péritel**

Reportez-vous aussi au manuel d'instruction du téléviseur ou du magnétoscope.

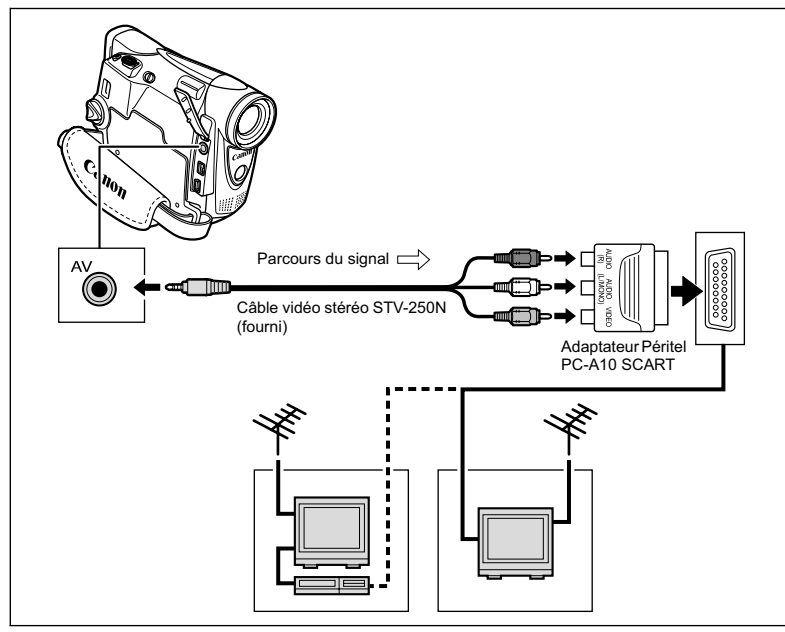

- **1. Mettez tous les appareils hors tension avant de commencer les connexions.**
- **2. Connectez l'adaptateur Péritel PC-A10 SCART à la prise Péritel du téléviseur ou du magnétoscope.**
- **3. Connectez le câble vidéo stéréo STV-250N à la prise AV du camescope et aux prises audio/vidéo de l'adaptateur Péritel.**

Connectez la fiche blanche à la prise AUDIO L (gauche), la fiche rouge à la prise AUDIO R (droite) et la fiche jaune à la prise vidéo jaune VIDEO.

**4. Lors d'une connexion à un téléviseur, réglez le sélecteur d'entrée sur VIDEO. Lors d'une connexion à un magnétoscope, réglez le sélecteur d'entrée sur LINE.**

## **Téléviseurs avec des prises audio/vidéo**

Reportez-vous aussi au manuel d'instruction du téléviseur ou du magnétoscope.

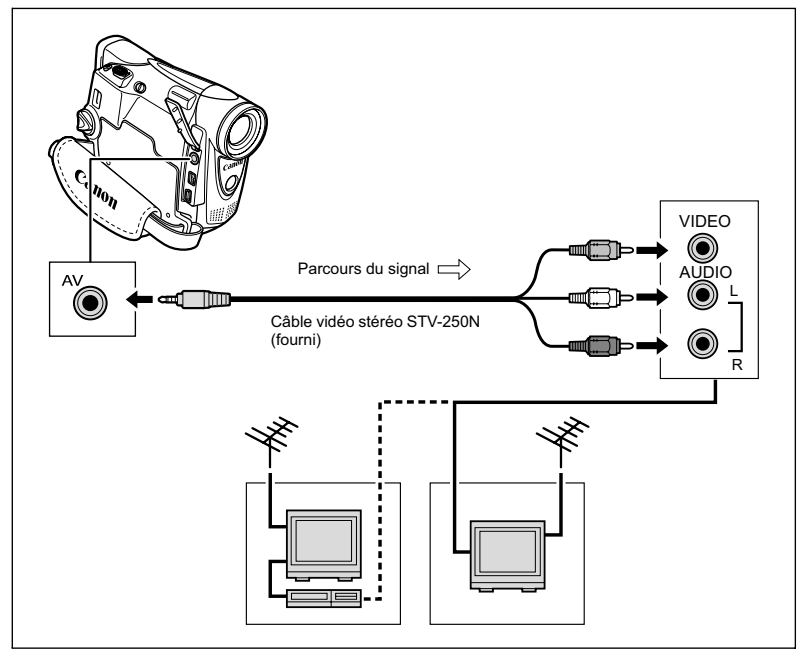

- **1. Mettez tous les appareils hors tension avant de commencer les connexions.**
- **2. Connectez le câble vidéo stéréo STV-250N à la prise AV du camescope et aux prises audio/vidéo du téléviseur/magnétoscope.**

Connectez la fiche blanche à la prise audio blanche L (gauche), la fiche rouge à la prise audio rouge R (droite) et la fiche jaune à la prise vidéo jaune VIDEO.

**3. Lors d'une connexion à un téléviseur, réglez le sélecteur d'entrée sur VIDEO. Lors d'une connexion à un magnétoscope, réglez le sélecteur d'entrée sur LINE.**

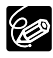

Nous recommandons d'alimenter le camescope à partir d'une source d'alimentation secteur.

## **Sélection du canal de sortie audio**

Vous pouvez sélectionner le canal de sortie lors de la lecture d'une bande avec un son enregistré sur deux canaux.

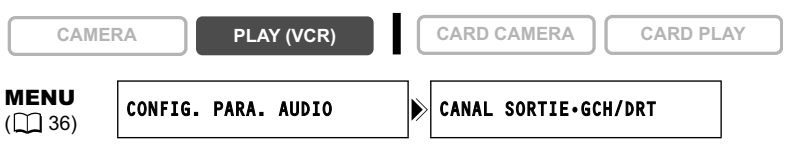

- **1. Appuyez sur la touche MENU pour ouvrir le menu.**
- **2. Tournez la molette SET pour sélectionner [CONFIG. PARA. AUDIO] et appuyez sur la molette SET.**
- **3. Tournez la molette SET pour sélectionner [CANAL SORTIE] et appuyez sur la molette SET.**
- **4. Tournez la molette SET pour sélectionner une option de réglage.**
	- GCH/DRT : stéréo : canaux GCH (gauche) + DRT (droite), bilingue : principal/ secondaire.
	- GCH/GCH : stéréo : canal GCH, Bilingue : principal.
	- DRT/DRT : stéréo : canal DRT, Bilingue : secondaire.
- **5. Appuyez sur la touche MENU pour fermer le menu.**

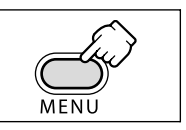

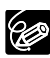

Les réglages retournent aux réglages GCH/DRT quand vous mettez le camescope hors tension.

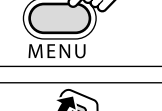

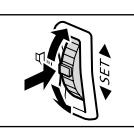

196

# **Menus et réglages**

Beaucoup de fonctions avancées du camescope sont sélectionnées à partir des menus qui apparaissent sur l'écran.

Molette SET Touche MENU

## **Sélection des menus et des réglages**

- **1. Appuyez sur la touche MENU pour ouvrir le menu.**
- **2. Tournez la molette SET pour sélectionner un sousmenu et appuyez sur la molette SET.**
- **3. Tournez la molette SET pour sélectionner un élément du menu et appuyez sur la molette SET.**
- **4. Tournez la molette SET pour sélectionner une option de réglage.**
- **5. Appuyez sur la touche MENU pour fermer le menu.** Lors du réglage de la balance des blancs, de la vitesse d'obturation ou de la langue, appuyez d'abord sur la molette SET avant d'appuyer sur la touche MENU.

 Appuyez sur la touche MENU à n'importe quel moment pour refermer le menu. Les options non disponibles apparaissent en pourpre.

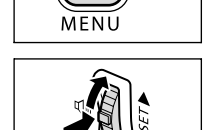

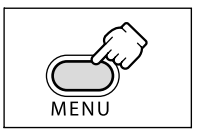
## **Réglages des menus et par défaut**

Les réglages par défaut apparaissent en caractères gras.

#### **MENU CAMERA**

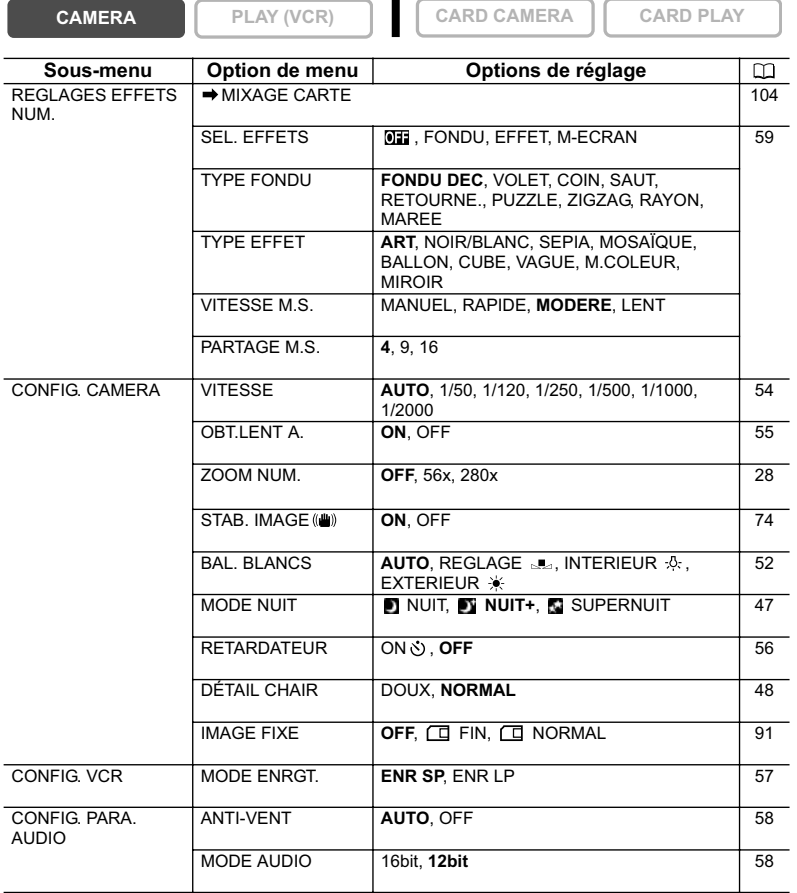

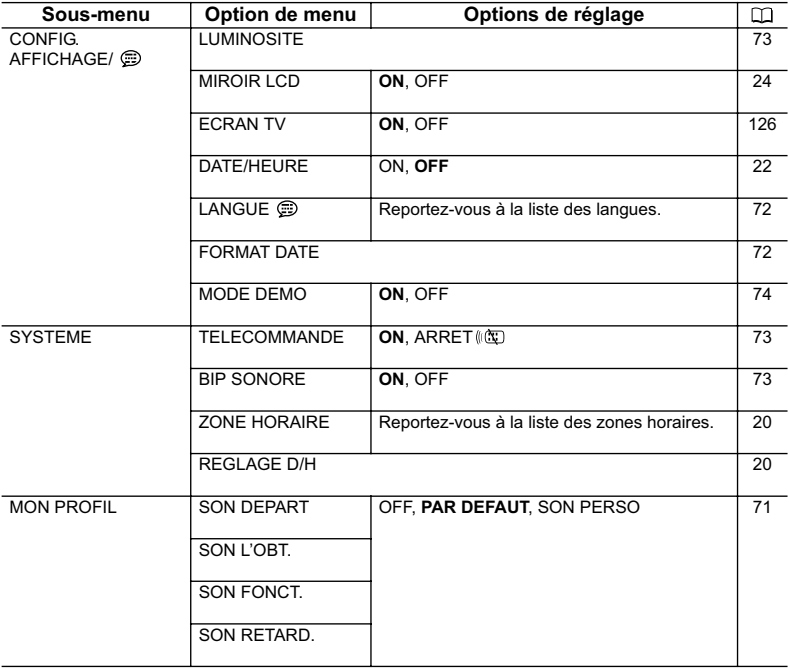

#### **MENU PLAY (VCR)**

**CAMERA PLAY (VCR) CARD CAMERA CARD PLAY** 

\*MV880Xi uniquement.

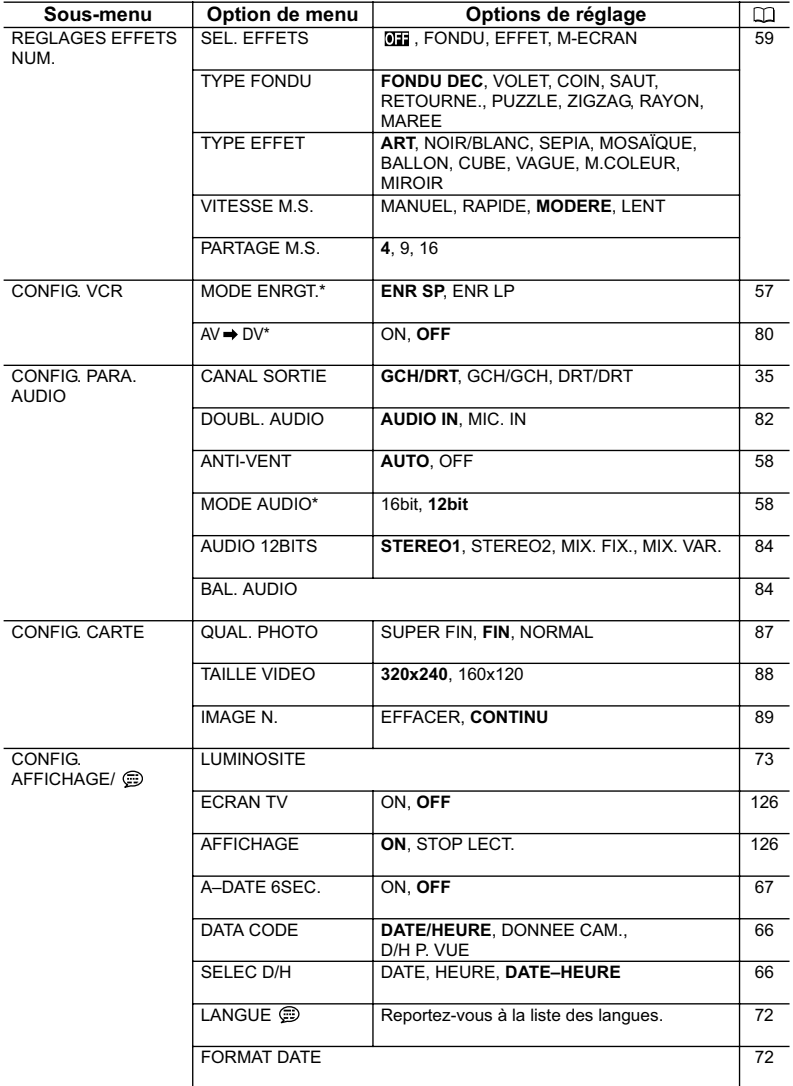

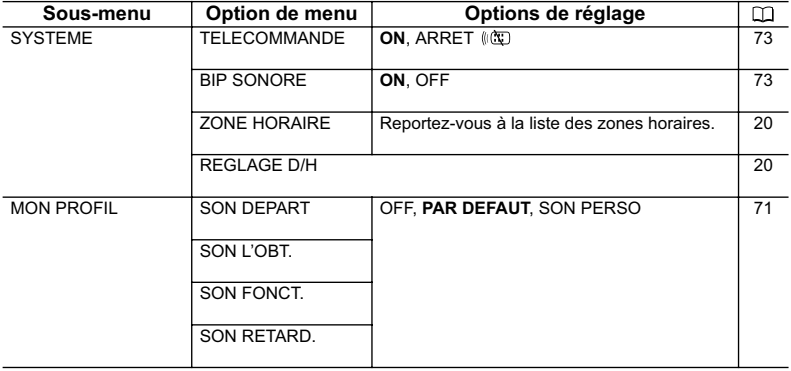

#### **MENU CARD CAMERA**

**CAMERA PLAY (VCR) CARD CAMERA CARD PLAY** 

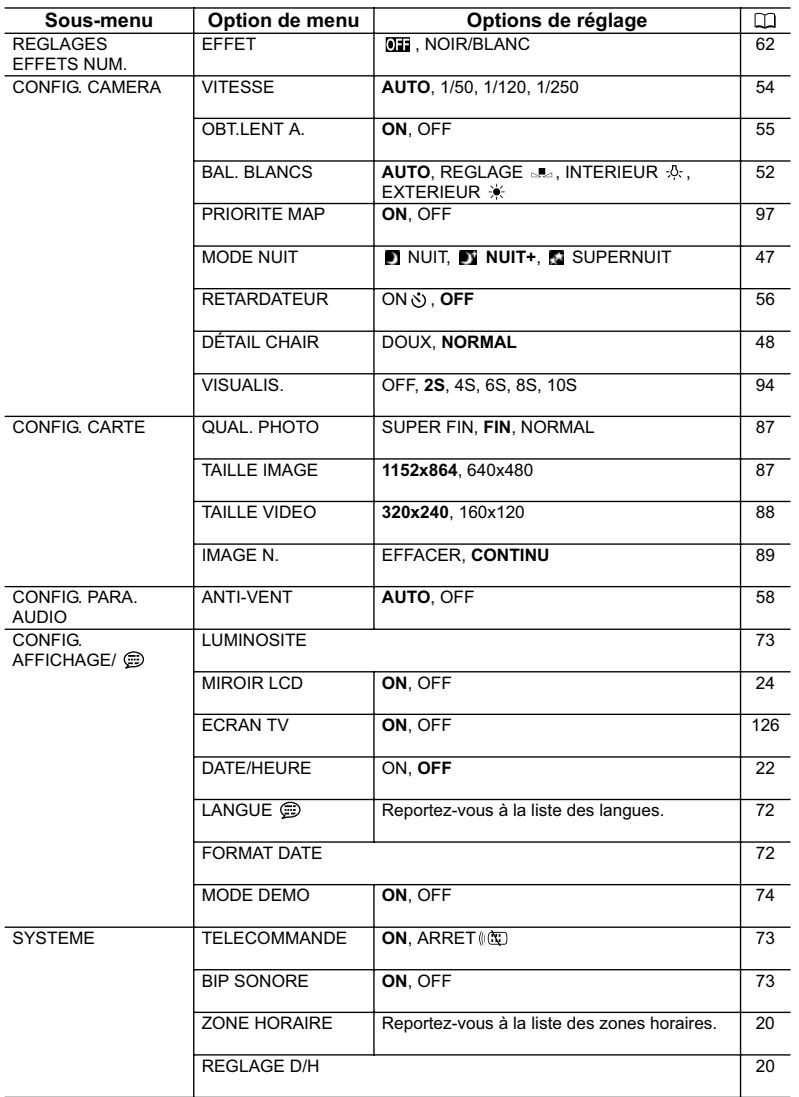

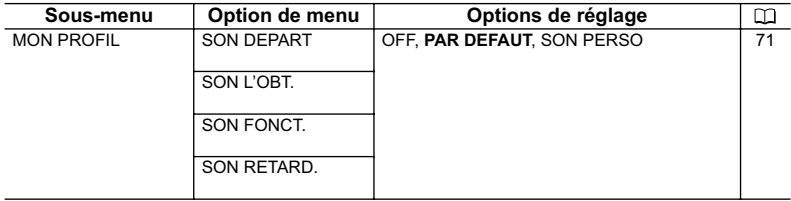

#### **MENU CARD PLAY**

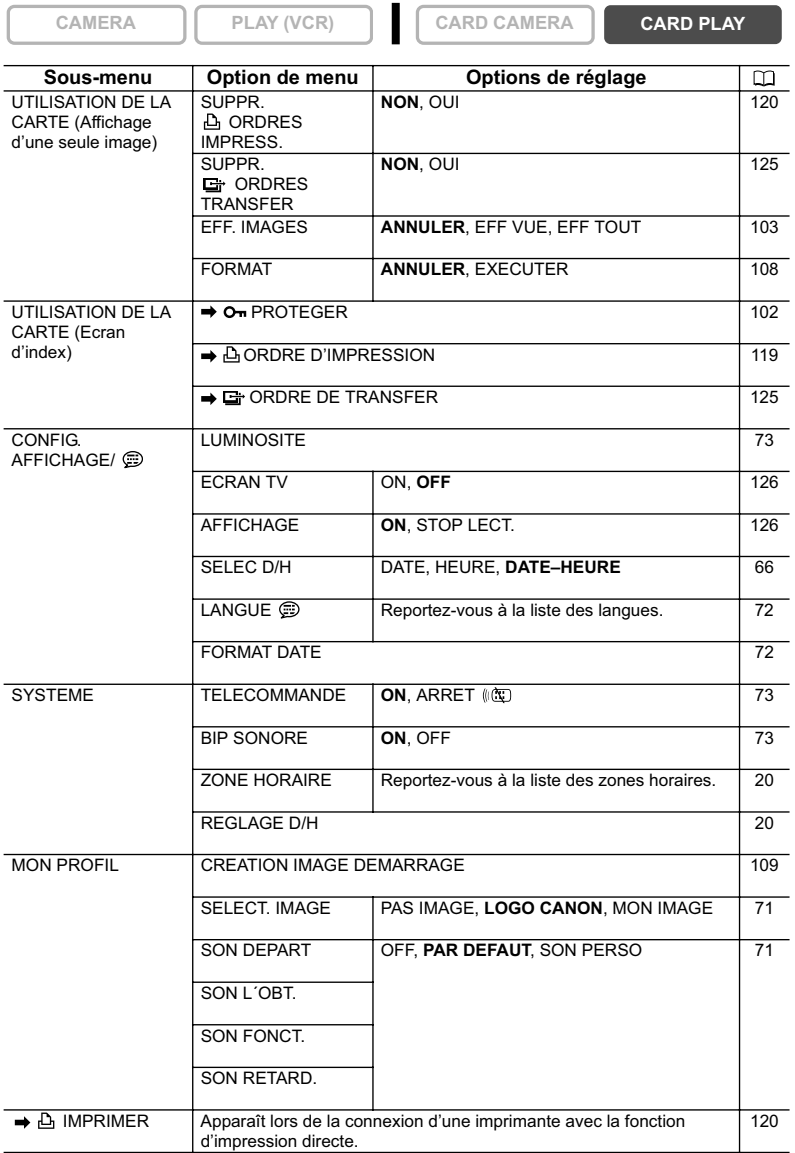

# Utilisation des programmes d'enregistrement

#### **Programme d'enregistrement simple**

Le camescope effectue la mise au point, l'exposition et les autres réglages automatiquement, vous permettant simplement de cadrer et de déclencher.

## **Modes de programme d'exposition automatique Auto**

Le camescope effectue la mise au point, l'exposition et les autres réglages automatiquement. Cependant, vous avez l'option d'ajuster les réglages manuellement.

#### **Sport**

Utilisez ce mode pour enregistrer les scènes de sport (tennis ou golf, par exemple) ou des sujets en mouvement (montagnes russes, par exemple).

#### **Portrait**

Utilisez ce mode pour mettre en relief votre sujet en rendant le fond ou les premiers plans flous. L'effet de flou augmente au fur et à mesure que le zoom approche de la position téléobjectif.

## **Spot**

Utilisez ce mode pour enregistrer les scènes où le sujet est éclairé par un projecteur ou pour les feux d'artifice.

#### **Sable et neige**

Utilisez ce mode dans des endroits lumineux tels qu'à la plage ou sur une piste de ski. Il évite que le sujet ne soit sous-exposé.

## **Basse lumière**

Utilisez ce mode pour enregistrer dans des endroits sombres.

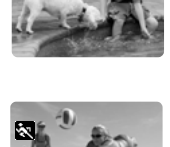

Π

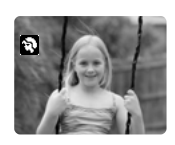

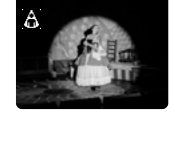

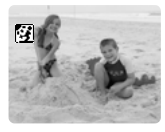

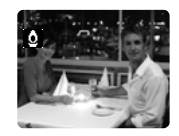

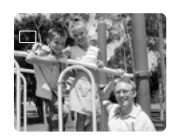

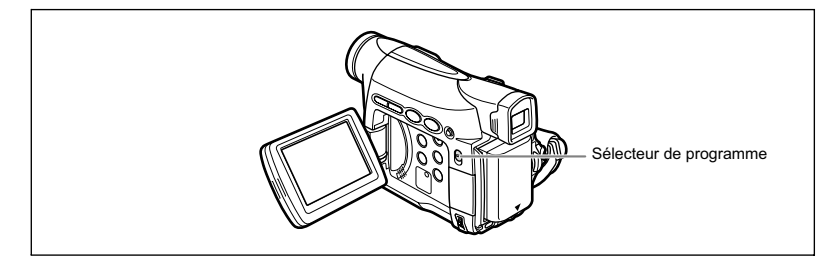

#### **Disponibilité des fonctions dans chaque mode :**

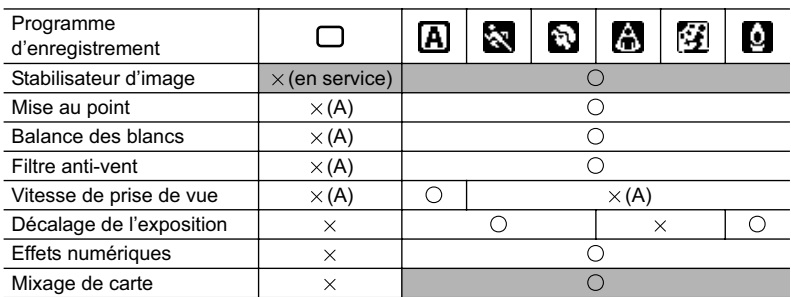

 $\bigcirc$ : disponible  $\times$ : indisponible A : réglage automatique Zone ombrée : peut être utilisé uniquement en mode CAMERA.

## **Sélection du programme d'enregistrement simple**

**CAMERA PLAY (VCR) CARD CAMERA CARD PLAY**

#### **Mettez le sélecteur de programme sur EASY.**

" FACILE" apparaît.

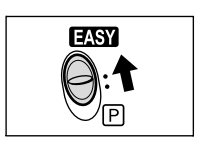

## **Sélection du mode de programme d'exposition**

#### **automatique**

#### **2. Appuyez sur la molette SET.** Une liste des modes de programme d'exposition automatique apparaît.

#### **3. Sélectionnez un mode et appuyez sur la molette SET.**

**1. Mettez le sélecteur de programme sur <b>P**.

Le symbole du mode apparaît dans le coin supérieur gauche de l'écran.

- Le réglage est réinitialisé au mode Auto quand vous changez la position du sélecteur de programme.
	- Ne changez pas le mode pendant l'enregistrement car la luminosité de l'image peut changer brusquement.
	- O Mode Sports/Portrait :

l'image peut ne pas être fluide lors de la lecture.

- O Mode Sable et neige :
	- le sujet devient surexposé dans des environnements sombres. Vérifiez l'image sur l'écran.
	- l'image peut ne pas être fluide lors de la lecture.
- O Mode Basse Lumière :
	- les images en mouvement peuvent laisser une traînée.
	- la qualité de l'image peut ne pas être aussi bonne que dans les autres modes.
	- le camescope peut avoir des difficultés à faire la mise au point automatiquement.

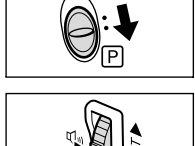

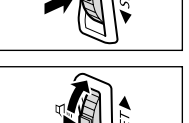

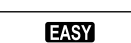

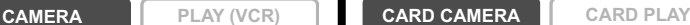

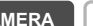

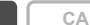

# *Utilisation des modes Nuit*

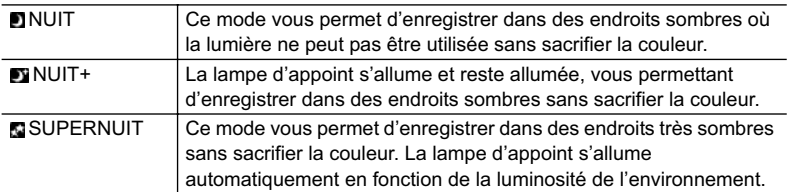

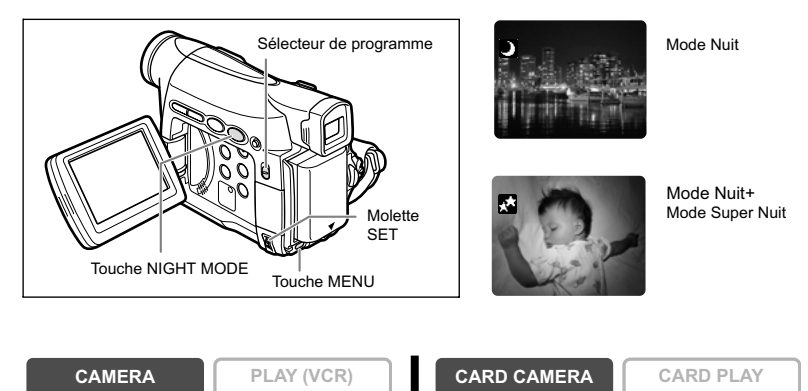

MENU  $(\Box$  36)

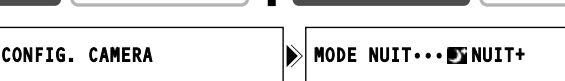

- **1. Mettez le sélecteur de programme sur <b>P**.
- **2. Ouvrez le menu et sélectionnez [CONFIG. CAMERA]. Sélectionnez [MODE NUIT], sélectionnez une option de réglage et refermez le menu.**

#### **3. Appuyez sur la touche NIGHT MODE.**

- Le symbole du mode sélectionné apparaît sur l'écran.
- Appuyer de nouveau sur la touche NIGHT MODE réinitialise le camescope au mode Auto.

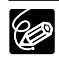

Les images en mouvement peuvent laisser une traînée.

 La qualité de l'image peut ne pas être aussi bonne que dans les autres modes. O Des points blancs peuvent apparaître sur l'écran.

- La mise au point automatique peut ne pas fonctionner aussi bien que dans d'autres modes. Dans ce cas, faites la mise au point manuellement.
- Le zoom numérique et l'écran multi-images ne peuvent pas être utilisés quand un mode Nuit est en service.
- Le programme d'exposition automatique ne peut pas être changé quand un mode Nuit est en service.

# *Fonction "tons chair"*

Lors de la prise de vue de personnes en gros plan, le camescope adoucit automatiquement les détails pour réduire l'apparence des imperfections de la chair et lui donner une apparence plus flatteuse.

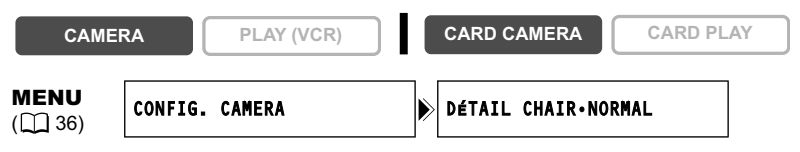

**Ouvrez le menu et sélectionnez [CONFIG. CAMERA]. Sélectionnez [DÉTAIL CHAIR], réglez-le sur [DOUX] et refermez le menu.**

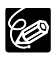

 La fonction "tons chair" ne peut pas être utilisée quand le sélecteur de programme est réglé sur EASY.

 [DÉTAIL CHAIR] est réinitialisé sur [NORMAL] quand vous changez la position du commutateur d'alimentation POWER ou du sélecteur de programme.

O Pour obtenir les meilleurs effets, utilisez cette fonction lors de l'enregistrement d'une personne en gros plan. Notez que les zones similaires à la couleur de la chair peuvent perdre leurs détails.

# *Ajustement du décalage de l'exposition*

Vous pouvez ajuster la fonction AE (exposition automatique) pour rendre les images plus lumineuses ou plus sombres. Cela vous permet de compenser les contre-jours ou les scènes surexposées. Niveaux disponibles : –2 à +2, par intervalle de 0,25 (sauf –1,75 et +1,75).

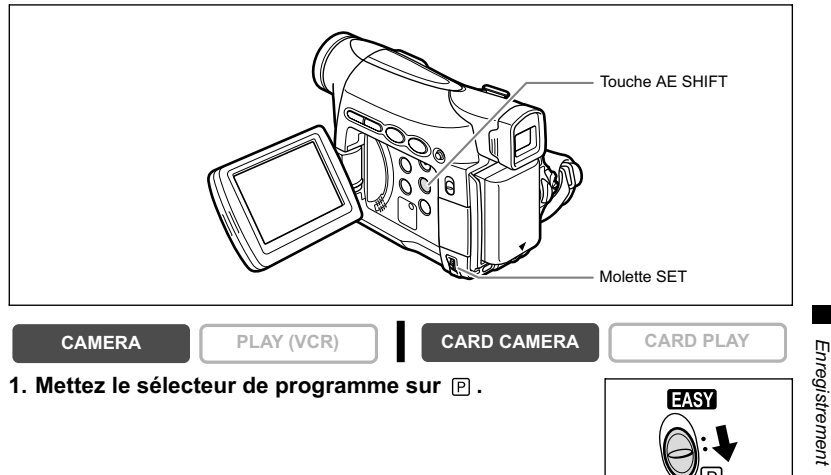

- **2. Réglez le mode de programme d'exposition automatique sur un autre**  mode que □Enregistrement simple, **S**opot ou **Soute and Sable et neige.**
- **3. Appuyez sur la touche AE SHIFT.**

"AE ±0" apparaît en bleu clair.

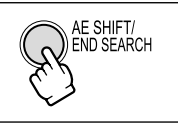

- **4. Tournez la molette SET pour ajuster le niveau du décalage de l'exposition.**
	- Tournez la molette SET vers le haut pour éclaircir l'image et vers le bas pour l'assombrir.
	- Si "MF" apparaît en bleu clair, c'est que le décalage d'exposition ne peut pas être effectué. Appuyez de nouveau sur la touche AE SHIFT pour afficher "AE ±0" en bleu clair.

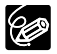

Le camescope conserve le réglage même si vous le mettez hors tension ou si vous changez le mode de programme d'exposition automatique.

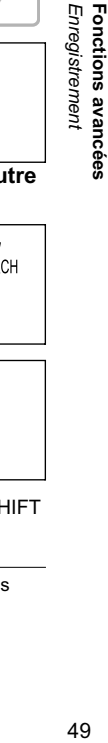

**Fonctions avancées**

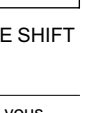

# *Réglage manuel de la mise au point*

La mise au point automatique risque de ne pas fonctionner correctement avec les sujets suivants. Dans ce cas, faites la mise au point manuellement.

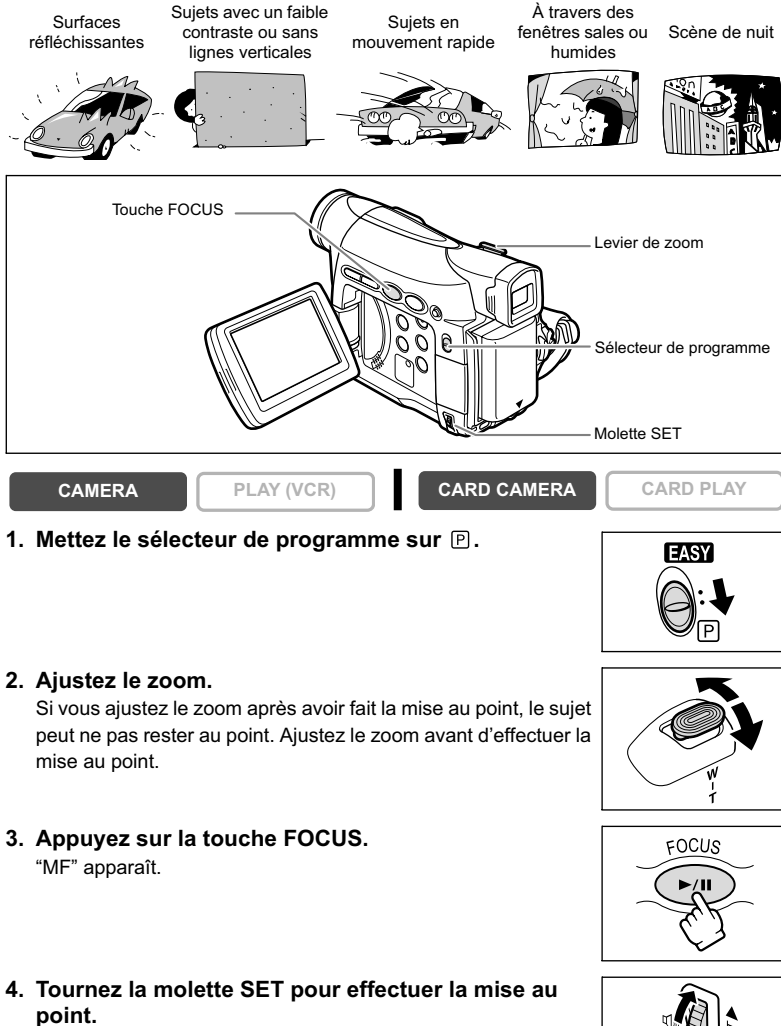

- Tournez la molette SET vers le haut ou vers le bas jusqu'à ce que l'image soit bien mise au point.
- Appuyez sur la touche FOCUS pour retourner au mode de mise au point automatique.

50

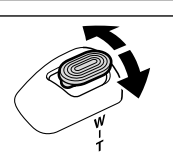

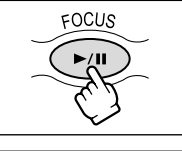

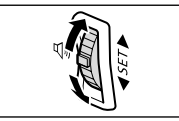

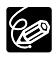

 Le réglage est réinitialisé au mode de mise au point automatique quand vous mettez le sélecteur de programme sur EASY.

O Refaites la mise au point si vous avez mis le camescope hors tension.

#### **Mise au point à l'infini**

Utilisez cette fonction quand vous souhaitez effectuer une mise au point sur des sujets lointains comme des montagnes ou un feu d'artifice.

#### **Appuyez sur la touche FOCUS pendant plus de 2 secondes après l'étape 2 de** *Ajustement de la mise au point manuellement.*

"MF $\infty$ " apparaît.

Si vous utilisez le zoom ou tournez la molette SET, "∞" disparaît et le camescope retourne au mode de mise au point manuelle.

# *Réglage de la balance des blancs*

Vous pouvez utiliser les modes préréglés pour reproduire des couleurs plus fidèles ou régler une balance des blancs personnalisée pour obtenir le réglage optimum.

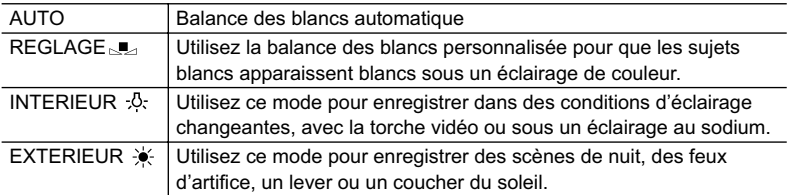

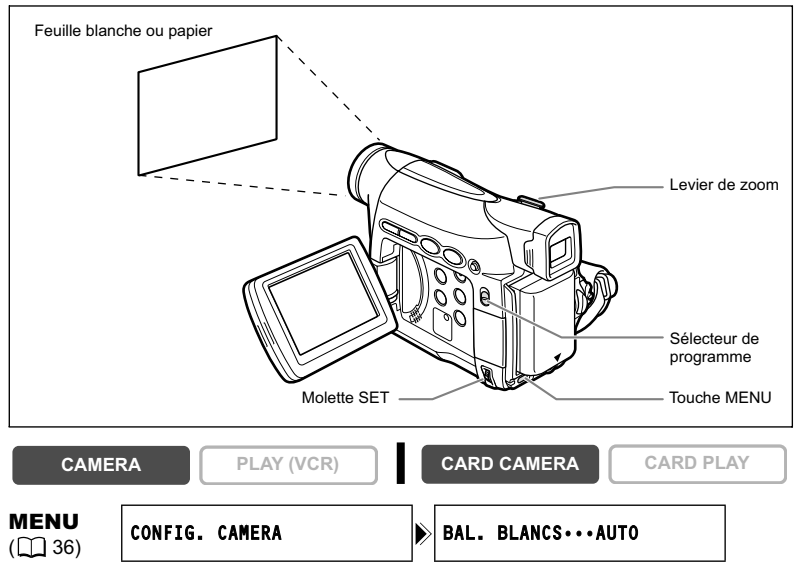

- **1. Mettez le sélecteur de programme sur**  $\mathbb{P}$ **.**
- **2. Pour une balance des blancs personnalisée : dirigez le camescope sur un objet blanc et faites un zoom avant jusqu'à ce que la partie blanche remplisse tout l'écran.**

Gardez le camescope dans cette position sur l'objet blanc jusqu'à la fin de l'étape 3.

**3. Ouvrez le menu et sélectionnez [CONFIG. CAMERA]. Sélectionnez [BAL. BLANCS], sélectionnez une option de réglage et refermez le menu.**

Si vous avez sélectionné [REGLAGE [14] : " [14] clignote et s'arrête de clignoter quand le réglage est terminé.

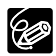

- Utilisez le réglage automatique pour les scènes extérieures ordinaires.
- Quand le sélecteur de programme est réglé sur EASY, la balance des blancs est préréglée sur [AUTO].

 Le camescope conserve le réglage de la balance des blancs personnalisée même si vous le mettez hors tension. Cependant, le réglage est réinitialisé sur [AUTO] quand vous changez la

- position du commutateur TAPE/CARD. O Si vous avez réglé une balance des blancs personnalisée :
	- en fonction de la source lumineuse, "
	au " peut continuer à clignoter. Le résultat sera quand même meilleur qu'avec le réglage automatique.
	- recommencez le réglage quand les conditions d'éclairage changent.
	- mise hors service du zoom numérique.
- La balance des blancs personnalisée peut offrir de meilleurs résultats dans les cas suivants :
	- conditions d'éclairage changeantes
	- gros-plans
	- sujets avec une seule couleur (ciel, mer ou forêt)
	- sous certains éclairages à lampe au mercure ou de type fluorescent

# *Réglage de la vitesse de prise de vue*

Vous pouvez ajuster la vitesse d'obturation manuellement pour mieux capturer des sujets en mouvement rapide.

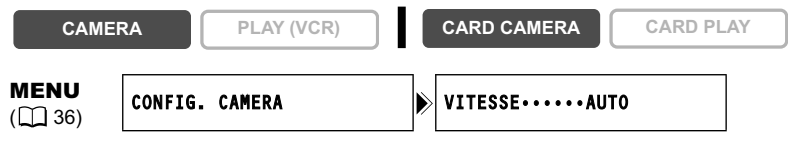

- **1. Mettez le sélecteur de programme sur <b>P**.
- **2. Réglez le mode de programme d'exposition automatique sur le mode (Auto).**
- **3. Ouvrez le menu et sélectionnez [CONFIG. CAMERA].**
- **4. Sélectionnez [VITESSE].**
- **5. Sélectionnez la vitesse d'obturation et appuyez sur la molette SET.**

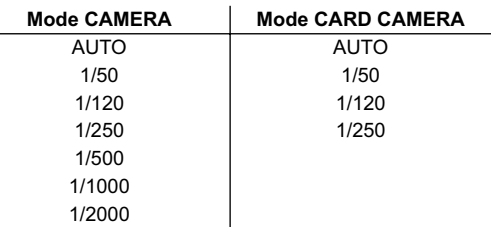

#### **6. Refermez le menu.**

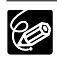

- Si la vitesse de prise de vue est réglée sur 1/500 ou une vitesse supérieure en mode CAMERA et que vous commutez en mode CARD CAMERA, elle passe automatiquement sur 1/250.
- O Ne dirigez pas directement le camescope sur le soleil quand la vitesse de prise de vue est réglée sur 1/1000 ou une vitesse supérieure.
- L'image peut trembler lors de l'enregistrement avec une vitesse de prise de vue rapide.
- Le réglage est réinitialisé au mode automatique quand vous mettez le sélecteur de programme sur EASY ou changez le mode de programme d'exposition automatique.
- Conseils pour un enregistrement avec une vitesse de prise de vue élevée :
	- sports en extérieur comme le golf ou le tennis : 1/2000
	- objets en mouvement tels que les voitures ou les montagnes russes : 1/1000, 1/500 ou 1/250
	- sports en salle tels que le basket-ball : 1/120

#### **Vitesse lente automatique**

En mode d'enregistrement simple, quand [VITESSE] est réglé sur [AUTO] en mode Auto, le camescope utilise des vitesses d'obturation inférieures à 1/25 en mode CAMERA et 1/12,5 en mode CARD CAMERA. Cela vous permet d'enregistrer des images suffisamment lumineuses dans des endroits où l'éclairage est faible. Cependant, vous pouvez régler le camescope pour qu'il n'utilise pas de vitesse d'obturation lente.

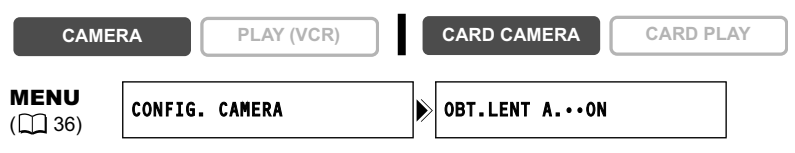

**Ouvrez le menu et sélectionnez [CONFIG. CAMERA]. Sélectionnez [OBT.LENT A.], réglez-le sur [OFF] et refermez le menu.**

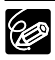

 Quand ce réglage est sur [ON], les sujets en mouvement peuvent laisser une traînée derrière eux.

- Le camescope mémorise les réglages séparément pour le mode CAMERA et le mode CARD CAMERA.
- O Si " $\spadesuit$ " (avertissement de bougé du camescope) apparaît en mode CARD CAMERA, stabilisez le camescope en le montant, par exemple, sur un trépied ou en le posant sur une table.

# *Utilisation du retardateur*

Le retardateur peut être utilisé pour l'enregistrement des séquences vidéo et d'images fixes.

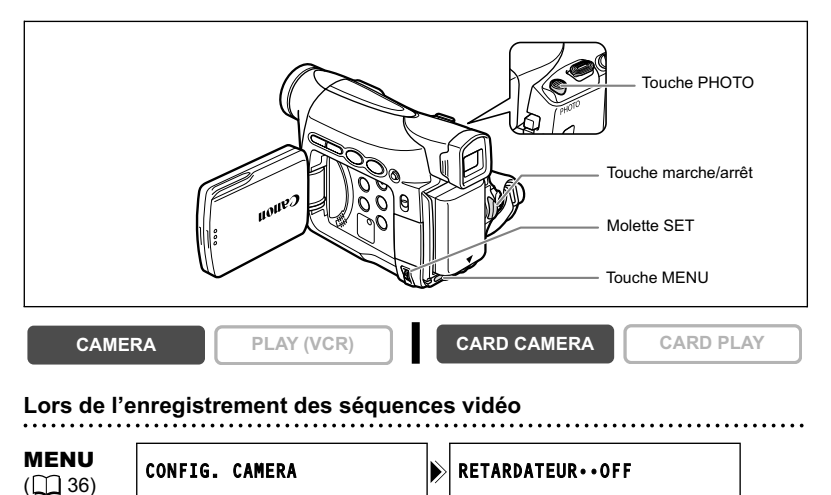

- **1. Ouvrez le menu et sélectionnez [CONFIG. CAMERA]. Sélectionnez [RETARDATEUR], réglez-le sur [ON**  $\circlearrowright$ **] et refermez le menu.** " *ີ* apparaît.
- **2. Appuyez sur la touche marche/arrêt.**
	- Le camescope démarre l'enregistrement après un compte à rebours de 10 secondes (2 secondes lors de l'utilisation de la télécommande sans fil). Le compte à rebours apparaît sur l'écran.
	- Pour enregistrer une image fixe, appuyez sur la touche PHOTO  $( \Box \ 90)$ .

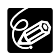

 Pour annuler le retardateur, réglez [RETARDATEUR] sur [OFF]. Une fois que le compte à rebours a commencé, vous pouvez aussi appuyer sur la touche marche/arrêt (lors de l'enregistrement d'une séquence vidéo) ou la touche PHOTO (lors de l'enregistrement d'une image fixe) pour annuler le retardateur.

Le retardateur est annulé si vous mettez le camescope hors tension.

# *Changement du mode d'enregistrement (SP/LP)*

Vous pouvez choisir le mode SP (lecture standard) ou LP (lecture longue durée). LP permet de prolonger l'utilisation de la bande de 1,5 fois.

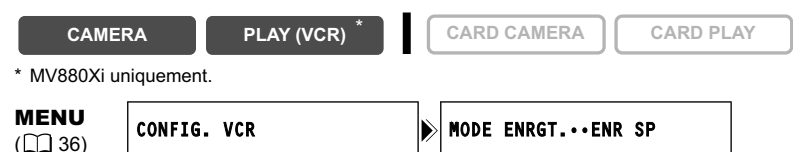

**Pour sélectionner le mode LP, ouvrez le menu et sélectionner [CONFIG. VCR]. Sélectionnez [MODE ENRGT.], réglez-le sur [ENR LP] et refermez le menu.**

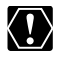

 **Les bandes enregistrées en mode LP ne peuvent pas être utilisées pour le doublage audio.**

 **En fonction de la nature et des conditions d'utilisation de la bande, l'image et le son enregistrés en mode LP peuvent être déformés. Nous vous recommandons d'utiliser le mode SP pour les enregistrements importants.**

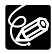

- O Si vous enregistrez à fois en mode SP et LP sur la même bande, l'image de lecture peut être déformée et le code temporel peut ne pas être écrit correctement.
- O Si vous reproduisez une bande qui a été enregistrée en mode LP avec un autre appareil numérique que ce camescope, ou vice versa, l'image et le son peuvent être déformés.

57

#### **Changement du mode audio**

Vous pouvez enregistrer le son en deux modes audio, le mode 16 bits et le mode 12 bits. Le mode 12 bits enregistre le son sur deux canaux (stéréo 1), laissant 2 canaux libres (stéréo 2) pour l'ajout de son plus tard. Sélectionnez le mode 16 bits pour une meilleure qualité de son.

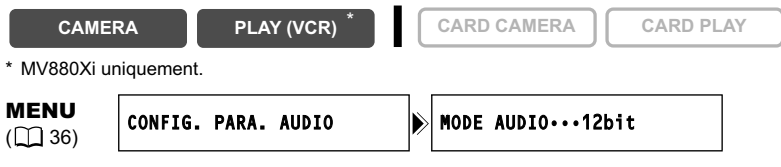

#### **Ouvrez le menu et sélectionnez [CONFIG. PARA. AUDIO]. Sélectionnez [MODE AUDIO], réglez-le sur [16bit] et refermez le menu.**

"16bit" apparaît pendant environ 4 secondes.

#### **Filtre anti-vent**

Le camescope réduit le bruit du vent automatiquement. Cependant, vous pouvez mettre le filtre anti-vent hors service lors des enregistrements en intérieur, ou quand vous souhaitez que le microphone soit le plus sensible possible.

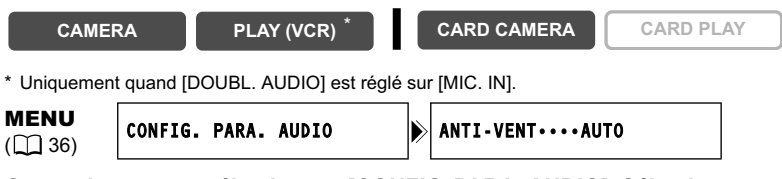

**Ouvrez le menu et sélectionnez [CONFIG. PARA. AUDIO]. Sélectionnez [ANTI-VENT], réglez-le sur [OFF] et refermez le menu.**

"A-VENT **II**" apparaît quand vous mettez le filtre anti-vent hors service.

# *Utilisation des effets numériques*

#### **Fondus (** $\Box$  **61)**

Démarrez ou terminez vos scènes avec un fondu sur ou à partir du noir.

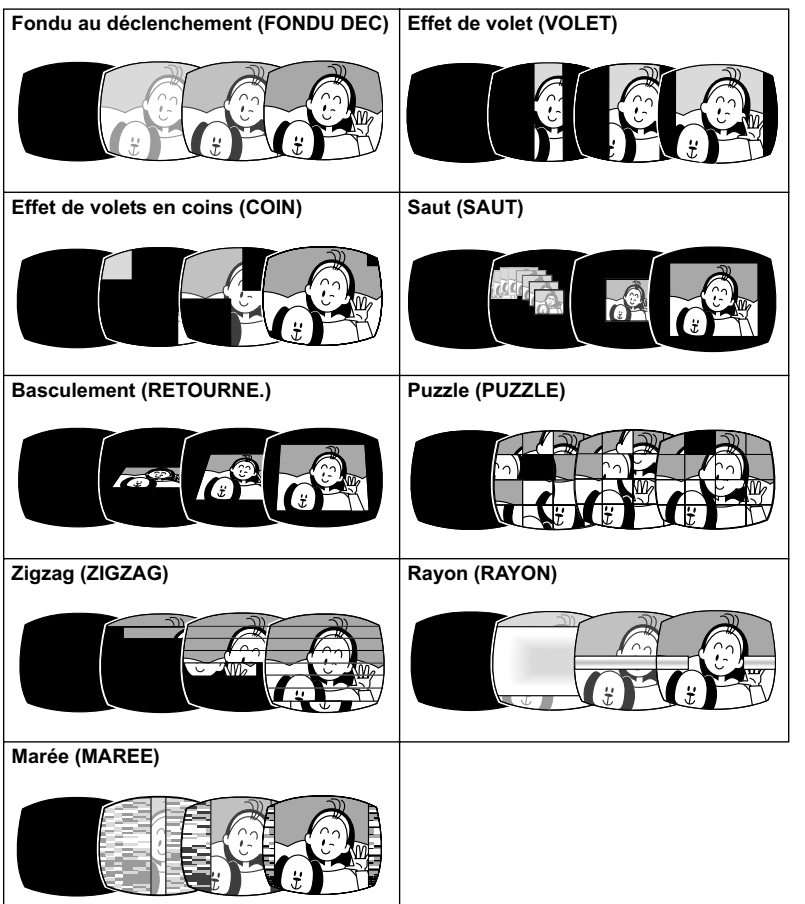

Enregistrement Fonctions avancées 59*Enregistrement* **Fonctions avancées**

#### **Effets ( 62)**

Ajoutez du piquant à vos enregistrements.

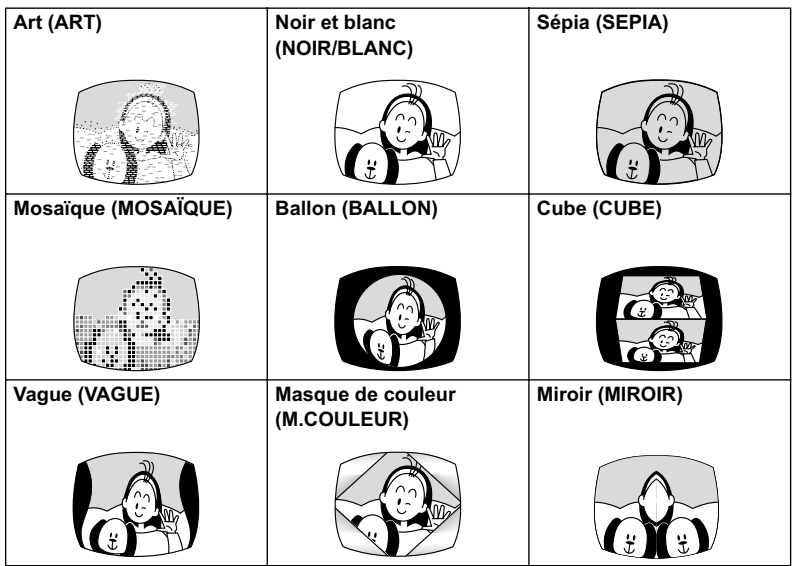

## **Écran multi-images (** $\Box$  **63)**

Permet de capturer des sujets en mouvement en une série de 4, 9 ou 16 images fixes et d'afficher les images en une fois sur l'écran. Le son est enregistré normalement.

# **Série de 4 images Série de 9 images Série de 16 images**

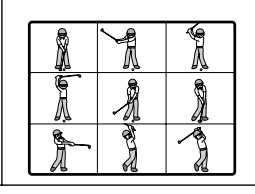

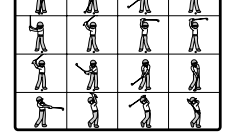

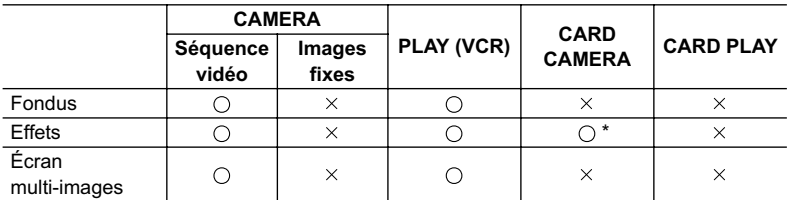

 $\bigcap$ : disponible  $\times$ : indisponible

\* : noir et blanc uniquement.

#### **Sélection d'un fondu**

En mode CAMERA, mettez le sélecteur de programme sur  $\mathbb D$ .

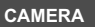

**EFFETS NUM.].**

**1. Ouvrez le menu et sélectionnez [REGLAGES** 

- **CAMERA PLAY (VCR) CARD CAMERA CARD PLAY**
- **2. Sélectionnez [SEL. EFFETS] et réglez-le sur [FONDU].**
- **3. Sélectionnez [TYPE FONDU], sélectionnez une option de réglage et refermez le menu.**

Le nom du fondu sélectionné clignote.

#### Mode CAMERA :

**4. Entrée en fondu : en mode pause à l'enregistrement, appuyez sur la touche DIGITAL EFFECTS ON/OFF et démarrez l'enregistrement en appuyant sur la touche marche/arrêt.**

**Sortie en fondu : pendant la pause à** 

**l'enregistrement, appuyez sur la touche DIGITAL EFFECTS ON/OFF et mettez l'enregistrement en pause en appuyant sur la touche marche/ arrêt.**

Le fondu peut être mis en/hors service en appuyant sur la touche DIGITAL EFFECTS ON/OFF.

Mode PLAY (VCR) :

**4. Entrée en fondu : en mode de pause à la lecture, appuyez sur la touche DIGITAL EFFECTS ON/OFF et**  démarrez la lecture en appuyant sur la touche  $\blacktriangleright$ /||. **Sortie en fondu : pendant la lecture, appuyez sur la touche DIGITAL EFFECTS ON/OFF et mettez la**   $l$  lecture en pause en appuyant sur la touche  $\blacktriangleright$  / $\blacksquare$ .

Le fondu peut être mis en/hors service en appuyant sur la touche DIGITAL EFFECTS ON/OFF.

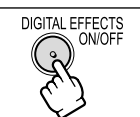

**DIGITAL EFFECTS** ON/OFF

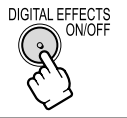

62

# **Sélection d'un effet**

En mode CAMERA, mettez le sélecteur de programme sur  $\mathbb D$ .

- 
- 
- **1. Ouvrez le menu et sélectionnez [REGLAGES EFFETS NUM.].**
- **2. Sélectionnez [SEL. EFFETS] et réglez-le sur [EFFET].**
- **3. Sélectionnez [TYPE EFFET], sélectionnez une option de réglage et refermez le menu.**

Le nom de l'effet sélectionné clignote.

- **4. Appuyez sur la touche DIGITAL EFFECTS ON/OFF.**
	- Le nom de l'effet sélectionné s'arrête de clignoter.
	- L'effet peut être mis en/hors service en appuyant sur la touche DIGITAL EFFECTS ON/OFF.

#### **Sélection d'un effet en mode CARD CAMERA**

**1. Ouvrez le menu et sélectionnez [REGLAGES EFFETS NUM.]. Sélectionnez [EFFET], réglez-le sur CAMERA PLAY (VCR) CARD CAMERA CARD PLAY**

**[NOIR/BLANC] et refermez le menu.** "N ET B" clignote.

- **2. Appuyez sur la touche DIGITAL EFFECTS ON/OFF.**
	- "N ET B" s'arrête de clignoter.
	- L'effet peut être mis en/hors service en appuyant sur la touche DIGITAL EFFECTS ON/OFF.

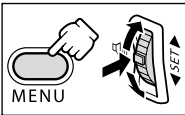

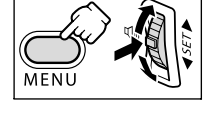

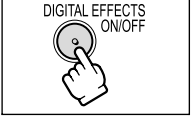

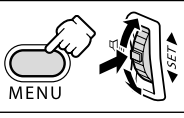

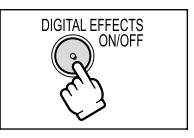

**CAMERA PLAY (VCR) CARD CAMERA CARD PLAY**

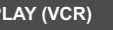

## **Utilisation de l'écran multi-images**

Vous pouvez utiliser l'écran multi-images uniquement dans les modes de lecture suivants :

- quand [VITESSE M.S.] est réglé sur [MANUEL] : pause à la lecture, lecture au ralenti avant/arrière
- quand [VITESSE M.S.] est réglé sur [RAPIDE], [MODERE] ou [LENT] : pause à la lecture En mode CAMERA, mettez le sélecteur de programme sur  $\mathbb D$ .

- 
- **1. Ouvrez le menu et sélectionnez [REGLAGES EFFETS NUM.].**
- **2. Sélectionnez [SEL. EFFETS] et réglez-le sur [M-ECRAN].**
- **3. Sélectionnez [VITESSE M.S.] puis sélectionnez la vitesse de transition.** Les vitesses de transition suivantes peuvent être sélectionnées : rapide (toutes les 4 images), modéré (toutes les 6 images\*), lent (toutes les 8 images\*).

\* En mode Basse Lumière : modéré (toutes les 8 images), lent (toutes les 12 images).

**4. Sélectionnez [PARTAGE M.S.], sélectionnez le nombre de séquences et refermez le menu.**

"M-ECRAN" clignote.

#### **5. Appuyez sur la touche DIGITAL EFFECTS ON/OFF.**

• MANUEL : les images sont capturées chaque fois que vous appuyez sur la touche DIGITAL EFFECTS ON/OFF. Le cadre bleu indiquant la séquence suivante disparaît après la dernière image. Appuyer sur la touche DIGITAL EFFECTS

ON/OFF pendant plus d'une seconde annule les images les unes après les autres.

• RAPIDE, MODERE, LENT : le nombre d'images réglées est capturé à la vitesse réglée. Pour annuler l'écran multi-images, appuyez sur la touche DIGITAL EFFECTS ON/OFF.

#### **6. Appuyez sur la touche marche/arrêt pour démarrer l'enregistrement.**

L'écran multi-images est enregistré sur la bande.

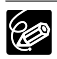

- O Mettez l'effet numérique hors service quand vous ne l'utilisez pas.
- Le camescope conserve le réglage même si vous le mettez hors tension ou si vous changez le mode de programme d'exposition automatique.
- La qualité d'image peut être légèrement inférieure avec les effets numériques.
- Les effets numériques ne peuvent pas être utilisés dans les cas suivants :
	- quand le sélecteur de programme est réglé sur EASY.
	- pendant le doublage DV.
- Les fondus ne peuvent pas être utilisés quand le mixage de carte est en service.

#### **À propos de l'écran multi-images :**

l'écran multi-images ne peut pas être utilisé dans les cas suivants :

- en modes Nuit.
- quand le mode d'écran large est sélectionné.
- quand le mixage de carte est en service.
- en mode PLAY (VCR) : appuyer sur n'importe quelle touche de commande de la bande (telle que la touche de lecture ou de pause), ou réaliser une recherche de date annule l'écran multi-images.

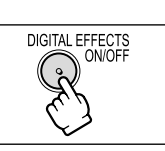

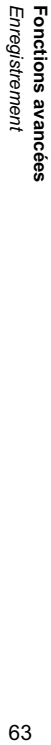

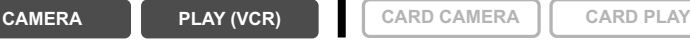

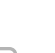

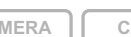

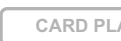

# *Enregistrement pour téléviseur grand écran (16:9)*

Le camescope utilise toute la largeur du CCD offrant un enregistrement 16:9 haute résolution.

Si vous mettez hors service le stabilisateur d'image, vous obtenez un angle de vue horizontal plus large.

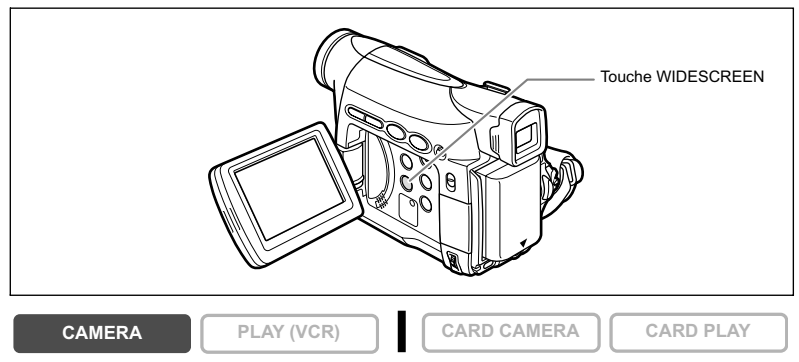

#### **Appuyez sur la touche WIDESCREEN.**

- " **WIDE**" apparaît.
- L'écran à cristaux liquides change au format "boîte aux lettre". L'image sur le viseur apparaît écrasée horizontalement.

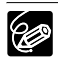

 L'écran multi-images ne peut pas être utilisé quand le mode d'écran large est sélectionné.

- L'enregistrement simultané sur une carte mémoire ne peut pas être utilisé quand le mode d'écran large est sélectionné.
- O Si vous reproduisez un enregistrement réalisé en mode d'écran large sur un téléviseur ordinaire, l'image apparaît compressée horizontalement.

# **Agrandissement des images**

L'image de lecture peut être agrandie jusqu'à 5 fois.

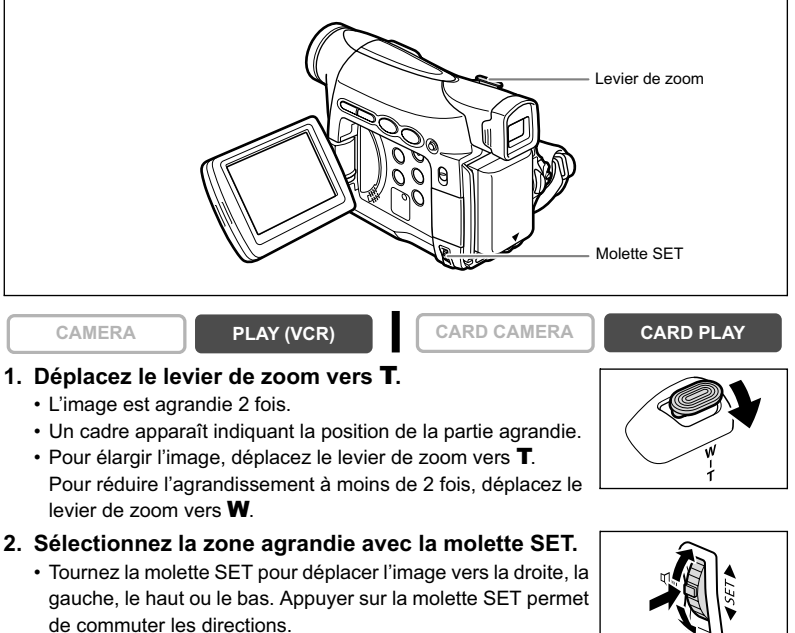

• Pour annuler l'agrandissement, déplacez le levier de zoom vers W jusqu'à ce que le cadre disparaisse.

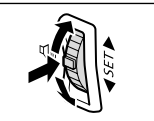

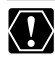

Les séquences vidéo reproduites à partir de la carte mémoire ne peuvent pas être agrandies.

**Fonctions avancées**

Fonctions avancées

Lecture

# *Affichage du code de données*

Le camescope conserve un code de données contenant la date et l'heure d'enregistrement ainsi que d'autres données relatives à la prise de vue telles que la vitesse d'obturation et l'exposition (f-stop). Lors de la lecture d'une bande, vous pouvez afficher les codes de données et sélectionner la combinaison des codes de données que vous souhaitez afficher.

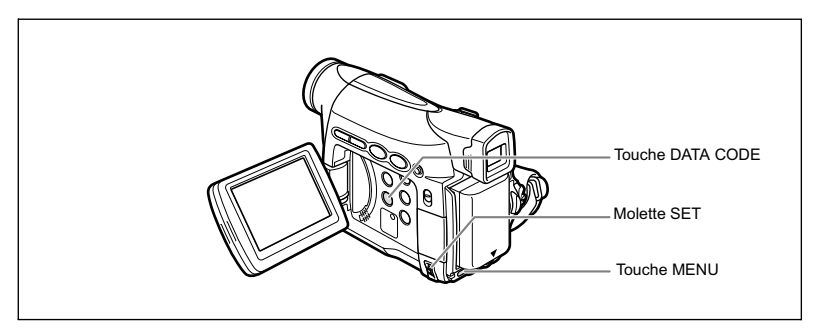

#### **Sélection de la combinaison date/heure**

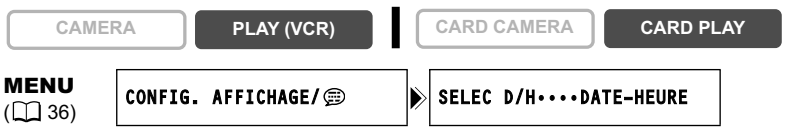

**Ouvrez le menu et sélectionnez [CONFIG. AFFICHAGE/ Signal Sélectionnez [SELEC D/H], réglez-le sur [DATE] ou [HEURE] et refermez le menu.**

## **Sélection de la combinaison des codes de données**

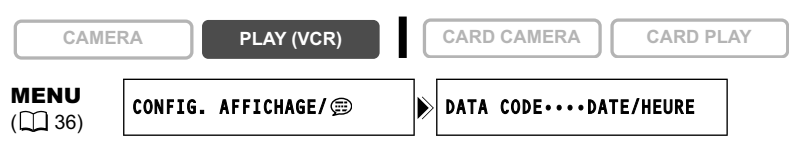

**Ouvrez le menu et sélectionnez [CONFIG. AFFICHAGE/ @ ]. Sélectionnez [DATA CODE], réglez-le sur [DONNEE CAM.] ou [D/H P. VUE] et refermez le menu.**

#### **Affichage du code de données**

**CAMERA PLAY (VCR) CARD CAMERA CARD PLAY**

#### **Appuyez sur la touche DATA CODE.**

96

 Le code de données ne s'affichera pas la prochaine fois que vous mettrez le camescope sous tension.

O Seules la date et l'heure apparaissent en mode CARD PLAY.

#### **Auto-dateur six secondes**

La date et l'heure apparaissent pendant 6 secondes quand vous démarrez la lecture ou pour indiquer que la date ou le fuseau horaire a été changé.

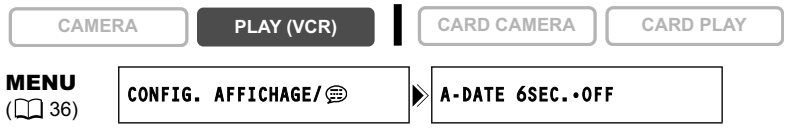

**Ouvrez le menu et sélectionnez [CONFIG. AFFICHAGE/**  $\circledcirc$ **]. Sélectionnez [A-DATE 6SEC.], réglez-le sur [ON] et refermez le menu.**

# *Recherche de la fin*

Si vous avez reproduit une cassette, vous pouvez utiliser cette fonction pour localiser la fin de la dernière scène enregistrée.

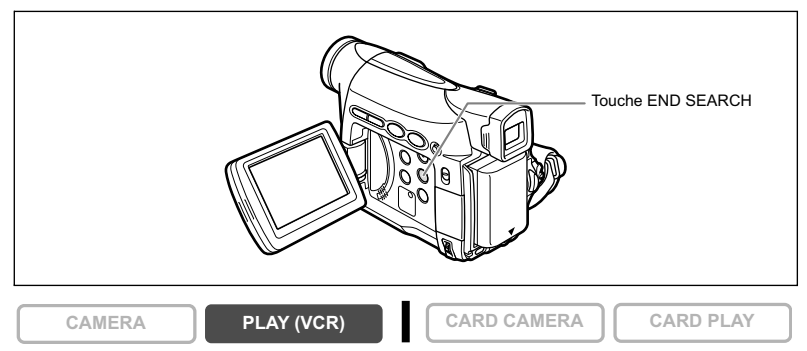

#### **En mode d'arrêt, appuyez sur la touche END SEARCH.**

- "RECHERCH FIN" apparaît.
- Le camescope rembobine/avance la bande rapidement, reproduit les quelques dernières secondes de l'enregistrement et arrête la bande.
- Appuyer de nouveau sur la touche annule la recherche.

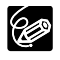

 La recherche de la fin ne peut plus être utilisée une fois que vous avez éjecté la cassette.

- La recherche de la fin peut ne pas fonctionner correctement s'il y a un passage vierge sur la bande.
- Vous ne pouvez utiliser la recherche de la fin pour localiser la fin d'un doublage audio.

# *Retour à une position pré-repérée*

Si vous souhaitez retourner à une scène particulière plus tard, repérez le point avec la mémoire du point zéro et la bande s'arrêtera à ce point lors du rembobinage/avance rapide de la bande.

Cette fonction est utilisée à partir de la télécommande.

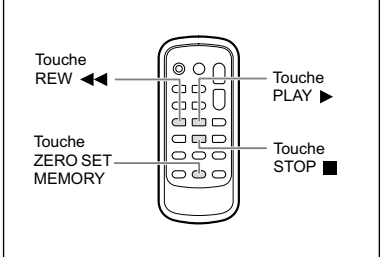

**CAMERA PLAY (VCR) CARD CAMERA CARD PLAY**

STOP

PAUSE II SLOW AUDIO DUB. ZERO SET MEMORY TV SCREEN

- **1. Appuyez sur la touche ZERO SET MEMORY à l'endroit auquel vous souhaitez retourner plus tard.**
	- $\cdot$  "0:00:00  $\blacksquare$ " apparaît.
	- Pour annuler, appuyez de nouveau sur la touche ZERO SET MEMORY.
- **2. Quand vous avez terminé la lecture, rembobinez la bande.**
	- "RETOUR" apparaît.
	- La bande s'arrête automatiquement à "0:00:00".
	- Le compteur de bande change sur le code temporel.

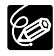

La mémoire du point zéro peut ne pas fonctionner correctement quand le code temporel n'a pas été enregistré de façon consécutive.

Fonctions avancées Lecture 69*Lecture* **Fonctions avancées**

# *Recherche de date*

Vous pouvez localiser le changement de la date/du fuseau horaire avec la fonction de recherche de date.

Cette fonction est utilisée à partir de la télécommande.

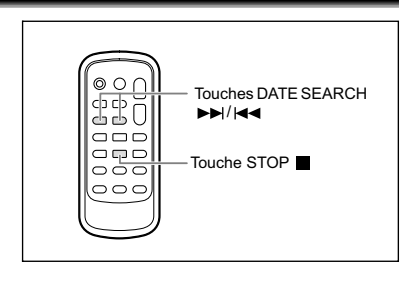

96

**CAMERA PLAY (VCR) CARD CAMERA**  $\begin{bmatrix} \end{bmatrix}$  **CARD PLAY** 

#### Appuyez sur la touche  $\blacktriangleright$  ou  $\blacktriangleright$  ou **pour démarrer la recherche.**

- Appuyez plusieurs fois pour rechercher un changement de date se trouvant plus loin (jusqu'à 10 fois).
- CARD DATE SEARCH REW PLAY FF STOP
- Appuyez sur la touche STOP pour arrêter la recherche.

 Un enregistrement d'une longueur supérieure à une minute par date/zone est nécessaire.

 La recherche de date peut ne pas fonctionner si le code de données n'est pas affiché correctement.

# **Personnalisation du camescope**

Vous pouvez personnaliser votre camescope en sélectionnant l'image d'accueil ainsi que le son d'accueil, le bruit du déclenchement, le son du fonctionnement et du retardateur (paramètres de Mon Profil).

# **Changement des paramètres de Mon Profil CAMERA PLAY (VCR) CARD CAMERA CARD PLAY** MENU  $(D36)$ MON PROFIL SELECT.IMAGE•LOGO CANON SON DEPART•••PAR DEFAUT SON L'OBT.•••PAR DEFAUT SON FONCT.•••PAR DEFAUT SON RETARD.••PAR DEFAUT

**1. Ouvrez le menu et sélectionnez [MON PROFIL].**

196

#### **2. Sélectionnez l'option de menu que vous souhaitez changer.**

Lors de la sélection d'une image d'accueil, réglez le camescope sur le mode CARD PI AY.

**3. Sélectionnez une option de réglage et refermez le menu.**

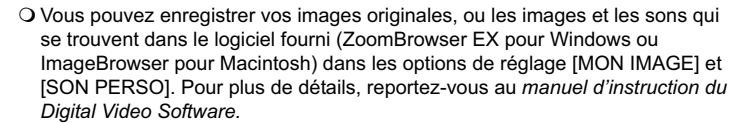

O Vous pouvez aussi créer une image d'accueil originale ( $\Box$  109).

# *Changement de la langue d'affichage*

La langue utilisée pour l'affichage sur l'écran et les menus peut être changée. Les langues disponibles varient en fonction de la région. Suivez la procédure ci-dessous pour savoir quel jeu de langues est fourni avec votre camescope.

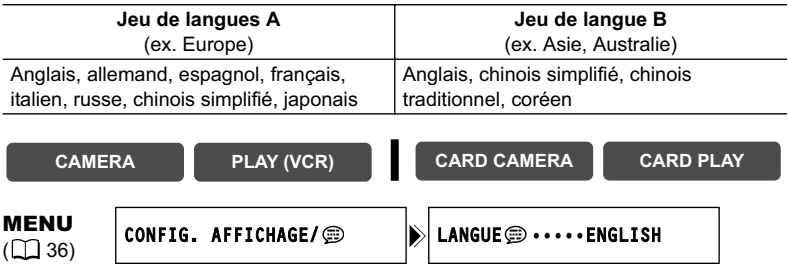

**Pour changer la langue d'affichage, ouvrez le menu et sélectionnez**  [CONFIG. AFFICHAGE/  $\circledcirc$ ]. Sélectionnez [LANGUE  $\circledcirc$ ], une langue et **refermez le menu.**

O Si vous avez changé la langue par erreur, suivez la marque  $\circledR$  à côté de l'option de menu pour changer le réglage.

O Les affichages "MENU" et " SETI" en bas de l'écran représentent le nom des touches du camescope et ils ne changent pas quand vous modifiez la langue.

#### **Modification du format de la date**

Vous pouvez sélectionner un des trois formats de date disponible. Par exemple, [1. JAN. 2005], [JAN. 1, 2005] et [2005. 1. 1].

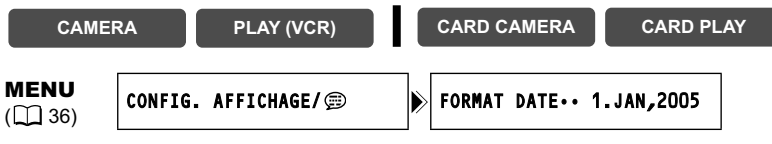

**Ouvrez le menu et sélectionnez [CONFIG. AFFICHAGE/**  $\circledcirc$ **]. Sélectionnez [FORMAT DATE], un format et refermez le menu.**

96
### **Bip**

Vous entendez un bip chaque fois que vous réalisez une opération telle que la mise sous/ hors tension, la mise en marche/arrêt, le compte à rebours du retardateur et toutes les conditions inhabituelles du camescope.

Si vous mettez hors service le bip, tous les sons du camescope y compris ceux des paramètres de Mon Profil seront mis hors service.

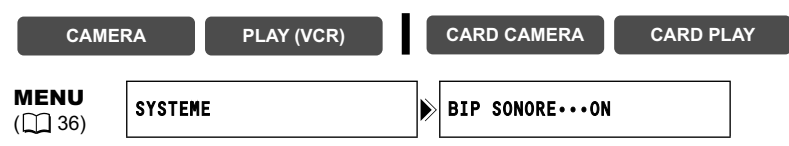

**Pour mettre hors service le bip, ouvrez le menu et sélectionnez [SYSTEME]. Sélectionnez [BIP SONORE], réglez-le sur [OFF] et refermez le menu.**

### **Ajustement de la luminosité de l'écran LCD**

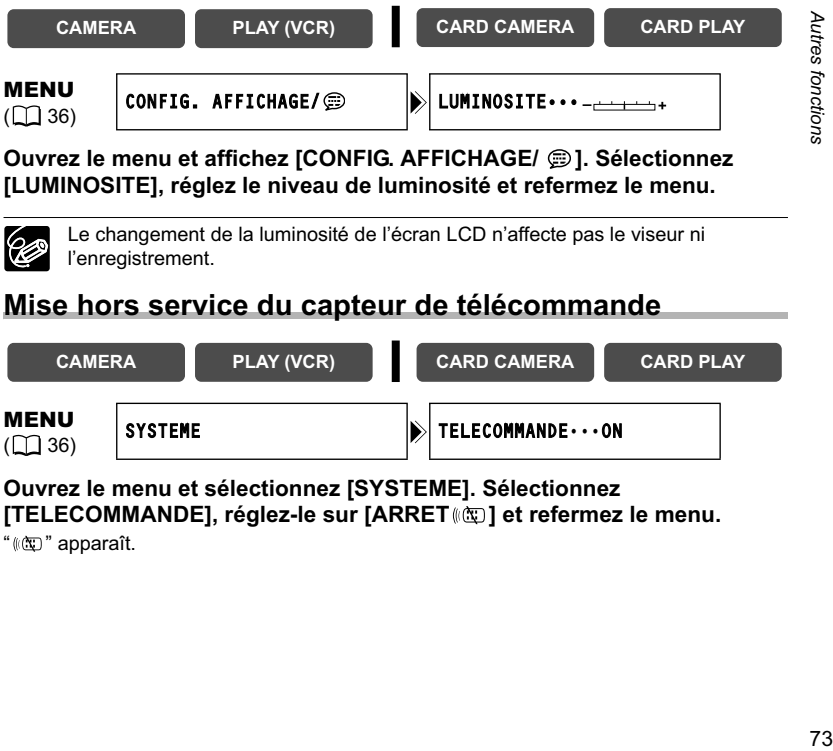

**Ouvrez le menu et affichez [CONFIG. AFFICHAGE/ Selectionnez [LUMINOSITE], réglez le niveau de luminosité et refermez le menu.**

Le changement de la luminosité de l'écran LCD n'affecte pas le viseur ni l'enregistrement.

### **Mise hors service du capteur de télécommande**

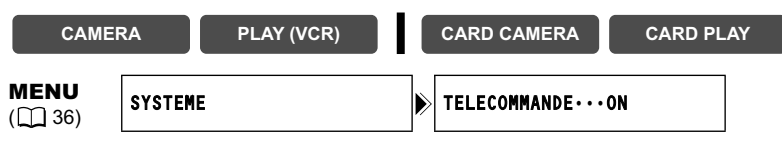

**Ouvrez le menu et sélectionnez [SYSTEME]. Sélectionnez** 

[TELECOMMANDE], réglez-le sur [ARRET (cminal et refermez le menu.

" " apparaît.

**Fonctions avancées**

Fonctions avancées

### **Mise hors service du stabilisateur d'image**

Le stabilisateur d'image compense le bougé du camescope même en position téléobjectif maximale. Il essaie de compenser les mouvements horizontaux, et par conséquent, il peut être nécessaire de le mettre hors service quand vous montez le camescope sur un trépied.

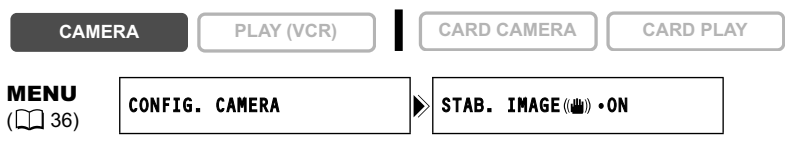

**Ouvrez le menu et sélectionnez [CONFIG. CAMERA]. Sélectionnez [STAB. IMAGE ], réglez-le sur [OFF] et refermez le menu.**

" (() " disparaît.

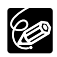

- Le stabilisateur d'image ne peut pas être mis hors service quand le sélecteur de programme est réglé sur EASY.
- Le stabilisateur d'image est conçu pour compenser un niveau normal de bougé du camescope.
- Le stabilisateur d'image peut ne pas être aussi efficace lors de l'utilisation des modes Nuit.

### **Mode de démonstration**

Le mode de démonstration montre les principales fonctions du camescope. Il démarre automatiquement si vous laissez le camescope sous tension sans mettre en place un support d'enregistrement pendant plus de 5 minutes. Cependant, vous pouvez régler le camescope pour ne pas démarrer le mode de démonstration.

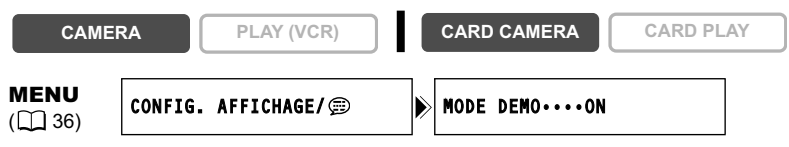

#### **Ouvrez le menu et sélectionnez [CONFIG. AFFICHAGE/**  $\circledcirc$ **]. Sélectionnez [MODE DEMO], réglez-le sur [OFF] et refermez le menu.**

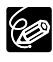

Pour annuler le mode de démonstration après qu'il ait commencé, appuyez sur n'importe quelle touche, mettez le camescope hors tension ou insérez un support d'enregistrement.

# Montage *Enregistrement sur un magnétoscope ou un appareil vidéo numérique*

Vous pouvez copier vos enregistrements en connectant le camescope à un magnétoscope ou à un appareil vidéo numérique. Si vous le connectez à un appareil vidéo numérique, vous pouvez copier vos enregistrements quasiment sans perte de qualité d'image et de son.

### **Connexion des appareils**

#### **Connexion d'un magnétoscope**

Reportez-vous à Lecture sur l'écran d'un téléviseur ( $\square$  33).

#### **Connexion d'un appareil vidéo numérique**

Utilisez le câble DV optionnel CV-150F (4 broches–4 broches) ou CV-250F (4 broches–6 broches).

Reportez-vous aussi au manuel d'instruction de l'appareil vidéo numérique.

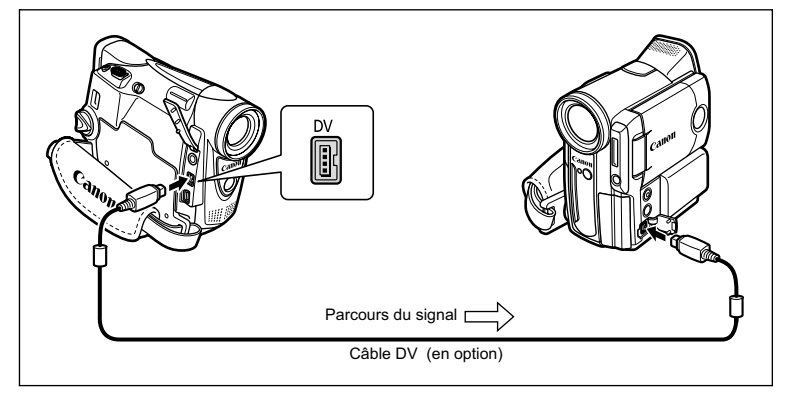

### **Enregistrement**

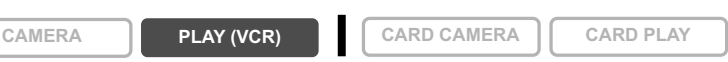

- **1. Réglez le camescope sur le mode PLAY (VCR) et insérez une cassette enregistrée.**
- **2. Appareil connecté : insérez une cassette vierge et mettez l'appareil en mode pause à l'enregistrement.**
- **3. Localisez la scène que vous souhaitez copier et mettez la lecture en pause juste un peu avant le début de la scène.**
- **4. Reproduisez la bande.**
- **5. Appareil connecté : commencez l'enregistrement quand la scène que vous souhaitez copier apparaît. Arrêtez l'enregistrement quand la copie est terminée.**
- **6. Arrêtez la lecture.**

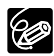

 Quand le camescope est connecté à un magnétoscope, la qualité de la bande copiée sera légèrement inférieure à celle de l'originale.

Lors de la connexion à un appareil vidéo numérique :

- si l'image n'apparaît pas, reconnectez le câble DV ou mettez le camescope hors tension puis de nouveau sous tension.
- un fonctionnement correct ne peut pas être garanti pour tous les appareils vidéo numériques munis d'une prise DV. Si l'opération ne fonctionne pas, utilisez la prise AV.
- O Nous recommandons d'alimenter le camescope à partir d'une source d'alimentation secteur.

# *Enregistrement à partir d'un appareil vidéo analogique (magnétoscope, téléviseur ou*

### *camescope)*

Vous pouvez enregistrer une séquence vidéo ou un programme de télévision à partir d'un magnétoscope ou d'un camescope analogique sur la bande du camescope.

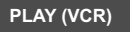

**CAMERA PLAY (VCR) CARD CAMERA**  $\begin{bmatrix} \cdot & \cdot & \cdot \\ \cdot & \cdot & \cdot & \cdot \\ \cdot & \cdot & \cdot & \cdot \end{bmatrix}$  **CARD PLAY** 

CARD MIX/ cЭ, **REC PAUSE/** SLIDE SHOW

- **1. Connectez le camescope à l'appareil vidéo analogique.** Reportez-vous à Lecture sur l'écran d'un téléviseur ( $\Box$  33).
- **2. Réglez le camescope sur le mode PLAY (VCR) et insérez une cassette vierge.**
- **3. Appareil connecté : insérez la cassette enregistrée.**
- **4. Appuyez sur la touche REC PAUSE.**

En mode pause à l'enregistrement et pendant l'enregistrement, vous pouvez contrôler l'image sur l'écran.

- **5. Appareil connecté : reproduisez la bande.**
- **6. Appuyez sur la touche / quand la scène que vous souhaitez enregistrer apparaît.**

L'enregistrement démarre.

- **7. Appuyez sur la touche pour arrêter l'enregistrement.**
	- Appuyez sur la touche  $\blacktriangleright$  /  $\blacktriangleright$  pour mettre en pause l'enregistrement.
	- Appuyez de nouveau sur la touche  $\blacktriangleright$  / pour reprendre l'enregistrement.
- **8. Appareil connecté : arrêtez la lecture.**

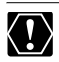

 Lors de la connexion à un téléviseur/appareil vidéo muni d'une borne Péritel, utilisez un adaptateur Péritel avec capacité d'entrée (en vente dans le commerce). L'adaptateur Péritel PC-A10 SCART est uniquement pour la sortie.

 En fonction du signal envoyé de l'appareil connecté, le doublage peut ne pas fonctionner correctement (par ex. les signaux comprenant des signaux de protection des droits d'auteur ou les signaux anomaux tels que les signaux dédoublés, etc.).

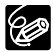

Nous recommandons d'alimenter le camescope à partir d'une source d'alimentation secteur.

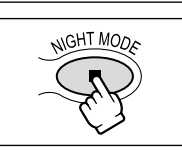

**Montage** 

# *Enregistrement à partir d'un appareil vidéo numérique (doublage DV)*

Vous pouvez enregistrer à partir d'autres appareils vidéo numériques munis d'une prise DV quasiment sans perte de qualité de l'image et du son.

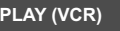

**CAMERA PLAY (VCR) CARD CAMERA CARD PLAY**

- **1. Connectez le camescope à l'appareil vidéo numérique.** Reportez-vous à Connexion d'un appareil vidéo numérique (CD 75).
- **2. Réglez le camescope sur le mode PLAY (VCR) et insérez une cassette vierge.**

Assurez-vous que  $[AV \rightarrow DV]$  est réglé sur  $[OFF]$  ( $[1]$  80).

- **3. Appareil connecté : insérez la cassette enregistrée.**
- **4. Appuyez sur la touche REC PAUSE.**

En mode pause à l'enregistrement et pendant l'enregistrement vous pouvez contrôler l'image sur l'écran.

- **5. Appareil connecté : reproduisez la bande.**
- **6. Appuyez sur la touche / quand la scène que vous souhaitez enregistrer apparaît.**

L'enregistrement démarre.

- **7. Appuyez sur la touche pour arrêter l'enregistrement.**
	- Appuyez sur la touche  $\blacktriangleright$  / pour mettre en pause l'enregistrement.
	- $\cdot$  Appuyez de nouveau sur la touche  $\blacktriangleright$  / **i** pour reprendre l'enregistrement.
- **8. Appareil connecté : arrêtez la lecture.**

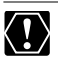

 Les sections non enregistrées peuvent être enregistrées comme images anomales.

O Si l'image n'apparaît pas, reconnectez le câble DV ou mettez le camescope hors tension puis de nouveau sous tension.

 Vous pouvez enregistrer uniquement les signaux des appareils portant le logo DV enregistrant dans le système SD au format SP ou LP (notez que des signaux provenant de prises de forme identique peuvent être de format différent).

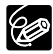

Nous recommandons d'alimenter le camescope à partir d'une source d'alimentation secteur.

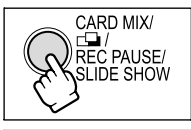

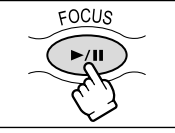

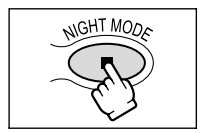

# **À propos des droits d'auteur**

#### **Précautions concernant les droits d'auteur**

Certaines bandes vidéo pré-enregistrées, films ou autres matériaux, de même que certains programmes de télévision sont protégés par des droits d'auteur. Un enregistrement non autorisé de ces matériaux peut enfreindre les lois sur les droits d'auteur.

#### **Signaux de protection des droits d'auteur**

Pendant la lecture : si vous essayez de reproduire une bande contenant des signaux de contrôle des droits d'auteur pour la protection du logiciel, "PROTÉGÉ PAR DES DROITS D'AUTEUR, RESTRICTION DE LECTURE" apparaît pendant quelques secondes et le camescope affiche un écran bleu. Vous ne pouvez pas reproduire le contenu de la bande.

Pendant l'enregistrement : si vous essayez d'enregistrer un logiciel qui contient des signaux de contrôle des droits d'auteur pour la protection du logiciel, "PROTÉGÉ PAR DES DROITS D'AUTEUR, RESTRICTION DE DOUBLAGE" apparaît. Vous ne pouvez pas enregistrer le contenu du logiciel.

Vous ne pouvez pas enregistrer des signaux de protection des droits d'auteur sur une bande en utilisant ce camescope.

# *Conversion des signaux analogiques en signaux numériques (convertisseur analogique-*

### *numérique)*

En connectant le camescope à un magnétoscope ou à un camescope vidéo 8 mm, vous pouvez convertir les signaux vidéo/audio analogiques en signaux numériques et sortir les signaux numériques par la prise DV. La prise DV sert de prise de sortie uniquement.

### **Connexion des appareils**

Mettez tous les appareils hors tension avant de commencer les connexions. Retirez la cassette du camescope. Reportez-vous aussi au manuel d'instruction de l'appareil connecté.Utilisez le câble DV optionnel CV-150F (4 broches–4 broches) ou CV-250F (4 broches–6 broches).

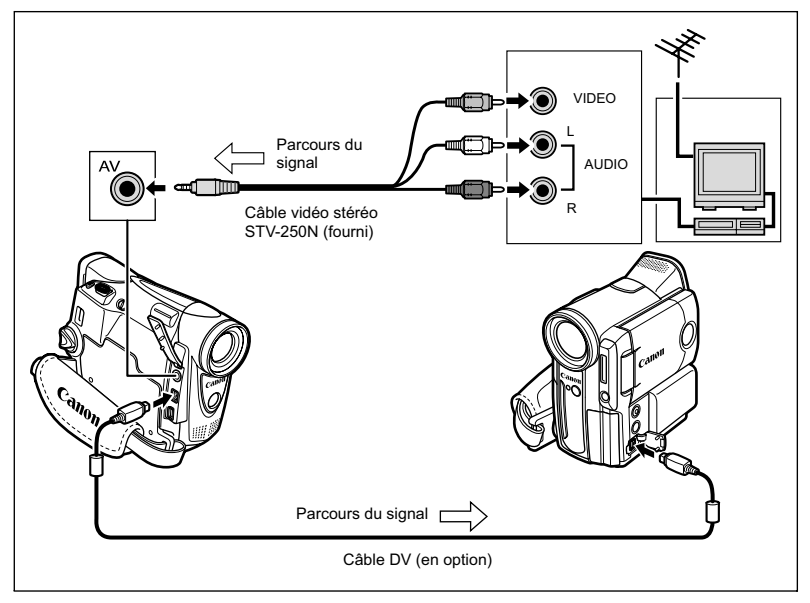

### **Mise en service du convertisseur analogique-numérique**

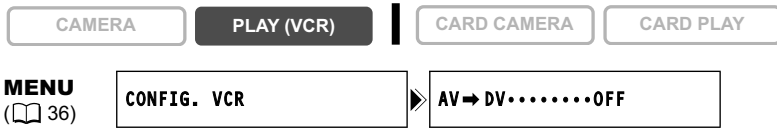

**Ouvrez le menu et sélectionnez [CONFIG. VCR]. Sélectionnez [AV → DV], réglez-le sur [ON] et refermez le menu.**

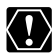

- En fonction du signal envoyé par l'appareil connecté, la conversion analogique/ numérique des signaux peut ne pas fonctionner correctement (par ex. les signaux comprenant des signaux de protection des droits d'auteur ou les signaux anomaux tels que les signaux dédoublés).
- Lors de la connexion à un téléviseur/appareil vidéo muni d'une borne Péritel, utilisez un adaptateur Péritel avec capacité d'entrée (en vente dans le commerce). L'adaptateur Péritel PC-A10 SCART est uniquement pour la sortie.
- O Pour une utilisation normale, réglez [AV → DV] sur [OFF]. S'il est réglé sur [ON], les signaux numériques ne peuvent pas être entrés par la prise DV du camescope.
- En fonction du logiciel et des spécifications de votre ordinateur, il se peut que vous ne puissiez pas transférer les signaux convertis par la prise DV.

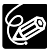

Nous recommandons d'alimenter le camescope à partir d'une source d'alimentation secteur.

**F**

# *Doublage audio*

Vous pouvez ajouter un son à partir d'un appareil audio (AUDIO IN) ou avec le microphone intégré (MIC.IN). Avec le MV880X, vous pouvez uniquement ajouter des sons avec le microphone intégré.

Cette fonction est utilisée à partir de la télécommande.

### **Connexion**

#### **Connexion d'un appareil audio**

Reportez-vous aussi au manuel d'instruction de l'appareil connecté.

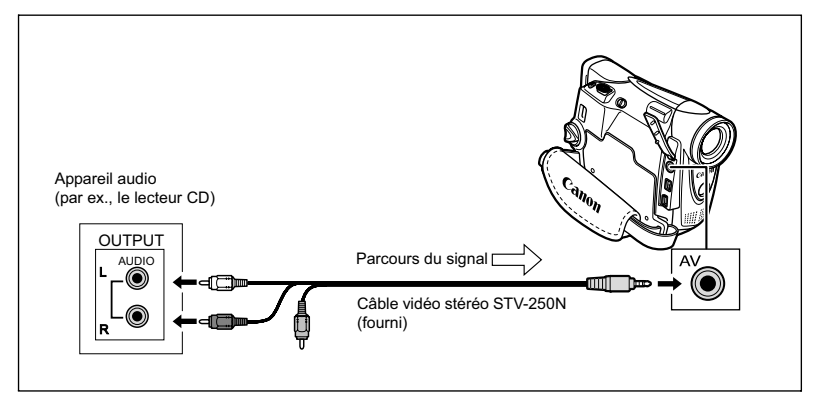

### **Doublage**

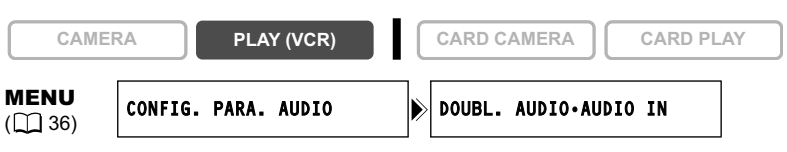

**1. Réglez le camescope sur le mode PLAY (VCR) et insérez une cassette enregistrée.**

Utilisez une bande enregistrée en mode SP et 12 bits avec ce camescope.

- **2. Ouvrez le menu et sélectionnez [CONFIG. PARA. AUDIO]. Sélectionnez [DOUBL. AUDIO], réglez-le sur [AUDIO IN] ou [MIC.IN] et refermez le menu.**
- **3. Localisez la scène pour laquelle vous souhaitez faire un doublage audio pour démarrer.**

Montage

**F**

- **4. Appuyez sur la touche PAUSE II sur la télécommande sans fil.**
- **5. Appuyez sur la touche AUDIO DUB. sur la télécommande sans fil.** "DOUB. AUDIO" et " $\bullet$  II" apparaissent.
- **6. Appuyez sur la touche PAUSE II sur la télécommande sans fil pour démarrer le doublage.**
	- Appareil audio : démarrez la lecture.
	- Microphone : parlez dans le microphone.
- **7. Appuyez sur la touche STOP sur la télécommande sans fil pour arrêter le doublage.**

Appareil audio : arrêtez la lecture.

96

- Utilisez uniquement des bandes enregistrées en mode SP et 12 bits audio avec ce camescope. Le doublage audio s'arrête si la bande contient une section non enregistrée ou une section enregistrée en mode LP ou 16 bits.
	- Vous ne pouvez pas utiliser la prise DV pour le doublage audio.
	- O Si vous ajoutez un son sur une bande non enregistrée avec ce camescope, la qualité du son peut diminuer.
	- La qualité du son peut diminuer si vous ajoutez un son à la même scène plus de 3 fois.
	- Quand vous connectez un appareil audio, vérifiez l'image sur l'écran LCD et le son avec le haut-parleur intégré ou un appareil audio.
	- Lors de l'utilisation du microphone, vous pouvez vérifier l'image sur un téléviseur connecté via la prise AV et le son avec des écouteurs connectés au téléviseur.
	- Réglez la mémoire du point zéro à la fin de la scène pour laquelle vous souhaitez effectuer un doublage audio. Le camescope arrêtera automatiquement le doublage audio à ce point.

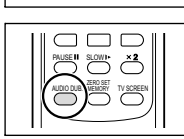

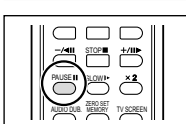

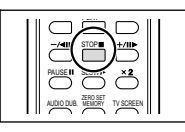

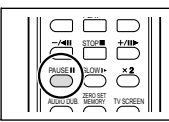

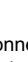

### **Lecture des sons ajoutés**

Vous pouvez sélectionner de reproduire Stéréo 1 (son original), Stéréo 2 (son ajouté) ou d'ajuster la balance des deux sons.

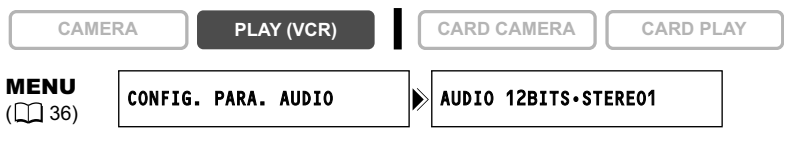

- **1. Ouvrez le menu et sélectionnez [CONFIG. PARA. AUDIO]. Sélectionnez [AUDIO 12BITS], sélectionnez un réglage et refermez le menu.**
	- STEREO1 : reproduit le son original.
	- STEREO2 : reproduit le son ajouté.
	- MIX. FIX. : reproduit les sons stéréo 1 et stéréo 2 au même niveau.
	- MIX. VAR. : reproduit les sons stéréo 1 et stéréo 2. La balance de mixage peut être ajustée.
- **2. Si vous avez sélectionné [MIX. VAR.], ajustez le niveau de mixage : ouvrez le menu et sélectionnez [CONFIG. PARA. AUDIO]. Sélectionnez [BAL. AUDIO], ajustez la balance avec la molette SET et refermez le menu.**

Tournez la molette SET vers le bas pour augmenter le volume du son stéréo 1 et vers le haut pour augmenter le volume du son stéréo 2.

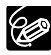

Le réglage du camescope retourne à [STEREO1] quand vous mettez le camescope hors tension. Cependant, la balance de mixage est mémorisée par le camescope.

# *Transfert d'enregistrements vidéo sur un ordinateur*

### **Transfert en utilisant un câble DV**

Vous pouvez transférer vos enregistrements sur un ordinateur muni d'une prise IEEE1394 (DV) ou d'une carte de capture IEEE1394. Utilisez le logiciel d'édition fourni avec votre ordinateur/carte de capture pour transférer l'enregistrement vidéo de la bande sur l'ordinateur. Reportez-vous au mode d'emploi du logiciel. Un pilote est préinstallé sur les systèmes d'exploitation ultérieurs à Windows 98 Second Edition et les systèmes d'exploitation Macintosh ultérieur à Mac OS 9, et celui-ci sera installé automatiquement. Utilisez le câble DV optionnel CV-150F (4 broches–4 broches) ou CV-250F (4 broches–6 broches).

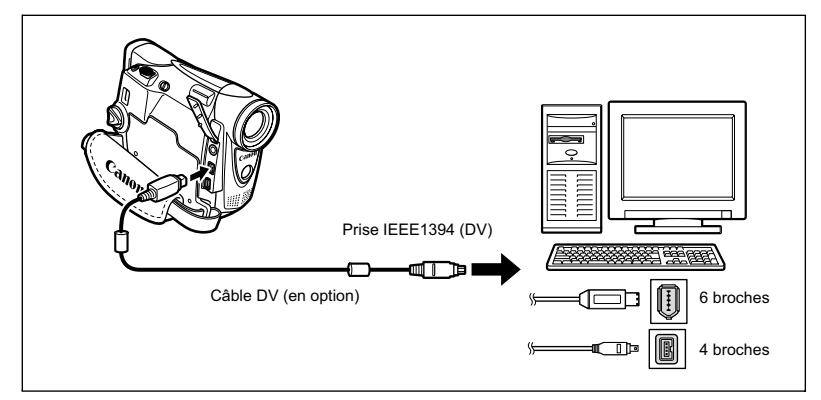

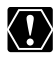

 Le transfert risque de ne pas fonctionner correctement selon le logiciel utilisé et les caractéristiques/réglages de votre ordinateur.

- Si l'ordinateur se fige quand le camescope est connecté, déconnectez puis reconnectez le câble DV. Si le problème persiste, déconnectez le câble d'interface, mettez le camescope et l'ordinateur hors tension, puis remettez le camescope et l'ordinateur sous tension et reconnectez le câble.
- Assurez-vous que le camescope et l'ordinateur ne sont pas connectés avec un câble USB avant de connecter le camescope à l'ordinateur avec un câble DV. Sinon, l'ordinateur peut ne pas fonctionner correctement.

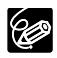

- O Nous vous recommandons d'alimenter votre camescope à partir d'une source d'alimentation secteur pendant qu'il est connecté à l'ordinateur.
- O Reportez-vous aussi au manuel d'instruction de l'ordinateur.
- Les utilisateurs de Windows XP peuvent télécharger le logiciel DV Messenger à partir de la page Internet ci-dessous. Avec DV Messenger vous pouvez réaliser une vidéoconférence en utilisant votre camescope. Pour plus de détails, reportez-vous au *manuel d'instruction du DV Network Software* fourni avec le logiciel.

www.canon-europe.com/DVmessenger

**F**

# Utilisation d'une carte mémoire *Insertion et retrait d'une carte mémoire*

Avec ce camescope, vous pouvez utiliser les cartes MultiMedia ou les cartes mémoire SD  $\leq$  en vente dans le commerce. Les cartes mémoire SD ont une languette de protection pour les protéger des effacements accidentels.

### **Insertion de la carte**

- **1. Mettez le camescope hors tension.**
- **2. Ouvrez le couvercle.**
- **3. Insérez la carte mémoire toute droite complètement dans la fente de la carte mémoire.**
- **4. Refermez le couvercle.** Ne refermez pas le couvercle de force sans avoir inséré correctement la carte.

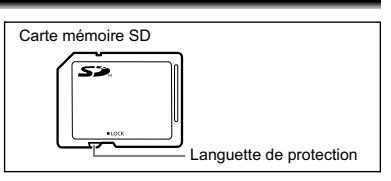

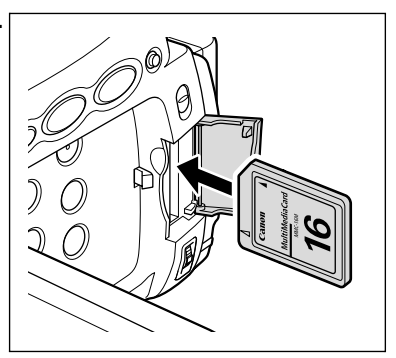

### **Retrait de la carte**

Ne retirez pas la carte mémoire de force sans l'avoir d'abord poussée vers l'intérieur.

- **1. Mettez le camescope hors tension.** Assurez-vous que l'indicateur d'accès à la carte ne clignote pas avant de mettre le camescope hors tension.
- **2. Ouvrez le couvercle.**
- **3. Poussez la carte mémoire pour la débloquer. Retirez la carte mémoire.**
- **4. Refermez le couvercle.**

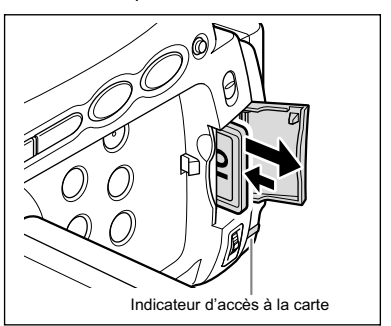

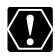

- Ce camescope est compatible uniquement avec les cartes MultiMedia ou les cartes Mémoire SD. N'utilisez aucun autre type de carte mémoire.
- Le fonctionnement correct n'est pas garanti avec toutes les cartes mémoire.
- Mettez le camescope hors tension avant d'insérer ou de retirer une carte mémoire. Sinon, cela pourrait endommager les données de la carte.
- O Si vous utilisez d'autres cartes mémoire que celle fournie avec le camescope. assurez-vous de les formater avec le camescope ( $\Box$  108).

# *Sélection de la qualité/taille de l'image*

### **Changement de la qualité de l'image fixe**

Vous pouvez choisir parmi Super-fin, Fin et Normal.

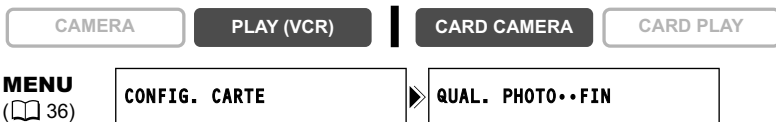

**Ouvrez le menu et sélectionnez [CONFIG. CARTE]. Sélectionnez [QUAL. PHOTO], réglez-le sur [SUPER FIN] ou [NORMAL] et refermez le menu.**

### **Changement de la taille de l'image fixe**

196

Vous pouvez choisir entre 1152 x 864 pixels et 640 x 480 pixels.

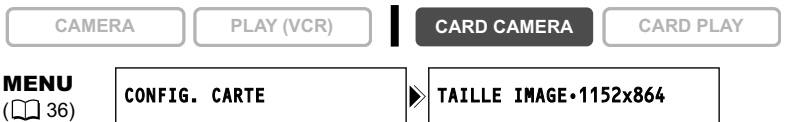

#### **Ouvrez le menu et sélectionnez [CONFIG. CARTE]. Sélectionnez [TAILLE IMAGE], réglez-le sur [640x480] et refermez le menu.**

 Les images fixes sont enregistrées avec la compression JPEG (Joint Photographic Experts Group).

 Le nombre d'images fixes pouvant être enregistrées sur une carte mémoire varie en fonction des conditions d'enregistrement. Les estimations sont les suivantes :

128 Mo/512 Mo : Utilisation d'une carte mémoire SD

**Nombre d'images fixes pouvant être enregistrées sur une carte mémoire :**

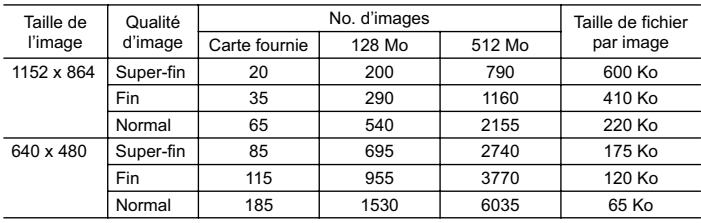

### **Changement de la taille de la séquence vidéo**

Vous pouvez choisir entre 320 x 240 pixels et 160 x 120 pixels.

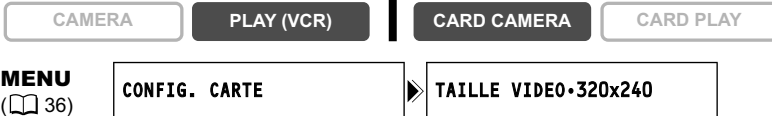

**Ouvrez le menu et sélectionnez [CONFIG. CARTE]. Sélectionnez [TAILLE VIDEO], réglez-le sur [160x120] et refermez le menu.**

 Les séquences vidéo sont enregistrées avec la compression Motion JPEG. La durée maximum d'une séquence vidéo pouvant être enregistrées sur une carte mémoire varie en fonction des conditions d'enregistrement. Les estimations sont les suivantes :

128 Mo/512 Mo : Utilisation d'une carte mémoire SD

**Durée d'enregistrement maximum d'une séquence vidéo sur une carte mémoire :**

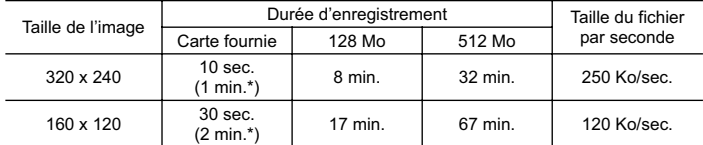

\* Les durées d'enregistrement données ci-dessus correspondent aux durées totales d'enregistrement avec la carte MultiMedia fournie.

Un numéro de fichier compris entre 0101 et 9900 est affecté automatiquement aux images et les images sont stockées dans des dossiers contenant 100 images maximum. Un numéro compris entre 101 et 998 est affecté aux dossiers.

Vous pouvez choisir d'utiliser des numéros de fichier consécutifs (CONTINU) ou de réinitialiser le numéro de fichier chaque fois qu'une carte mémoire différente est insérée (EFFACER). Nous recommandons de régler les numéros de fichier sur CONTINU.

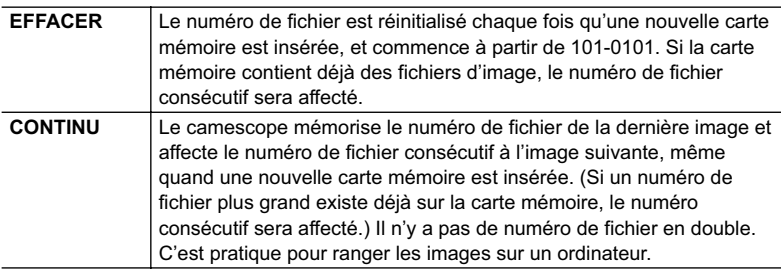

#### **Exemple :**

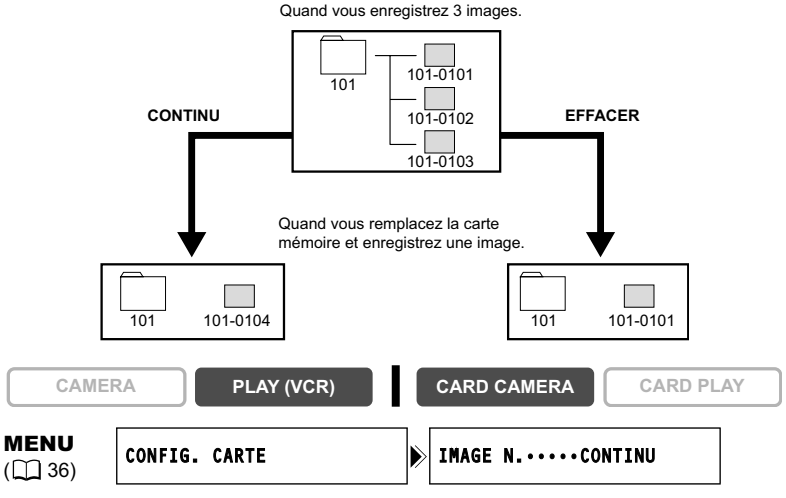

**Pour changer le réglage, ouvrez le menu et sélectionner [CONFIG. CARTE]. Sélectionnez [IMAGE N.], réglez-le sur [EFFACER] et refermez le menu.**

# *Enregistrement d'images fixes sur une carte mémoire*

Vous pouvez enregistrer des images fixes avec le camescope, à partir d'une bande dans le camescope, ou d'appareils connectés à la prise DV ou à la prise AV. Vous pouvez aussi enregistrer une image fixe sur la carte mémoire pendant l'enregistrement d'une séquence vidéo sur la bande.

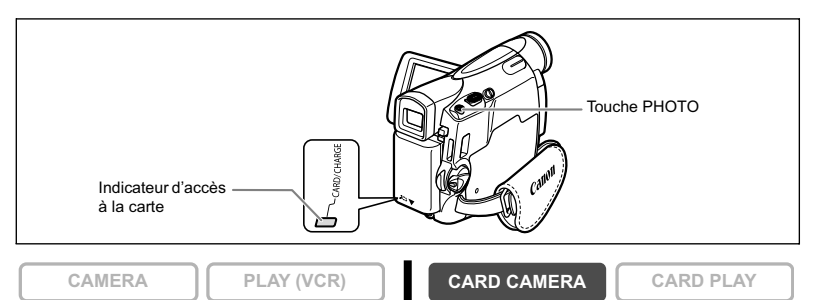

#### **1. Réglez le camescope sur le mode CARD CAMERA.**

Un cadre blanc de mise au point apparaît au centre de l'écran. Le camescope effectuera la mise au point sur le sujet placé au centre de l'écran. Pour changer le cadre de la mise au point, reportez-vous à *Sélection du cadre de mise au point*  $(D197)$ .

#### **2. Appuyez à mi-course sur la touche PHOTO.**

- $\bullet$  et le cadre de mise au point deviennent verts lorsque la mise au point est effectuée. Le bip de confirmation sonne deux fois. Il se peut que la photo apparaisse floue pendant un moment pendant que le camescope effectue la mise au point.
- L'exposition est mémorisée.
- Quand vous appuyez sur la touche PHOTO sur la télécommande sans fil, l'enregistrement démarre immédiatement.

#### **3. Appuyez à fond sur la touche PHOTO.**

- $\bullet$  et le cadre de mise au point disparaissent et vous entendez le bruit du déclenchement.
- L'indicateur d'accès à la carte clignote et l'écran d'accès à la carte apparaît.
- L'image fixe apparaissant sur l'écran a été enregistrée sur la carte mémoire.

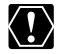

- Ne mettez pas le camescope hors tension, ne changez pas la position du commutateur TAPE/CARD, ne déconnectez pas l'alimentation électrique, n'ouvrez pas le couvercle du logement de la carte mémoire, ne retirez pas la carte mémoire quand l'indicateur d'accès à la carte clignote. Cela pourrait endommager les données.
- Lorsque vous utilisez une carte mémoire SD, assurez-vous que la languette de protection est dans la position permettant l'enregistrement.

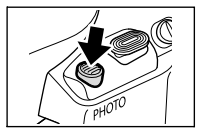

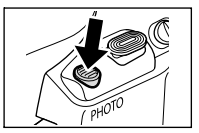

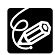

 La connexion à un ordinateur ou à une imprimante compatible PictBridge ne fonctionne pas quand la carte mémoire contient plus de 1800 images. Pour de meilleures performances, nous recommandons de ne pas enregistrer plus de 100 images sur la carte mémoire si vous prévoyez de connecter le camescope à un ordinateur ou à une imprimante.

Si vous utilisez un ordinateur Macintosh, il se peut que vous ne puissiez pas transférer des images avec ImageBrowser ou avec le logiciel standard fourni avec le système d'exploitation quand la carte mémoire contient plus de 1000 images. Dans ce cas, utilisez un lecteur de carte PC pour transférer les images.

- O Si le sujet est trop lumineux (surexposé), utilisez le filtre ND FS-28U optionnel .
- **Quand le mode priorité à la mise au point est réglé sur [ON] :** quand vous appuyez à fond sur la touche PHOTO avant  $\bullet$  et que le cadre de mise au point devient vert, il faut environ 2\* secondes pour ajuster la mise au point et enregistrer la photo sur la carte mémoire.

\* 4 secondes maximum en mode Basse Lumière et en modes Nuit. Si le sujet ne permet pas la mise au point automatique, le cadre de mise au point devient jaune et mémorise la mise au point. Ajustez la mise au point manuellement avec la molette SET.

- **Quand le mode priorité à la mise au point est réglé sur [OFF] :** aucun cadre de mise au point n'apparaît.
- $\mathring{A}$  l'étape 2,  $\bullet$  devient vert et la mise au point et l'exposition sont mémorisées. Le camescope se met hors tension si aucune opération n'est effectuée pendant 5 minutes pour économiser l'énergie. "<sup>1</sup> MISE HORS TENS AUTO" apparaît 20 secondes avant la mise hors tension. Pour reprendre l'enregistrement, mettez l'interrupteur d'alimentation POWER sur OFF puis remettez-le sur CAMERA.

### **Enregistrement d'une image fixe sur une carte mémoire pendant l'enregistrement d'une séquence vidéo sur une bande**

Quand vous enregistrez une séquence vidéo sur une bande, vous pouvez enregistrer la même image comme image fixe sur une carte mémoire. Sélectionnez la qualité d'image entre normale et fine.

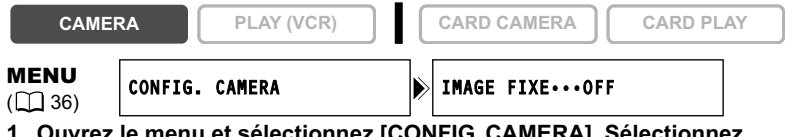

- **1. Ouvrez le menu et sélectionnez [CONFIG. CAMERA]. Sélectionnez [IMAGE FIXE], réglez-le sur [ FIN] ou [ NORMAL] et refermez le menu.**
- **2. Pendant l'enregistrement d'une séquence vidéo, appuyez sur la touche PHOTO.**

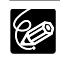

La taille de l'image fixe sera de 640 x 480.

- La qualité de l'image fixe est légèrement inférieure à celle d'une image enregistrée en mode CARD CAMERA.
- L'image fixe ne peut pas être enregistrée sur la carte mémoire lorsqu'un fondu, un effet ou l'écran multi-images est activé.
- Les images fixes ne peuvent pas être enregistrées sur une carte mémoire quand le mode d'écran large est sélectionné.
- O "  $\Box$   $\Box$ " apparaît quand vous appuyez sur la touche PHOTO quand [IMAGE FIXE] est réglé sur [OFF].

### **Enregistrement à partir de la bande dans le camescope**

**CAMERA PLAY (VCR) CARD CAMERA CARD PLAY**

- **1. Reproduisez la bande.**
- **2. Appuyez à mi-course sur la touche PHOTO quand la scène que vous souhaitez enregistrer apparaît.**
	- Le camescope entre en pause à la lecture. La capacité d'images restantes ainsi que d'autres informations apparaissent.
	- Quand vous appuyez sur la touche PHOTO sur la télécommande sans fil, l'enregistrement démarre immédiatement.

#### **3. Appuyez à fond sur la touche PHOTO.**

- L'indicateur d'accès à la carte clignote.
- Vous pouvez aussi enregistrer une image fixe en appuyant à fond sur la touche PHOTO quand la bande est en mode de pause à la lecture.

### **Enregistrement à partir d'autres appareils vidéo**

Vous pouvez enregistrer des images à partir d'appareils connectés à la prise AV (fonction d'entrée de ligne analogique), ou à la prise DV comme images fixes sur la carte mémoire. Pour les instructions sur la connexion, référez-vous aux pages 33 et 75.

**CAMERA PLAY (VCR) CARD CAMERA CARD PLAY**

#### **1. Réglez le camescope sur le mode PLAY (VCR).**

- Si une cassette est insérée, assurez-vous qu'elle est à l'arrêt.
- $\cdot$  Lors de l'enregistrement par la prise AV, assurez-vous que "AV $\rightarrow$  DV" apparaît sur l'écran. Lors de l'enregistrement par la prise DV, assurez-vous que "AV → DV" n'est pas affiché. Changez le réglage si nécessaire ( $\Box$  80).
- **2. Appareil connecté : insérez une cassette enregistrée et reproduisez la cassette.**
- **3. Appuyez à mi-course sur la touche PHOTO quand la scène que vous souhaitez enregistrer apparaît.**
	- L'image fixe, la capacité d'images restantes ainsi que d'autres informations apparaissent.
	- Quand vous appuyez sur la touche PHOTO sur la télécommande sans fil, l'enregistrement démarre immédiatement.

#### **4. Appuyez à fond sur la touche PHOTO.**

L'indicateur d'accès à la carte clignote.

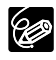

- Lors d'un enregistrement à partir d'une cassette dans le camescope ou dans un autre appareil vidéo :
	- une image fixe enregistrée à partir d'une image au mode d'écran large est compressée verticalement.
	- les codes de données de l'image fixe contiendront la date et l'heure de l'enregistrement sur la carte mémoire.
	- la taille de l'image fixe sera de 640 x 480.
- Lors de la connexion d'un câble DV, assurez-vous qu'aucun câble USB n'est connecté au camescope.

### **Affichage sur l'écran pendant l'enregistrement d'une image fixe**

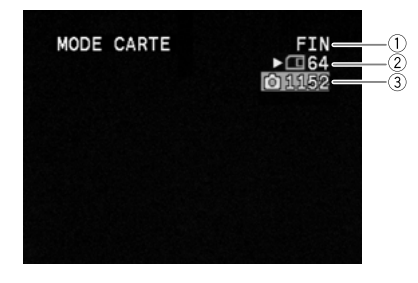

#### **Qualité de l'image fixe**

Indique la qualité d'image de l'image fixe.

#### **Capacité restante sur la carte pour les images fixes**

- $\Xi$  clignote en rouge : pas de carte
- $\square$  en vert : 6 images ou plus
- en jaune : 1 à 5 images
- en rouge : plus d'images
- L'indication peut ne pas diminuer même si un enregistrement a été fait, ou peut diminuer de 2 images en une fois.
- Tous les indicateurs apparaissent en vert quand une carte mémoire est reproduite.

#### **" " affichage d'accès à la carte**

Indique que le camescope est en train d'écrire sur la carte mémoire.

#### **Taille de l'image**

Indique la taille de l'image fixe.

# *Contrôle d'une image fixe juste après son enregistrement*

Vous pouvez choisir d'afficher une image fixe pendant 2, 4, 6, 8 ou 10 secondes après son enregistrement.

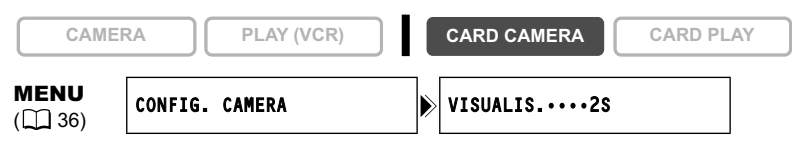

**Ouvrez le menu et sélectionnez [CONFIG. CAMERA]. Sélectionnez [VISUALIS.], sélectionnez une option de réglage et refermez le menu.**

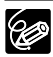

 L'image fixe est affichée aussi longtemps que vous maintenez pressée la touche PHOTO après l'enregistrement.

 Le menu TRAITEMENT apparaît si vous appuyez sur la molette SET pendant le contrôle d'une image fixe, ou quand vous appuyez sur la molette SET juste après un enregistrement. Dans ce menu, vous pouvez protéger ( $\Box$  102) ou effacer ( $\Box$  103) l'image.

# *Enregistrement de séquences vidéo sur une carte mémoire*

Vous pouvez enregistrer des séquences vidéo Motion JPEG avec le camescope, à partir d'une bande dans le camescope, ou d'appareils connectés à la borne DV ou à la borne AV. Le son de la séquence vidéo enregistrée sur la carte mémoire sera monaural.

**CAMERA PLAY (VCR) CARD CAMERA CARD PLAY**

- **1. Appuyez sur la touche marche/arrêt pour démarrer l'enregistrement.**
- **2. Appuyez sur la touche marche/arrêt pour arrêter l'enregistrement.**

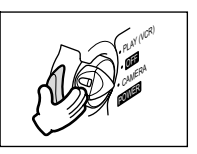

KI)

96

- O Ne mettez pas le camescope hors tension, ne changez pas la position du commutateur TAPE/CARD, ne déconnectez pas l'alimentation électrique, n'ouvrez pas le couvercle du logement de la carte mémoire, ne retirez pas la carte mémoire quand l'indicateur d'accès à la carte clignote. Cela pourrait endommager les données.
- Lorsque vous utilisez une carte mémoire SD, assurez-vous que la languette de protection est dans la position permettant l'enregistrement.
- N'insérez/ne retirez pas une cassette pendant un enregistrement.
- Si vous utilisez une carte mémoire SD, nous recommandons l'utilisation d'une carte mémoire SD Canon ou d'une carte mémoire SD avec une vitesse de transfert de plus de 2 Mo/sec., après l'avoir formatée avec ce camescope. Avec les cartes non formatées avec ce camescope ou après des enregistrements/effacements répétés sur une carte, la vitesse d'écriture peut diminuer et l'enregistrement peut être interrompu.
	- Vous pouvez sélectionner la zone de mise au point lors de l'enregistrement d'une séquence vidéo sur la carte mémoire.
- Utilisateurs de Windows XP : si vous prévoyez de connecter le camescope à ordinateur, n'enregistrez pas des séquences vidéo dont la longueur est supérieure à environ. 12 min. en 320 x 240 et 35 min. en 160 x 120.

### **Enregistrement à partir de la bande dans le camescope**

**CAMERA PLAY (VCR) CARD CAMERA CARD PLAY**

- **1. Reproduisez la bande.**
- **2. Appuyez sur la touche marche/arrêt quand la scène que vous souhaitez enregistrer apparaît.**
- **3. Appuyez sur la touche marche/arrêt pour arrêter l'enregistrement.**

### **Enregistrement à partir d'autres appareils vidéo**

Vous pouvez enregistrer des séquences vidéo à partir d'appareils connectés à la prise AV (fonction d'entrée de ligne analogique), ou à la prise DV sur la carte mémoire.

Pour les instructions sur la connexion, référez-vous aux pages 33 et 75.

**CAMERA PLAY (VCR) CARD CAMERA CARD PLAY**

- **1. Réglez le camescope sur le mode PLAY (VCR).**
	- Si une cassette est insérée, assurez-vous qu'elle est à l'arrêt.
	- $\cdot$  Lors de l'enregistrement par la prise AV, assurez-vous que "AV $\rightarrow$  DV" apparaît sur l'écran. Lors de l'enregistrement par la prise DV, assurez-vous que "AV→ DV" n'est pas affiché. Changez le réglage si nécessaire ( $\Box$  80).
- **2. Appareil connecté : insérez une cassette enregistrée et reproduisez la cassette.**
- **3. Appuyez sur la touche marche/arrêt quand la scène que vous souhaitez enregistrer apparaît.**
- **4. Appuyez sur la touche marche/arrêt pour arrêter l'enregistrement.**

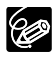

Lors d'un enregistrement à partir d'une cassette dans le camescope ou dans un autre appareil vidéo :

- une séquence vidéo enregistrée à partir d'une image au mode d'écran large est compressée verticalement.
- les codes de données de la séquence vidéo contiendront la date et l'heure de l'enregistrement sur la carte mémoire.
- l'enregistrement s'arrête sur les sections vierges ou enregistrées dans un mode audio différent (12 bits/16 bits).

### **Affichage sur l'écran pendant l'enregistrement d'une séquence vidéo**

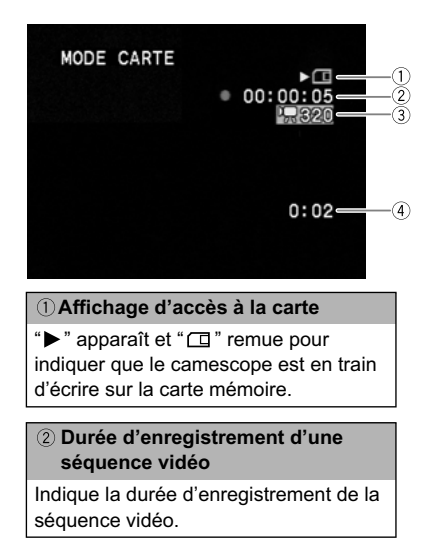

#### **Taille de l'image**

Indique la taille de la séquence vidéo.

#### **Capacité restante sur la carte pour les séquences vidéo**

Indique la durée restante en heures et minutes. À moins d'une minute, la durée restante est affichée par pas de 10 secondes et à moins de 10 secondes par pas de une seconde.

• L'indication varie en fonction des conditions d'enregistrement. La durée restante réelle peut être plus longue ou plus courte que la durée indiquée.

# *Sélection du cadre de mise au point*

Le sujet que vous souhaitez enregistrer ne se trouve pas toujours au centre de l'image. En mode priorité à la mise au point, vous pouvez sélectionner une des trois zones de mise au point pour que le sujet souhaité soit automatiquement mis au point. L'exposition se règle automatiquement en fonction de la zone de mise au point sélectionnée. Quand le sélecteur de programme est réglé sur EASY, la priorité à la mise au point est réglée sur ON (seule la zone centrale de mise au point est disponible).

**CAMERA PLAY (VCR) CARD CAMERA CARD PLAY**

**F**

- **1. Réglez le sélecteur de programme sur <b>P**.
- **2. Tournez la molette SET pour afficher tous les cadres de mise au point.** Trois cadres de mise au point, dont un vert, s'affichent à l'écran.
- **3. Tournez la molette SET pour sélectionner la zone de mise au point.** Tournez la molette SET vers le haut pour sélectionner un cadre vers la droite et vers le bas pour sélectionner un cadre vers la gauche.

196

- Le cadre de mise au point indique le centre de la mise au point. En fonction de la taille du sujet ou de la distance, le camescope peut effectuer la mise au point en dehors du cadre.
- Quand vous utilisez le levier de zoom, les images autres que l'image sélectionnée disparaissent.
- Le cadre de mise au point peut uniquement être sélectionné lorsque le mode priorité de mise au point est réglé sur [ON], en mode CARD CAMERA.
- Le cadre de mise au point se replace au centre de l'écran si vous mettez le camescope hors tension, changez de mode ou positionnez le sélecteur de programme sur EASY.
- En mode Sable et Neige et en mode Spot, l'exposition se règle automatiquement indépendamment de la zone de mise au point sélectionnée.
- La zone de mise au point ne peut pas être sélectionnée en mode Assemblage.

### **Mise hors service du mode priorité de mise au point**

Mettez hors service le mode priorité à la mise au point si vous souhaitez décaler la mise au point.

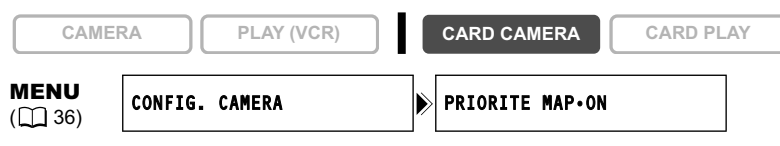

**Ouvrez le menu et sélectionnez [CONFIG. CAMERA]. Sélectionnez [PRIORITE MAP], réglez-le sur [OFF] et refermez le menu.**

# *Enregistrement d'images panoramiques (mode d'assemblage)*

Vous pouvez prendre une série d'images se chevauchant et les fusionner en une grande scène panoramique en utilisant le logiciel fourni (PhotoStitch) sur un ordinateur.

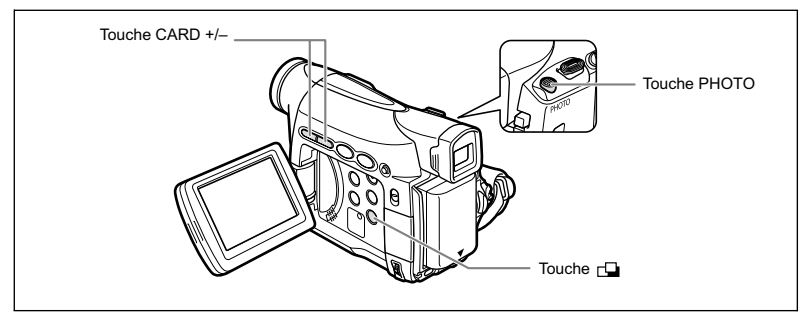

#### **Lors de l'enregistrement en mode Assemblage :**

PhotoStitch détecte la partie commune (se chevauchant) des images adjacentes et les fusionne. Essayez d'intégrer un objet distinctif (repère, etc.) dans la partie se chevauchant.

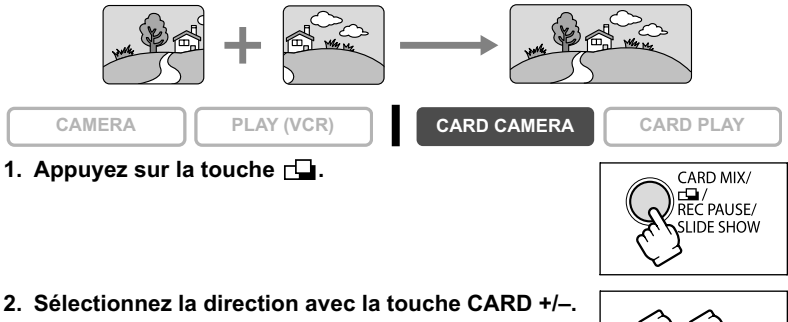

Touche CARD + : sens des aiguilles d'une montre. Touche CARD – : sens contraire des aiguilles d'une montre.

- 
- **3. Sélectionnez le mode de programme d'exposition automatique et faites un zoom sur le sujet.**

Effectuez la mise au point et réglez l'exposition manuellement si nécessaire. Une fois que la séquence a démarré, vous ne pouvez plus changer le mode de programme d'exposition automatique, l'exposition, le zoom ni la mise au point.

#### **4. Appuyez sur la touche PHOTO pour enregistrer la première image.**

La direction et le nombre d'images enregistrées apparaissent.

#### **5. Enregistrer la deuxième image de façon à ce qu'elle chevauche une partie de la première image.**

- Un léger écart de la zone de chevauchement peut être corrigé avec le logiciel.
- Pour pouvez reprendre une image en appuyant sur la touche CARD +/– pour retourner à l'image précédente.
- Un maximum de 26 images peut être enregistré.
- **6. Appuyez sur la touche**  $\Box$  **après la dernière image.** Pour les détails sur la procédure d'assemblage, reportez-vous au *manuel d'instruction du Digital Video Software*.

 Composez chaque image de façon qu'elle chevauche 30 à 50% de l'image adjacente. Essayez de garder un désalignement vertical de moins de 10%.

O N'incluez pas un sujet en mouvement dans la partie en chevauchement. N'essayez pas d'assembler des images qui comprennent à la fois des sujets éloignés et proches. Elles pourraient apparaître voilées ou double.

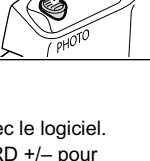

CARD MIX/ enne mmv<br>⊓⊒/<br>REC PAUSE/ **LIDE SHOW**  **F**

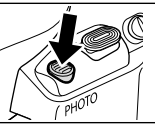

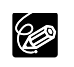

# *Lecture d'une carte mémoire*

Vous pouvez afficher une seule image, 6 images à la fois (écran d'index  $\Box$  101), ou une image après l'autre (diaporama  $\Box$  101). Utilisez la fonction de consultation de la carte pour localiser rapidement une image sans afficher toutes les images une par une ( $\square$ ) 101).

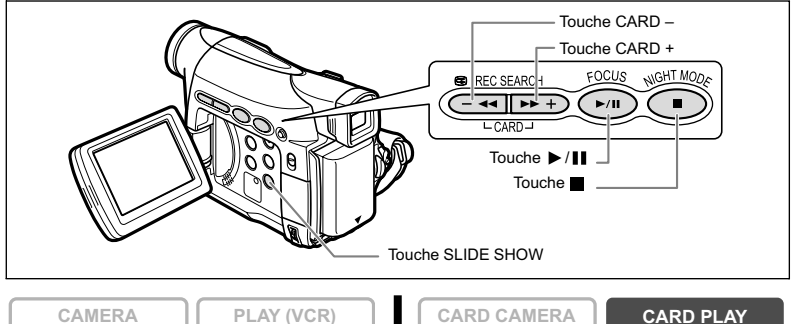

- 
- 

- **1. Réglez le camescope sur le mode CARD PLAY.**
- **2. Appuyez sur la touche CARD +/– pour vous déplacer parmi les images.**

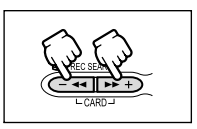

FOCUS

- **3. Pour reproduire une séquence vidéo, appuyez sur la**   $touch \triangleright / \blacksquare$ .
	- La première scène apparaît sous la forme d'une image fixe quand la lecture est terminée.
	- Appuyer sur la touche  $\blacktriangleright$  / pendant la lecture permet de mettre la lecture en pause. Appuyez de nouveau sur la touche  $\blacktriangleright$  / $\blacksquare$  pour reprendre la lecture.
	- Appuyer sur la touche affiche la première scène de la séquence vidéo.
	- Appuyez sur la touche CARD +/- (ou la touche REW  $\blacktriangleleft$ /FF $\blacktriangleright$  sur la télécommande sans fil) pour effectuer une recherche avant rapide/recherche arrière rapide à 8x la vitesse ordinaire.
- 
- Les images non enregistrées avec ce camescope, transférées à partir d'un ordinateur (sauf les images échantillons 107), modifiées sur un ordinateur et les images dont le nom de fichier a été changé ne peuvent pas être reproduites correctement.
- O Ne mettez pas le camescope hors tension, ne changez pas la position du commutateur TAPE/CARD, ne déconnectez pas l'alimentation électrique, n'ouvrez pas le couvercle de la fente de la carte mémoire, ne retirez pas la carte mémoire quand l'indicateur d'accès à la carte clignote. Cela pourrait endommager les données.

### **Diaporama**

**CAMERA PLAY (VCR) CARD CAMERA CARD PLAY**

- **1. Appuyez sur la touche SLIDE SHOW.** Les images sont reproduites l'une après l'autre.
- **2. Appuyez sur la touche SLIDE SHOW pour arrêter le diaporama.**

## **Écran d'index**

### **CAMERA PLAY (VCR) CARD CAMERA CARD PLAY**

#### **1. Déplacez le levier de zoom vers** W**.**

- 6 images maximum apparaissent.
- Avec les séquences vidéo, l'écran d'index peut uniquement être affiché quand la première scène est affichée comme image fixe.
- **2. Tournez la molette SET pour sélectionner une image.**
	- Déplacez la marque " (F " sur l'image que vous souhaitez afficher.
	- Vous pouvez faire défiler les pages d'index en appuyant sur la touche CARD + ou CARD –.
- **3. Déplacez le levier de zoom vers** T**.**

L'écran d'index est annulé et l'image sélectionnée est affichée.

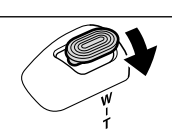

### **Fonction de consultation de carte**

Vous pouvez localiser des images sans avoir à les afficher une par une. Le nombre en haut à droite de l'écran indique le numéro de l'image en cours par rapport au nombre total d'images.

**CAMERA PLAY (VCR) CARD CAMERA CARD PLAY**

### **Maintenez pressée la touche CARD + ou CARD –.**

- Quand vous relâchez la touche, l'image correspondant au numéro d'image apparaît.
- Avec les séquences vidéo, la fonction de consultation de carte peut uniquement être utilisée quand la première scène est affichée comme image fixe.

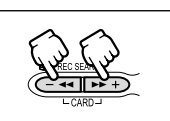

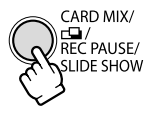

**F**

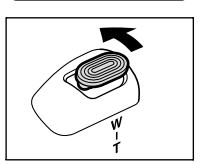

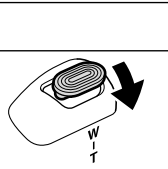

# *Protection des images*

Vous pouvez protéger vos images importantes des effacements accidentels pendant l'affichage d'une seule image ou de l'écran d'index.

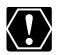

Si une carte mémoire est formatée, toutes les images et toutes les séquences vidéo, y compris celles qui sont protégées, sont effacées de façon permanente.

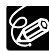

Les séquences vidéo peuvent uniquement être protégées quand la première scène est affichée sous la forme d'une image fixe.

**CAMERA PLAY (VCR) CARD CAMERA CARD PLAY**

**1. Sélectionnez l'image que vous souhaitez protéger.**

#### **2. Appuyez sur la molette SET pour ouvrir le menu TRAITEMENT.**

En mode CARD CAMERA, le menu apparaît si vous appuyez sur la molette SET pendant le contrôle d'une image fixe, ou quand vous appuyez sur la molette SET juste après un enregistrement.

#### 3. Sélectionnez [O<sub>T</sub> PROTEGER].

- " O<sub>T</sub> " apparaît et l'image ne peut plus être effacée.
- Pour annuler la protection, appuyez sur la molette SET.
- **4. Sélectionnez [ RETOUR] pour refermer le menu.**

### **Protection pendant l'affichage de l'écran d'index**

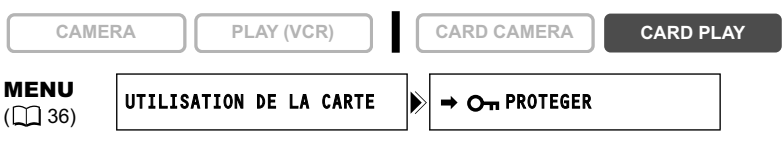

#### **1. Déplacez le levier de zoom vers** W**.**

- 6 images maximum apparaissent.
- Sélectionnez l'image que vous souhaitez protéger.
- **2. Ouvrez le menu et sélectionnez [UTILISATION DE LA CARTE].** Sélectionnez [  $\rightarrow$  O<sub>TT</sub> PROTEGER] et appuyez sur la molette SET.
	- $\cdot$  " $\Omega$ <sub>m</sub>" apparaît sur l'image.
	- Pour annuler la protection, appuyez sur la molette SET.
- **3. Refermez le menu.**

# *Effacement des images*

Vous pouvez effacer les images une par une ou toutes en même temps.

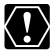

Faites attention lors de l'effacement des images. Les images effacées ne peuvent pas être récupérées.

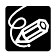

Les images protégées ne peuvent pas être effacées.

 Les séquences vidéo peuvent uniquement être effacées quand la première scène est affichée sous la forme d'une image fixe.

### **Effacement d'une seule image**

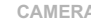

**CAMERA PLAY (VCR) CARD CAMERA CARD PLAY**

- **1. Sélectionnez l'image que vous souhaitez effacer.**
- **2. Appuyez sur la molette SET pour ouvrir le menu TRAITEMENT.**

En mode CARD CAMERA, le menu apparaît si vous appuyez sur la molette SET pendant le contrôle d'une image fixe, ou quand vous appuyez sur la molette SET juste après un enregistrement.

#### **3. Sélectionnez [EFF. IMAGES].**

- "EFFACER CETTE IMAGE?", [NON] et [OUI] apparaît.
- Si une image est protégée, [OUI] apparaît en pourpre.

#### **4. Sélectionnez [OUI].**

L'image est effacée et l'image précédente apparaît.

**5. Sélectionnez [ RETOUR] pour refermer le menu.**

## **Effacement d'une seule image/de toutes les images**

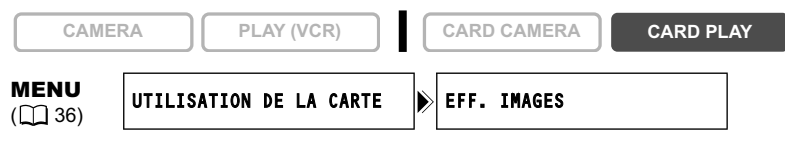

- **1. Ouvrez le menu et sélectionnez [UTILISATION DE LA CARTE].**
- **2. Sélectionnez [EFF. IMAGES].**
- **3. Sélectionnez [EFF VUE] ou [EFF TOUT].**
	- Lors de l'effacement d'une seule image : "EFFACER CETTE IMAGE?", [NON] et [OUI] apparaissent. Si une image est protégée, [OUI] apparaît en pourpre.
	- Lors de l'effacement de toutes les images : "EFFACER LES IMAGES? [SAUF IMAGES MARQUEES  $O_{\text{m}}$  ]", [NON] et [OUI] apparaissent.

### **4. Sélectionnez [OUI] et refermez le menu.**

- Lors de l'effacement d'une seule image : l'image est effacée et l'image précédente apparaît. Pour effacer une autre image, sélectionnez l'image avec la touche CARD +/– et sélectionnez [OUI].
- Lors de l'effacement de toutes les images : toutes les images fixes ou les séquences vidéo sauf celles qui sont protégées sont effacées.

# *Combinaison d'images (mixage de carte)*

Grâce à la fonction de mixage de carte, vous pouvez réaliser des effets qui ne peuvent être obtenus avec une seule bande. Choisissez une des images échantillons se trouvant sur le disque DIGITAL VIDEO SOLUTION DISK (telles qu'un cadre d'image, un fond ou une animation) et combinez-la avec l'enregistrement vidéo.

### **Réglage de l'incrustation couleur de la carte (CHR. CARTE)**

Combine les cadres avec vos enregistrements. L'enregistrement vidéo apparaît à la place de la zone bleue de l'image de mixage de carte.

Ajustement du niveau de mixage : zone bleue de l'image fixe.

Enregistrement vidéo Image de mixage de carte

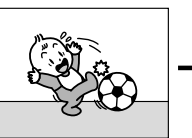

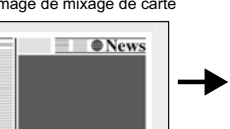

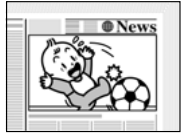

### **Réglage de l'incrustation luminance de la carte (LUMI. CARTE)**

Combine des illustrations ou un titre avec vos enregistrements. L'enregistrement vidéo apparaît à la place de la zone claire de l'image de mixage de carte.

Ajustement du niveau de mixage : zone claire de l'image fixe.

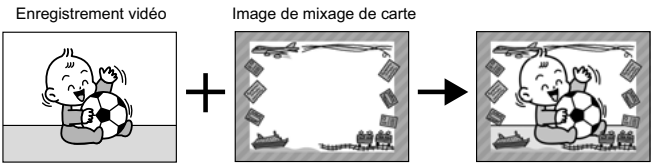

### **Incrustation couleur du camescope (CHR. CAM.)**

Combine les fonds avec vos enregistrements. Enregistrez votre sujet devant un rideau bleu, et le sujet non bleu sera superposé sur l'image du mixage de carte. Ajustement du niveau de mixage : zone bleue de l'enregistrement vidéo.

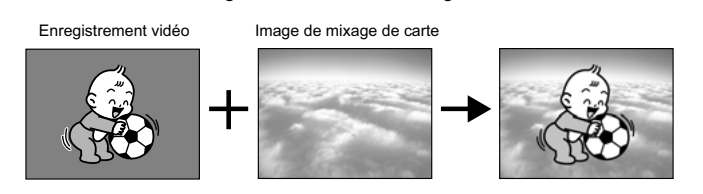

### **Animation de la carte (ANIM. CARTE)**

Combine les animations avec vos enregistrements. Vous pouvez choisir parmi 3 types d'effets d'animation de la carte.

- Coin : l'animation apparaît dans le coin supérieur gauche et le coin inférieur droit de l'écran.
- Droit : l'animation apparaît en haut et en bas de l'écran et se déplace vers la droite et vers la gauche.
- Aléatoire : l'animation se déplace aléatoirement sur l'écran.

Ajustement du niveau de mixage : zone bleue de l'image d'animation de la carte.

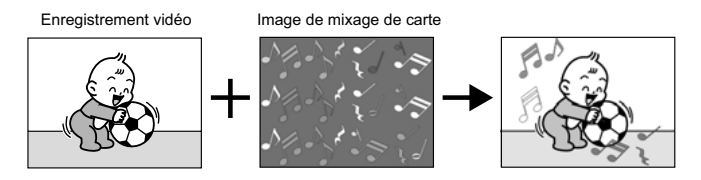

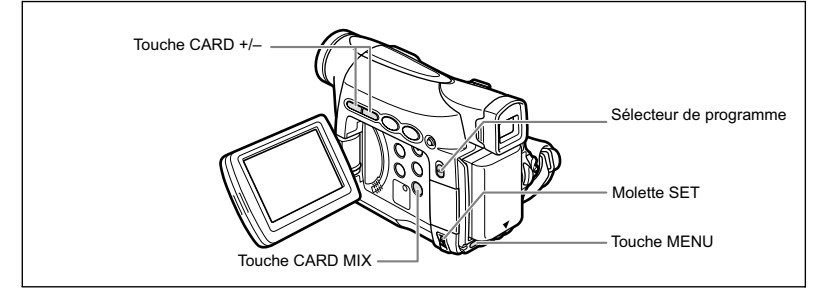

### **Sélection de l'effet de mixage de carte**

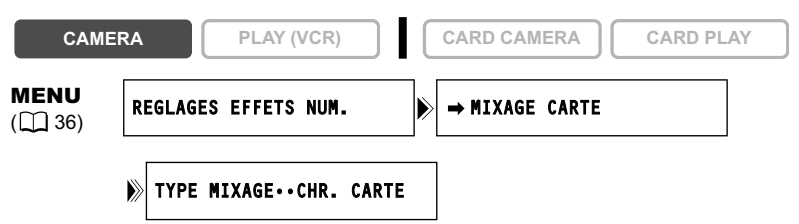

**1. Transférez une image échantillon du disque DIGITAL VIDEO SOLUTION DISK sur la carte mémoire dans le camescope.**

Reportez-vous à *Enregistrement d'images fixes de votre ordinateur sur la carte mémoire* dans le *manuel d'instruction du Digital Video Software*.

- **2. Mettez le sélecteur de programme sur P.**
- **3. Ouvrez le menu et sélectionnez [REGLAGES EFFETS NUM.].**
- **4. Sélectionnez [→ MIXAGE CARTE].**

Le menu de mixage de carte apparaît.

**F**

- **5. Sélectionnez l'image que vous souhaitez combiner avec la touche CARD +/–.**
- **6. Sélectionnez [TYPE MIXAGE].** [CHR. CARTE], [LUMI. CARTE], [CHR. CAM.] et [ANIM. CARTE] apparaît.
- **7. Sélectionnez le type de mixage correspondant à l'image échantillon que vous avez sélectionnée.**
	- L'écran montre l'image combinée.
	- Si vous avez sélectionné [ANIM. CARTE], sélectionnez [TYPE ANIM.] puis une option parmi [COIN], [DROIT] et [ALEATOIRE].
- **8. Pour ajuster le niveau de mixage, sélectionnez [NIVEAU MIX.] et ajustez-le avec la molette SET.**
- **9. Refermez le menu.**

"MIX CARTE" clignote.

#### **10.Appuyez sur la touche CARD MIX.**

- "MIX CARTE" s'arrête de clignoter.
- L'image combinée apparaît.

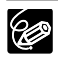

 Le mixage de carte ne peut pas être utilisé quand [IMAGE FIXE] est réglé sur [ FIN] ou [ NORMAL].

 Les séquences vidéo enregistrées sur une carte mémoire ne peuvent pas être combinées avec les enregistrements du camescope.

### **Images échantillons**

Nous présentons ci-dessous quelques unes des images échantillons se trouvant sur le disque DIGITAL VIDEO SOLUTION DISK fourni.

#### **Incrustation couleur de la carte**

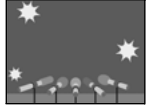

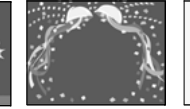

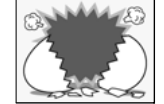

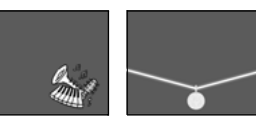

#### **Incrustation luminance de la carte**

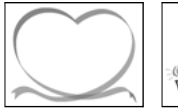

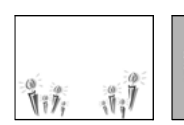

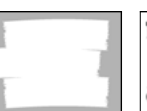

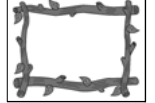

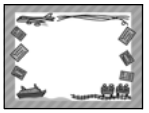

#### **Incrustation couleur du camescope**

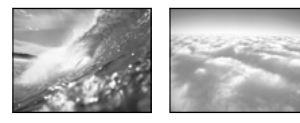

#### **Animation de la carte**

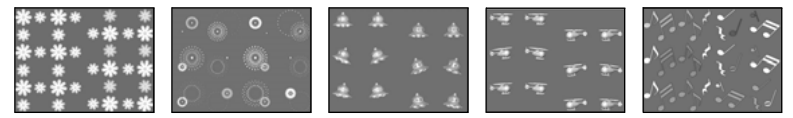

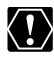

Les images échantillons se trouvant sur le disque DIGITAL VIDEO SOLUTION DISK fourni sont destinées uniquement à une utilisation personnelle avec ce camescope. N'utilisez pas ces images échantillons dans d'autres buts.

PhotoEssentials – Collection de photographies sans droits d'auteur La collection PhotoEssentials d'images libres de droits sur CD-Rom comprend des photographies de première qualité et convient parfaitement à une utilisation publicitaire, dans des brochures, des rapports, une utilisation multimédia, dans des sites internet, dans des livres, dans des emballages, etc. Pour plus d'informations, veuillez consulter leur site internet www.photoessentials.com

# *Formatage d'une carte mémoire*

Formatez les nouvelles cartes ou quand vous obtenez le message "ERREUR AU NIVEAU DE LA CARTE". Vous pouvez aussi formater une carte mémoire pour effacer toutes les données qu'elle contient.

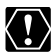

 Le formatage d'une carte mémoire efface toutes les données, y compris les images protégées.

- Les images effacées par formatage ne peuvent pas être récupérée.
- O Si vous utilisez une carte mémoire autre que celle fournie avec le camescope. formatez-la avec le camescope.

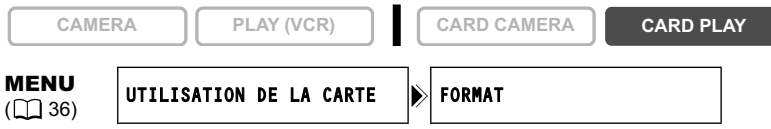

- **1. Ouvrez le menu et sélectionnez [UTILISATION DE LA CARTE].**
- **2. Sélectionnez [FORMAT].**

[ANNULER] et [EXECUTER] apparaissent.

**3. Sélectionnez [EXECUTER].**

[DONNEES SERONT EFFACEES. FORMATER CARTE MEMOIRE], [NON] et [OUI] apparaissent.

#### **4. Sélectionnez [OUI] et refermez le menu.**

- Le formatage démarre.
- Sélectionner [NON] vous ramène à l'étape 3.
## *Création d'une image d'accueil*

Vous pouvez créer une image de démarrage en utilisant une image fixe sur la carte mémoire.

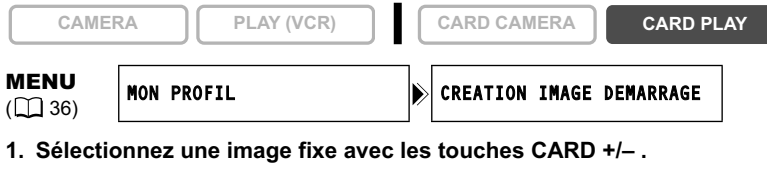

- **2. Ouvrez le menu et sélectionnez [MON PROFIL].**
- **3. Sélectionnez [CREATION IMAGE DEMARRAGE].**

[UTILISER IMAGE COMME IMAGE DE DEMARRAGE?], [OUI] et [NON] apparaissent.

**4. Sélectionnez [OUI].**

[ECRIRE SUR L'IMAGE?], [NON] et [OUI] apparaissent.

### **5. Sélectionnez [OUI].**

L'image fixe est enregistrée et l'image précédemment mémorisée sur [MON IMAGE] est effacée.

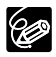

Conservez les données originales de l'image que vous avez choisie comme image d'accueil sur votre ordinateur ou un disque amovible.

## **Impression des images fixes**

Vous pouvez imprimer des images fixes en connectant le camescope à une imprimante compatible avec la fonction d'impression directe. Vous pouvez aussi utiliser l'ordre d'impression pour imprimer directement  $($  $\Box$  119).

Les imprimantes suivantes peuvent être connectées à votre camescope :

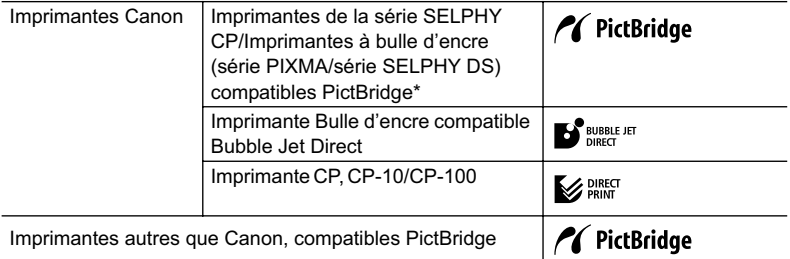

\* Comprend les CP-330/CP-220/CP-300/CP-200.

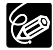

Si votre CP-300 n'est pas compatible PictBridge (ne porte pas le logo PictBridge), mettez à jour le micrologiciel de l'imprimante en suivant les instructions données sur le site internet ci-dessous afin de pouvoir l'utiliser avec ce camescope. http://www.canon.co.jp/Imaging/cp300/cp300\_firmware-e.html

- Si vous ne pouvez pas accéder au site internet, veuillez contacter :
- O pour l'Europe : un distributeur local Canon de la liste du système de garantie européen Canon fournie avec le CP-300.
- O pour les autres régions : un centre de service après-vente Canon dont la liste se trouve dans le feuillet des centres de service après-vente Canon fourni avec le CP-300.

### **Connexion de l'imprimante au camescope**

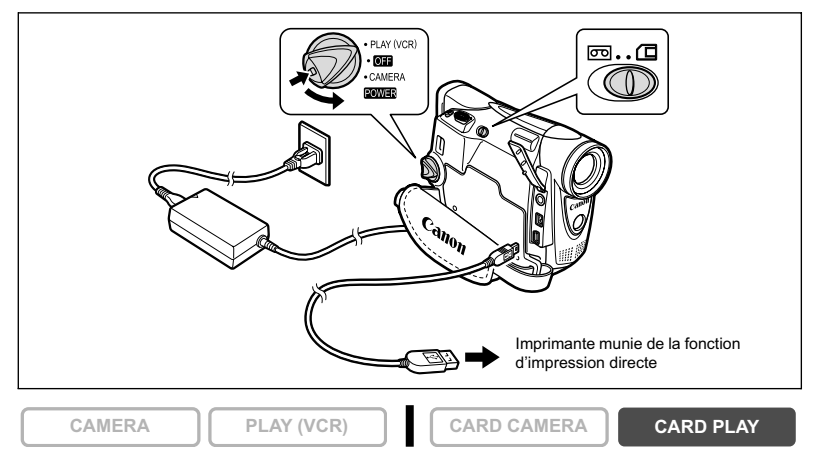

- **1. Mettez le camescope hors tension et insérez une carte mémoire contenant des images.**
- **2. Mettez l'imprimante sous tension.**
- **3. Réglez le camescope sur le mode CARD PLAY.**
- **4. Connectez le camescope à l'imprimante en utilisant le câble.**
	- $\blacksquare$  apparaît et change en  $\blacksquare$  set ou  $\blacksquare$  set quand l'imprimante est connecté correctement au camescope. (N'apparaît pas avec les séquences vidéo ou les images fixes qui ne peuvent pas être reproduites avec ce camescope.)
	- La touche  $\mathbb{A}_{\sim}$  (impression/partage) s'allume et les réglages d'impression actuels sont affichés pendant environ 6 secondes.

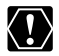

Si **su** continue de clignoter (pendant plus d'une minute), ou si *(SETT, DSETT*) ou SET n'apparaît pas, c'est que le camescope n'est pas connecté correctement à l'imprimante. Dans ce cas, déconnectez le câble du camescope et de l'imprimante, mettez le camescope et l'imprimante hors tension, puis remettez-les sous tension et reconnectez le camescope à l'imprimante.

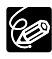

 Pour les informations sur le câble d'interface à utiliser avec le camescope, reportez-vous au manuel de l'imprimante en question. Les imprimantes Canon CP CP-10 et CP-100 sont fournies avec deux câbles d'interface directe. Branchez le câble portant le logo USB sur la prise (DIF-100).

- O Nous recommandons d'alimenter le camescope à partir d'une source d'alimentation secteur.
- Reportez-vous aussi au manuel de l'imprimante utilisée.
- Le menu des paramètres d'impression peut différer légèrement en fonction de l'imprimante connectée.

**F**

### **Impression avec la touche**  $\mathbb{D} \sim$  **(impression/partage)**

Vous pouvez imprimer une image sans modifier les paramètres simplement en appuyant sur la touche  $\Delta \sim$  (impression/partage).

### **2. Appuyez sur la touche**  $\mathbb{A} \sim$  **(impression/partage).**

**1. Sélectionnez l'image fixe que vous souhaitez imprimer avec la touche CARD +/–.**

- L'impression démarre. La touche  $\Delta \sim$  clignote et reste allumée quand l'impression est terminée.
- Si vous souhaitez continuer l'impression, sélectionnez une autre image fixe avec la touche CARD +/–.

### **Impression après la sélection des paramètres d'imprimante**

Vous pouvez sélectionner le nombre de copies et les autres paramètres de l'impression. Les options de réglage varient en fonction du modèle d'imprimante.

**1. Appuyez sur la molette SET.**

- Le menu des paramètres d'impression apparaît.
- En fonction de l'imprimante, le message "OCCUPE" peut apparaître avant que le camescope affiche le menu des paramètres d'impression.
- **2. Sélectionnez les paramètres d'impression ( 114).**
- **3. Tournez la molette SET pour sélectionner [IMPRIMER] et appuyez sur la molette SET.**
	- L'impression démarre. Le menu des paramètres d'impression disparaît quand l'impression est terminée.
	- Si vous souhaitez continuer l'impression, sélectionnez une autre image fixe avec la touche CARD +/–.

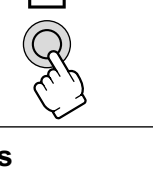

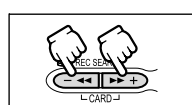

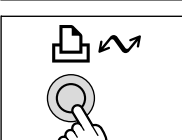

**CAMERA PLAY (VCR) CARD CAMERA CARD PLAY**

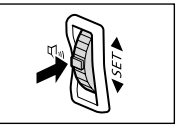

**CAMERA PLAY (VCR) CARD CAMERA CARD PLAY**

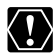

- Observez les précautions suivantes pendant l'impression, sinon l'impression ne sera pas réalisée correctement.
	- Ne mettez ni le camescope ni l'imprimante hors tension.
	- Ne changez pas la position du commutateur TAPE/CARD.
	- Ne détachez pas le câble.
	- N'ouvrez pas le couvercle du logement de la carte mémoire, ne retirez pas la carte mémoire.
- Les images non enregistrées avec ce camescope, transférées à partir d'un ordinateur, modifiées sur un ordinateur et les images dont le nom de fichier a été changé peuvent ne pas être imprimées correctement.
- O Si le message "OCCUPE" ne disparaît pas, déconnectez le câble du camescope et de l'imprimante et reconnectez le camescope à l'imprimante.

#### **Annulation de l'impression**

Appuyez sur la molette SET pendant l'impression. Un dialogue de confirmation apparaît. Sélectionnez [OK] et appuyez sur la molette SET.

- Imprimante Canon : l'impression s'arrête même si elle n'est pas terminée et que le papier se trouve à l'intérieur.
- Imprimante Canon CP, CP-10/CP-100 : une impression en cours ne peut pas être arrêtée. L'impression s'arrête quand l'impression en cours est terminée et les impressions restantes sont annulées.

#### **Erreurs d'impression**

Si une erreur se produit pendant le processus d'impression, un message d'erreur apparaît ([1] 130).

- Imprimante Canon : corrigez l'erreur, si l'impression ne reprend pas automatiquement, sélectionnez [CONTINUER] et appuyez sur la molette SET, si vous ne pouvez pas sélectionner [CONTINUER], sélectionnez [STOP], puis appuyez sur la molette SET et recommencez l'impression. Reportez-vous aussi au manuel de l'imprimante pour plus de détails.
- Imprimante Canon CP, CP-10/CP-100 : sélectionnez [STOP] ou [REPRENDRE] et appuyez sur la molette SET. (Pour certains messages d'erreurs, il se peut que l'option [REPRENDRE] n'apparaisse pas. Dans ce cas, sélectionnez [STOP].) Reportezvous aussi au manuel de l'imprimante pour plus de détails.
- Si l'erreur persiste et que l'impression ne reprend pas, suivez la procédure cidessous.
	- 1. Déconnectez le câble.
	- 2. Mettez l'interrupteur d'alimentation POWER du camescope sur la position OFF puis à nouveau sur la position PLAY (VCR).
	- 3. Reconnectez le câble.

#### **Quand vous avez fini l'impression :**

- 1. Déconnectez le câble du camescope et de l'imprimante.
- 2. Mettez le camescope hors tension.

## *Sélection des paramètres d'impression*

La procédure pour sélectionner le nombre de copies est commune à toutes les imprimantes. Les autres procédures de réglage d'impression varient selon votre modèle d'imprimante. Vérifiez quel icône apparaît dans le coin supérieur gauche de l'écran du camescope après la connexion et reportez-vous à la page correspondante.

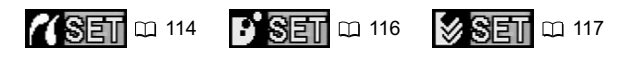

### **Sélection du nombre de copies**

Un maximum de 99 copies peut être sélectionné pour une image fixe.

**1. Dans le menu des paramètres d'impression, tournez la molette SET pour sélectionner (UNITES) et appuyez sur la molette SET.**

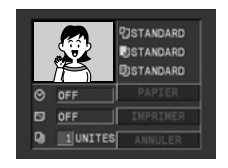

**2. Tournez la molette SET pour sélectionner le nombre de copies et appuyez sur la molette SET.**

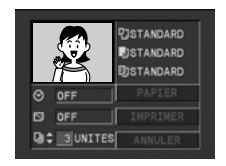

### **Réglage du style d'impression**

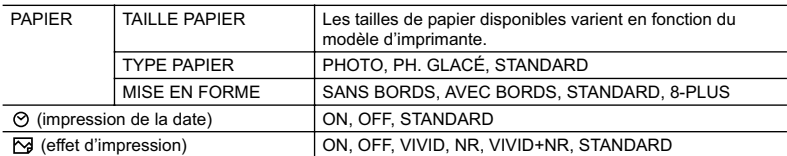

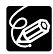

- Les options de réglage d'impression et les réglages [STANDARD] varient en fonction du modèle d'imprimante. Pour les détails, reportez-vous au manuel d'instruction de votre imprimante.
- [AVEC BORDS] : l'image reste quasiment inchangée par rapport à l'image enregistrée quand elle est imprimée. [SANS BORDS]/[8-PLUS] : la partie centrale de l'image enregistrée est imprimée à une taille agrandie. Le haut, le bas et les côtés de l'image peuvent être légèrement rognés.
- [8-PLUS] peut être sélectionné lors de l'utilisation de papier au format carte (5,3 x 8,6 cm) avec une imprimante CP.
- [VIVID], [VIVID+NR] et [NR] peuvent être sélectionnés avec les imprimantes Bulle d'encre Canon.
- L'impression de la date ne peut pas être sélectionnée avec les imprimantes CP CP-200 et CP-300.
- Avec les imprimantes CP, assurez-vous de choisir la taille de papier de la cassette de papier en place.

### **Réglages du papier**

- **1. Dans le menu des paramètres d'impression, tournez la molette SET pour sélectionner [PAPIER] et appuyez sur la molette SET.**
- **2. Tournez la molette SET pour sélectionner la taille de papier et appuyez sur la molette SET.**

Sélectionnez la taille de papier correspondant au papier en place dans votre imprimante.

- **3. Tournez la molette SET pour sélectionner le type de papier et appuyez sur la molette SET.** Sélectionnez type de papier correspondant au papier en place dans votre imprimante.
- **4. Tournez la molette SET pour sélectionner une option de disposition et appuyez sur la molette SET.**

### **Insertion de la date dans l'impression**

- **1. Dans le menu des paramètres d'impression,**  tournez la molette SET pour sélectionner  $\odot$  (date) **et appuyez sur la molette SET.**
- **2. Tournez la molette SET pour sélectionner une option d'impression de date et appuyez sur la molette SET.**

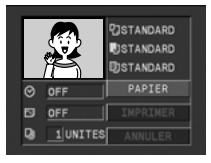

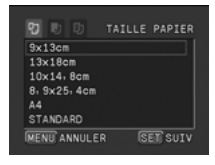

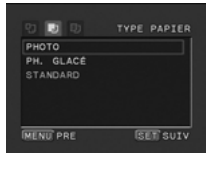

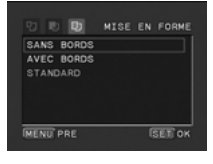

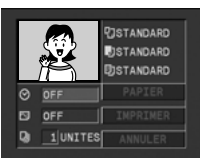

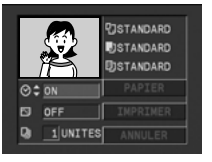

### **Réglage des effets d'impression (optimisation image)**

Cette fonction utilise les informations d'enregistrement du camescope pour optimiser les données de l'image et permet d'obtenir des impressions de haute qualité.

**1. Dans le menu des paramètres d'impression,**  tournez la molette SET pour sélectionner  $\boxtimes$  (effet **d'impression) et appuyez sur la molette SET.**

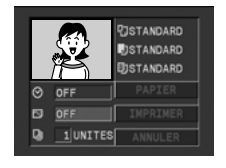

**2. Tournez la molette SET pour sélectionner une option et appuyez sur la molette SET.**

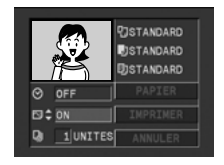

### **Réglage du style d'impression**

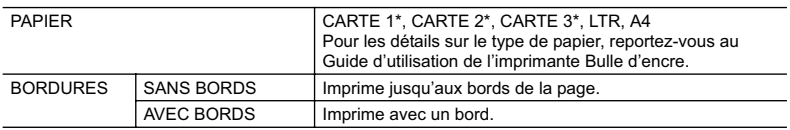

\* Taille de papier recommandée

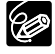

[AVEC BORDS] : l'image reste quasiment inchangée par rapport à l'image enregistrée quand elle est imprimée. [SANS BORDS] : la partie centrale de l'image enregistrée est imprimée à une taille agrandie. Le haut, le bas et les côtés de l'image peuvent être légèrement rognés.

**1. Dans le menu des paramètres d'impression, tournez la molette SET pour sélectionner [STYLE] et appuyez sur la molette SET.**

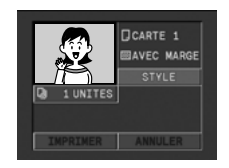

**2. Assurez-vous que (PAPIER) est sélectionné et appuyez sur la molette SET.**

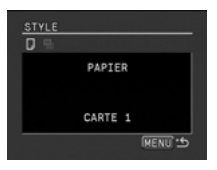

- **3. Tournez la molette SET pour sélectionner la taille de papier et appuyez sur la molette SET.**
	- Sélectionnez la taille de papier correspondant au papier en place dans votre imprimante.
	- Appuyer sur la touche MENU permet de revenir au menu des paramètres d'impression.
- **4. Tournez la molette SET pour sélectionner (BORDURES) et appuyez sur la molette SET.**
- **5. Tournez la molette SET pour sélectionner une option des bordures et appuyez sur la molette SET.**

Appuyer sur la touche MENU permet de revenir au menu des paramètres d'impression.

### **Réglage du style d'impression**

R

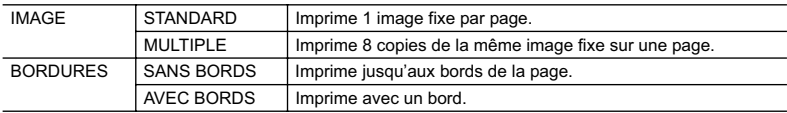

- [AVEC BORDS] : l'image reste quasiment inchangée par rapport à l'image enregistrée quand elle est imprimée. [SANS BORDS]/[MULTIPLE] : la partie centrale de l'image enregistrée est imprimée à une taille agrandie. Le haut, le bas et les côtés de l'image peuvent être légèrement rognés.
	- Le style [MULTIPLE] peut uniquement être sélectionné pour imprimer sur du papier au format carte.
	- [BORDURES] peut être sélectionné uniquement quand [IMAGE] est réglé sur [STANDARD].
- **1. Dans le menu des paramètres d'impression, tournez la molette SET pour sélectionner [STYLE] et appuyez sur la molette SET.**

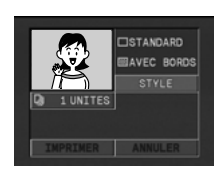

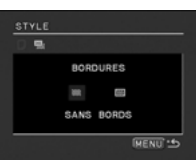

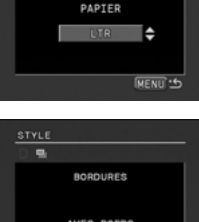

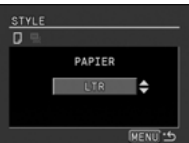

**F**

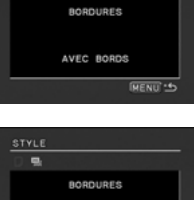

### **Sélection du style d'image**

- **2. Assurez-vous que (IMAGE) est sélectionné et appuyez sur la molette SET.**
- **3. Tournez la molette SET pour sélectionner le style de l'image et appuyez sur la molette SET.**

Appuyer sur la touche MENU permet de revenir au menu des paramètres d'impression.

### **Sélection des bordures**

- **2. Tournez la molette SET pour sélectionner (BORDURES) et appuyez sur la molette SET.**
- **3. Tournez la molette SET pour sélectionner une option des bordures et appuyez sur la molette SET.** Appuyer sur la touche MENU permet de revenir au menu des paramètres d'impression.

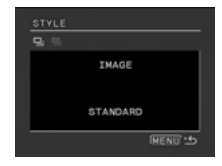

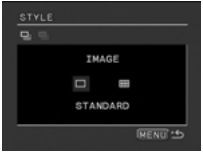

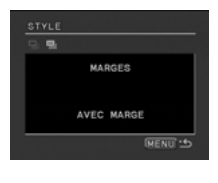

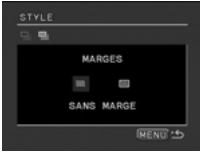

## *Impression avec les réglages d'ordre d'impression*

Vous pouvez sélectionner des images fixes pour l'impression et régler le nombre de copies. Les réglages d'ordre d'impression sont compatibles avec le standard Digital Print Order Format (DPOF) et peuvent être utilisés pour l'impression sur des imprimantes compatibles DPOF ( 110). Un maximum de 200 images fixes peuvent être sélectionnées.

### **Sélection des images fixes pour l'impression (ordre d'impression)**

Ne connectez pas de câble USB ou DV au camescope pendant le réglage des ordres d'impression.

**CAMERA PLAY (VCR) CARD CAMERA CARD PLAY**

- **1. Sélectionnez l'image que vous souhaitez imprimer.**
- **2. Appuyez sur la molette SET pour ouvrir le menu TRAITEMENT.**
- **3. Sélectionnez [ ORD. IMPRES.].**
- **4. Sélectionnez le nombre de copies.**
	- "A " apparaît sur l'image.
	- Pour annuler l'ordre d'impression, réglez le nombre de copies sur 0.
- **5. Sélectionnez [← RETOUR] pour refermer le menu.**

#### **Sélection sur l'affichage de l'écran d'index**

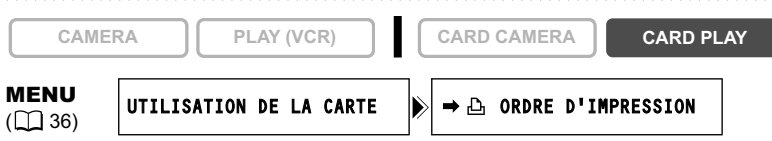

- **1. Déplacez le levier de zoom vers** W**.**
	- 6 images maximum apparaissent.
	- Sélectionnez l'image que vous souhaitez imprimer.
- **2. Ouvrez le menu et sélectionnez [UTILISATION DE LA CARTE].**  Sélectionnez [→ **A** ORDRE D'IMPRESSION].
- **3. Appuyez sur la molette SET et réglez le nombre de copies avec la molette SET.**
	- "A" apparaît sur l'image.
	- Pour annuler l'ordre d'impression, réglez le nombre de copies sur 0.
- **4. Refermez le menu.**

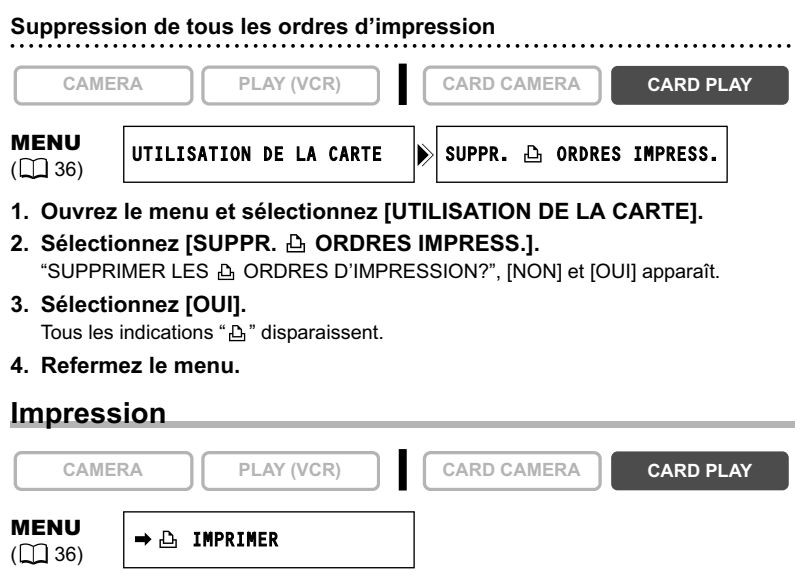

**1. Connectez l'imprimante au camescope (** $\text{I}$  **111).** 

### **2. Ouvrez le menu et sélectionnez [→ LA** IMPRIMER].

- Le menu des paramètres d'impression apparaît.
- "SELECTION  $\Delta$  ORDRE IMPR." apparaît quand vous connectez une imprimante avec la fonction d'impression directe et que vous choisissez  $[\rightarrow \Box$  IMPRIMER] sans avoir réglé l'ordre d'impression.

### **3. Assurez-vous que [IMPRIMER] est sélectionné et appuyez sur la molette SET.**

L'impression démarre. Le menu des paramètres d'impression disparaît quand l'impression est terminée.

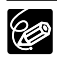

 En fonction de l'imprimante connectée, vous pouvez sélectionner le style ou les réglages du papier avant l'étape 3.

**Annulation de l'impression/Erreurs d'impression ( 113)**

#### **Redémarrez l'impression**

Ouvrez le menu CARD PLAY et sélectionnez [→ L IMPRIMER]. Sélectionnez [REPRENDRE] dans le menu des paramètres d'impression et appuyez sur la molette SET. Les images restantes sont imprimées.

L'impression ne peut pas être redémarrée dans les cas suivants :

- quand vous changez les réglages d'ordre d'impression.
- quand vous effacez une image fixe avec les réglages d'ordre d'impression.

## Transfert des images *Transfert des images de la carte mémoire sur un ordinateur*

Avec le câble USB et le logiciel vidéo numérique fournis, vous pouvez facilement regarder et ranger vos images fixes ou les préparer pour l'impression. Pour plus de détails, reportez-vous au *manuel d'instruction du Digital Video Software*.

Les utilisateurs du système d'exploitation Windows peuvent aussi transférer les images sur l'ordinateur en appuyant simplement sur la touche  $\mathcal{L}_1 \sim ($ impression/partage) ( 122).

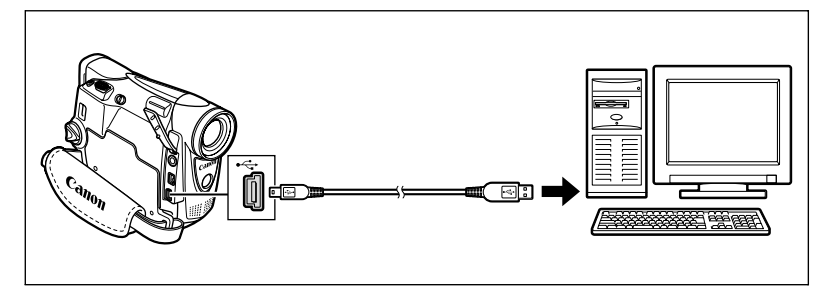

- Ne déconnectez pas le câble USB, n'ouvrez pas le couvercle du logement de la carte mémoire, ne retirez pas la carte mémoire, ne changez pas la position du commutateur TAPE/CARD, ne mettez pas le camescope ou l'ordinateur hors tension pendant le transfert de données vers l'ordinateur (pendant que l'indicateur d'accès à la carte du camescope clignote). Sinon, cela endommagerait les données de la carte mémoire.
	- Le transfert risque de ne pas fonctionner correctement selon le logiciel utilisé et les spécifications/réglages de votre ordinateur.
	- Les fichiers d'image sur votre carte mémoire et les fichiers d'image enregistrés sur votre ordinateur sont très précieux, ce sont vos fichiers originaux. Si vous souhaitez utiliser les fichiers d'image sur votre ordinateur, faites en une copie, utilisez les fichiers copiés et conservez l'original.
	- Assurez-vous que le camescope et l'ordinateur ne sont pas connectés avec un câble DV avant de connecter le camescope à l'ordinateur avec un câble USB. Sinon, l'ordinateur peut ne pas fonctionner correctement.

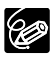

KI.

- O Nous recommandons que vous alimentiez votre camescope à partir d'une source d'alimentation secteur pendant qu'il est connecté à l'ordinateur. Reportez-vous aussi au manuel d'instruction de l'ordinateur.
- Utilisateurs de Windows XP et Mac OS X : votre camescope est muni du protocole PTP (Picture Transfer Protocol) permettant de télécharger des images fixes (JPEG uniquement) en connectant simplement le camescope à un ordinateur avec un câble USB sans avoir besoin d'installer un logiciel à partir du disque DIGITAL VIDEO SOLUTION DISK.

Transfert des images 121**Transfert des images**

## *Transfert direct*

Vous pouvez transférer des images sur l'ordinateur avec la touche  $\mathbb{D}_{\mathsf{I}} \sim$  (impression/ partage).

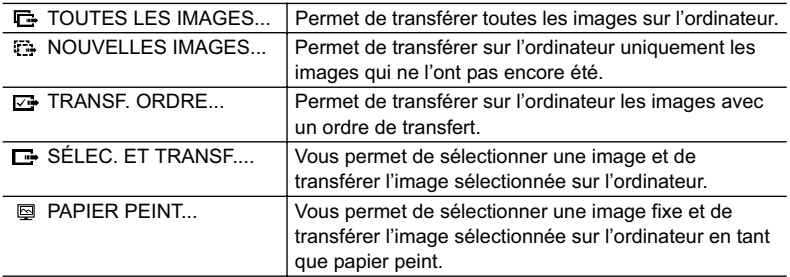

### **Préparatifs**

La première fois que vous connectez le camescope sur l'ordinateur, vous devez installer le logiciel et effectuer le réglage de démarrage automatique.

**CAMERA PLAY (VCR) CARD CAMERA CARD PLAY**

#### **1. Installez le logiciel vidéo numérique fourni.**

Reportez-vous à *Installation des logiciels* dans le *manuel d'instruction du Digital Video Software*.

- **2. Réglez le camescope sur le mode CARD PLAY.**
- **3. Connectez le camescope à l'ordinateur en utilisant le câble USB.** Reportez-vous à *Connexion du camescope à un ordinateur* dans le *manuel d'instruction du Digital Video Software*.
- **4. Effectuez le réglage de démarrage automatique.**
	- Reportez-vous à *Demarrage de CameraWindow* dans le *manuel d'instruction du Digital Video Software*.
	- Le menu de transfert direct apparaît sur l'écran du camescope et la touche  $\mathbb{A}$   $\sim$ s'allume.

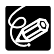

À partir de la deuxième fois, vous avez besoin uniquement de connecter le camescope à l'ordinateur pour transférer les images.

### **Transfert de toutes les images, des nouvelles images ou des images avec ordre de transfert**

Pour transférer les images avec ordre de transfert, vous devez régler les ordres de transfert  $($  $\Box$  125).

**CAMERA PLAY (VCR) CARD CAMERA CARD PLAY**

- **1. Tournez la molette SET pour sélectionner IC: TOUTES LES IMAGES], [ NOUVELLES IMAGES] ou [ TRANSF. ORDRE].**
- **2. Appuyez sur la touche**  $\mathbb{A} \sim \mathbb{A}$ **.** 
	- Les images sont transférée sur l'ordinateur et affichées dans la fenêtre principale de ZoomBrowser EX.
	- Le camescope affiche le menu de transfert quand le transfert est terminé.
	- Pour annuler le transfert, tournez la molette SET pour sélectionner [ANNULER] et appuyez sur la molette SET, ou appuyez sur la touche MENU.

### **Transfert de l'image sélectionnée**

**CAMERA PLAY (VCR) CARD CAMERA CARD PLAY**

- **1. Tournez la molette SET pour sélectionner [ SÉLEC. ET TRANSF.].**
- 2. Appuyez sur la touche  $\mathbb{A} \sim$ .
- **3. Sélectionnez l'image que vous souhaitez transférer avec la touche CARD +/–.**
- **4. Appuyez sur la touche**  $\mathbb{A} \sim \mathbb{A}$ **.** 
	- L'image sélectionnée est transférée sur l'ordinateur et affichée dans la fenêtre principale de ZoomBrowser EX.
	- Pour continuer le transfert, sélectionnez une autre image avec la touche CARD+/–.
	- Appuyer sur la touche MENU permet de revenir au menu de transfert.

### **Transfert d'une image fixe comme papier peint**

**CAMERA PLAY (VCR) CARD CAMERA CARD PLAY**

- **1. Tournez la molette SET pour sélectionner [ @** PAPIER PEINT].
- **2. Appuyez sur la touche**  $\mathbb{A} \sim \mathbb{A}$ **.**
- **3. Sélectionnez l'image fixe que vous souhaitez transférer comme papier peint avec la touche CARD +/–.**
- **4. Appuyez sur la touche**  $\mathbb{D} \sim \mathbb{D}$ **.** 
	- L'image sélectionnée est transférée sur l'ordinateur et affichée sur le bureau.
	- Appuyer sur la touche MENU permet de revenir au menu de transfert.

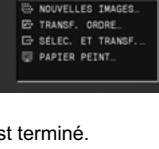

TRANSFERT DIRECT **C**- TOUTES LES IMAGES.

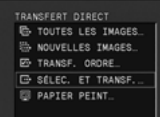

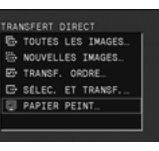

Transfert des images

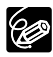

- O Vous pouvez appuyer sur la molette SET à la place de la touche  $B \rightsquigarrow$ . Avec [ $\Box$  TOUTES LES IMAGES], [ $\Box$  NOUVELLES IMAGES] ou [ $\Box$  TRANSF. ORDRE], un message de confirmation apparaît. Tournez la molette SET pour sélectionner [OK] et appuyez sur la molette SET.
- O Lors du transfert avec la touche  $\Delta \sim$ , le camescope conserve le réglage de transfert même si vous le mettez hors tension ou changez la position du commutateur TAPE/CARD. Si vous avez sélectionné [ B SÉLEC. ET TRANSF.] ou [**@** PAPIER PEINT], l'écran permettant de sélectionner une image fixe apparaît. Appuyez sur la touche MENU pour afficher le menu de transfert direct.
- O Si la languette de protection de la carte mémoire SD est activé pendant le transfert des images, les images ne seront pas marquées comme "déjà transférées", et seront de nouveau transférées quand vous choisirez à nouveau [ **[ ] NOUVELLES IMAGES].**

# *Sélection d'images pour le transfert (ordre de transfert)*

Vous pouvez sélectionner les images à transférer sur l'ordinateur. Ces réglages de transfert sont compatibles avec les standards Digital Print Order Format (DPOF). Un maximum de 200 images peut être sélectionné.

Ne connectez pas un câble USB ou DV au camescope pendant le réglage des ordres de transfert.

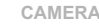

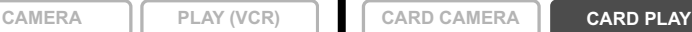

**F**

- **1. Sélectionnez l'image que vous souhaitez transférer.**
- **2. Appuyez sur la molette SET pour ouvrir le menu TRAITEMENT.**
- **3. Sélectionnez [ ORD. TRANS.] et appuyez sur la molette SET.**
	- $\cdot$  " $\blacktriangleright$ " apparaît sur l'image.
	- Pour annuler l'ordre de transfert, appuyez de nouveau sur la molette SET.
- **4. Sélectionnez [ RETOUR] pour refermer le menu.**

### **Sélection sur l'affichage de l'écran d'index**

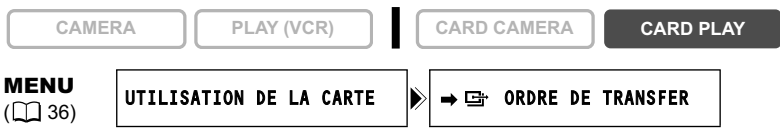

- **1. Déplacez le levier de zoom vers** W**.** 6 images maximum apparaissent.
- **2. Ouvrez le menu et sélectionnez [UTILISATION DE LA CARTE]. Sélectionnez [→ G· ORDRE DE TRANSFER].**

### **3. Appuyez sur la molette SET sur l'image que vous souhaitez transférer.**

- " **E** " apparaît sur l'image.
- Pour annuler l'ordre de transfert, appuyez de nouveau sur la molette SET.
- **4. Refermez le menu.**

### **Suppression de tous les ordres de transfert**

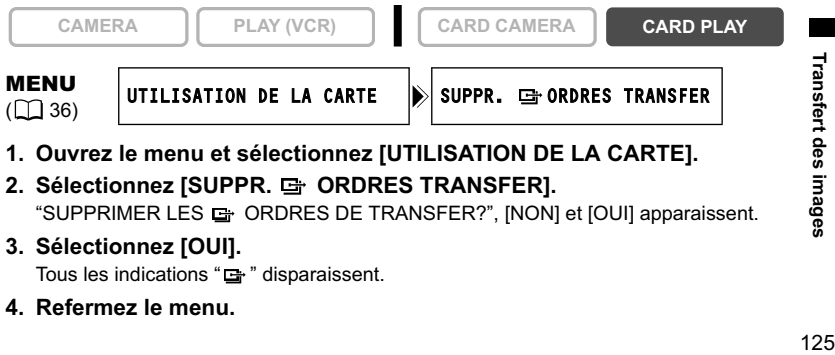

- "SUPPRIMER LES ORDRES DE TRANSFER?", [NON] et [OUI] apparaissent.
- **3. Sélectionnez [OUI].**

Tous les indications " $\mathbf{F}$ " disparaissent.

**4. Refermez le menu.**

### **Mise hors service des affichages sur l'écran LCD**

Vous pouvez cacher les affichages sur l'écran LCD pour utiliser l'écran complètement pour la lecture.

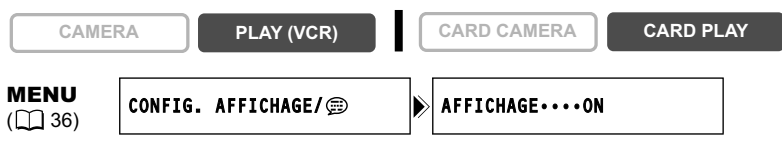

#### **Ouvrez le menu et sélectionnez [CONFIG. AFFICHAGE/ ]. Sélectionnez [AFFICHAGE], réglez-le sur [STOP LECT.] et refermez le menu.**

- Les messages d'avertissement continuent d'apparaître et les codes de données apparaissent s'ils sont en service.
- Ces affichages apparaissent quand une image de lecture est agrandie ou quand un effet numérique est utilisé.
- Les affichages de fonctionnement de la bande apparaissent pendant 2 secondes.
- Les affichages ne peuvent pas être cachés sur l'écran d'index.

### **Mise hors service/en service des affichages sur l'écran du téléviseur**

Quand vous connectez un téléviseur pour l'enregistrement, vous pouvez choisir de cacher les affichages du camescope sur l'écran du téléviseur. Pour la lecture, vous pouvez afficher les affichages sur l'écran du téléviseur.

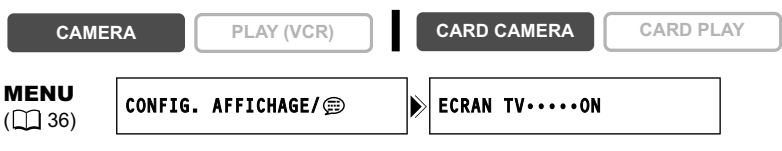

### **Ouvrez le menu et sélectionnez [CONFIG. AFFICHAGE/ ]. Sélectionnez [ECRAN TV], réglez-le sur [OFF] et refermez le menu.**

Les affichages disparaissent de l'écran du téléviseur.

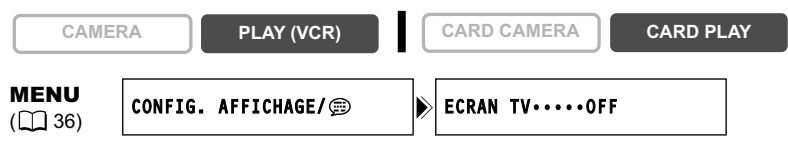

**Ouvrez le menu et sélectionnez [CONFIG. AFFICHAGE/ ]. Sélectionnez [ECRAN TV], réglez le sur [ON] et refermez le menu.**

Les affichages apparaissent sur l'écran du téléviseur.

### **Affichages sur l'écran pendant l'enregistrement/lecture**

### **Mode CAMERA (reportez-vous aussi à 25)**

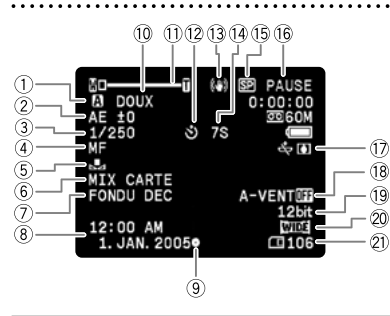

- Programme d'exposition automatique
	- ( 44)
- $(2)$  Décalage de l'exposition  $(1)$  49)  $(8)$  Filtre anti-vent  $(1)$  58)
- $\circled{3}$  Vitesse de prise de vue ( $\circled{1}$  54)  $\circled{9}$  Mode audio ( $\circled{1}$  58)
- 
- 
- $\circ$  Mixage de carte ( $\circ$  104) images fixes ( $\circ$  91)

MIX. VAR.

RECHERCH FIN  $\mathfrak{so}$ 

2005

### **Mode PLAY (VCR)**

⋒

 $\circled{2}$ 

 $\circled{3}$ 

- $(7)$  Effets numériques ( $[1]$  59)
- $\circledR$  Date et heure ( $\circledR$  20)
- Mémorisation de l'exposition/autofocus pendant l'enregistrement d'une image fixe ( $\Box$  90)
- $(0)$  Tons chair  $($ <del>m</del> 48)
- $\overline{11}$  Zoom  $\overline{27}$ )
- 12 Retardateur (m 56)
- 13 Stabilisateur d'image ( $\cap$  74)
- <sup>(14)</sup> Compte à rebours du retardateur ([1] 56)
- Mode d'enregistrement ( 57)
- Utilisation d'un bande
- Avertissement de condensation d'humidité (m 133)
- 
- 
- $\overline{4}$  Mise au point manuelle ( $\overline{11}$  50)  $\overline{20}$  Mode d'écran large ( $\overline{11}$  64)
- Balance des blancs ( 52) Capacité restante sur la carte pour les
	- $(1)$  Sortie audio 12 bits ( $\Box$  84)  $(2)$  Recherche de la fin  $(1168)$ Recherche de date  $($   $\Box$  70) / Doublage audio  $( \Box 82)$  $\circled{3}$  Code de données ( $\circled{1}$  66)
	- $\overline{4}$ ) Niveau de volume du haut-parleur ( $\overline{1}$  32)
- $(5)$ ENRGT  $\blacktriangleright$  / $\blacktriangleright$  : recherche visuelle avant/ PAUSE recherche visuelle arrière  $($  $\Box$  31) **STOP** x2▶/◀x2 : lecture à vitesse double EJECTE  $(m31)$ LECT. x1 / x1 : lecture à vitesse AVANCE normale  $(m31)$ ARRIER  $\blacktriangleright$ / $\blacktriangleleft$  : lecture au ralenti ( $\sqcap$  31)

LEG

 $\circledA$ 

 $0:00:24:28$ あいので

- / : lecture avant image par image/lecture arrière image par image  $(m31)$
- $\blacktriangleright$   $||/|| \blacktriangleleft$  : pause à la lecture ( $\Box$  31)
- $\blacktriangleright$   $\blacktriangleright$  / $\blacktriangleleft$  : recherche de date ( $\Box$  70) RETOUR : mémoire du point zéro  $(m 69)$
- $\bigcirc$  / $\bigcirc$  || : doublage audio ( $\Box$  82)

**F**

### **Mode CARD CAMERA (reportez-vous aussi à**  $\Box$  **93)**

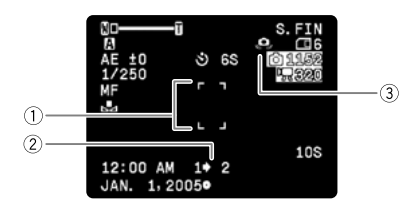

- $\overline{1}$  Cadre de mise au point ( $\overline{1}$ 97)
- 2 Assemblage ( $\Box$  98)
- Avertissement de bougé du camescope  $(D1 55)$

#### **Mode CARD PLAY**

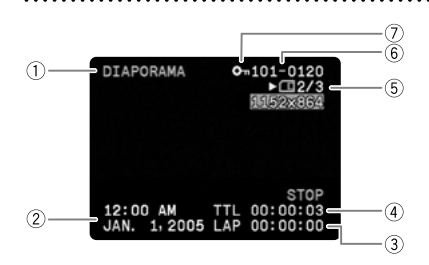

 $\circledR$  Diaporama ( $\circledR$  101)  $(2)$  Code de données  $(2)$  66) Durée de lecture écoulée Longueur de la séquence vidéo Image courante /nombre total d'images  $\circledS$  Numéro de fichier ( $\Box$  89) 7) Marque de protection (m 102)

## *Liste des messages*

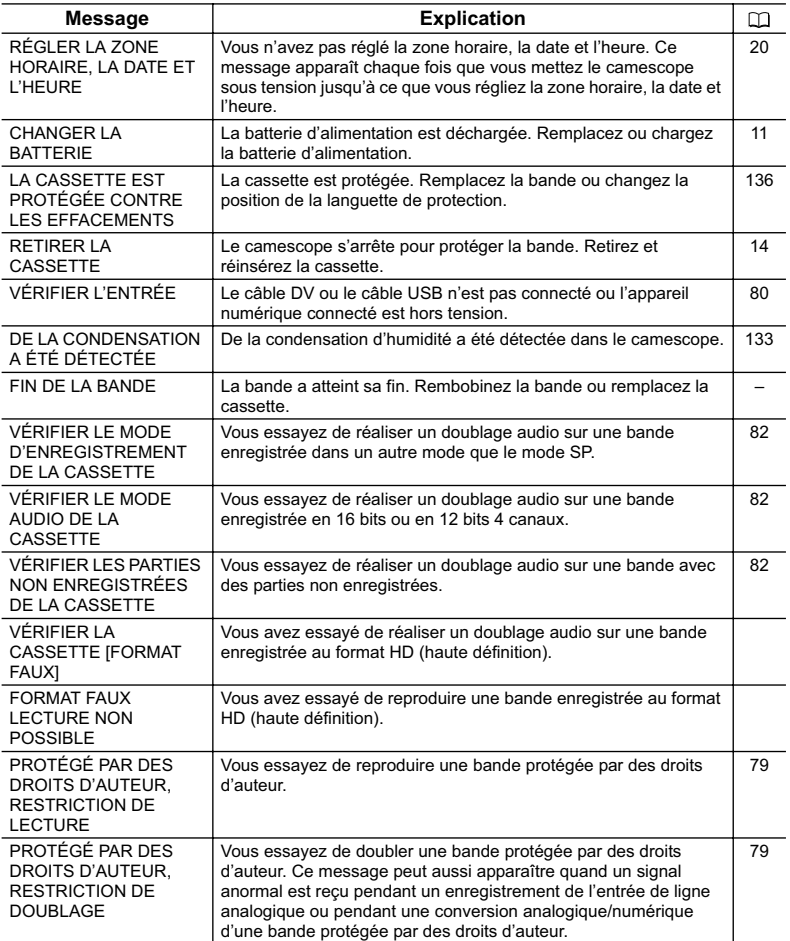

### **Messages relatifs à la carte mémoire**

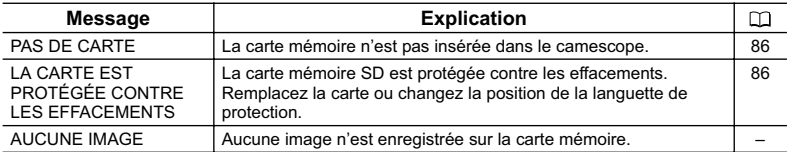

### **F**

Informations<br>additionnelles 129**additionnelles Informations**

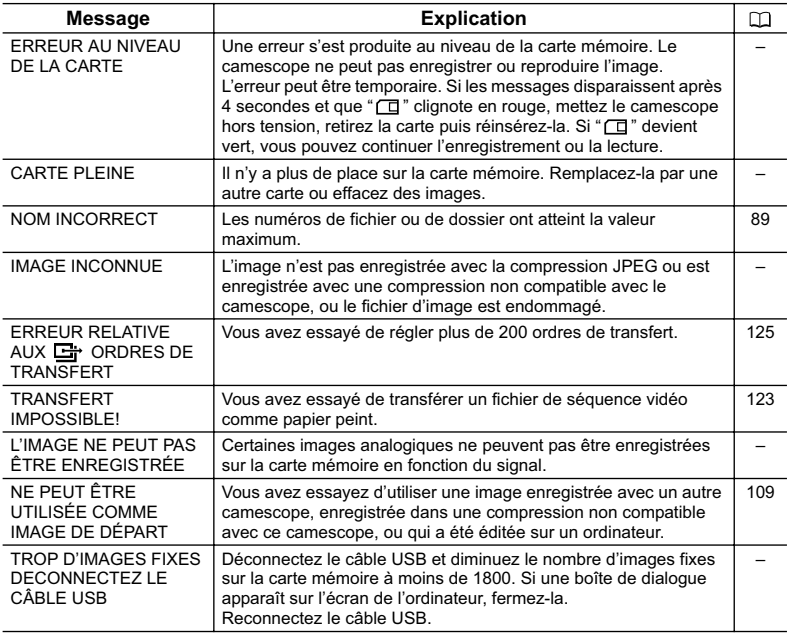

### **Messages relatifs à l'impression directe**

Les messages suivants peuvent apparaître sur l'écran du camescope. Sur les imprimantes munies d'un panneau de commande, un numéro d'erreur ou un message apparaît sur le panneau. Reportez-vous au manuel de l'imprimante pour connaître les remèdes correspondants aux numéros d'erreur ou aux messages.

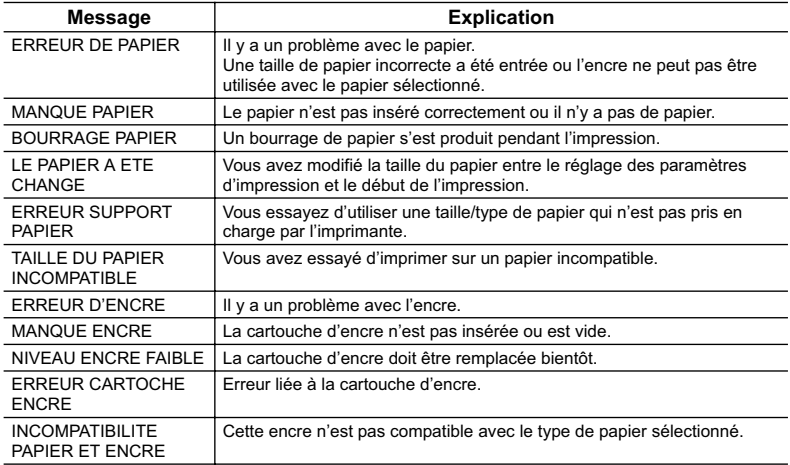

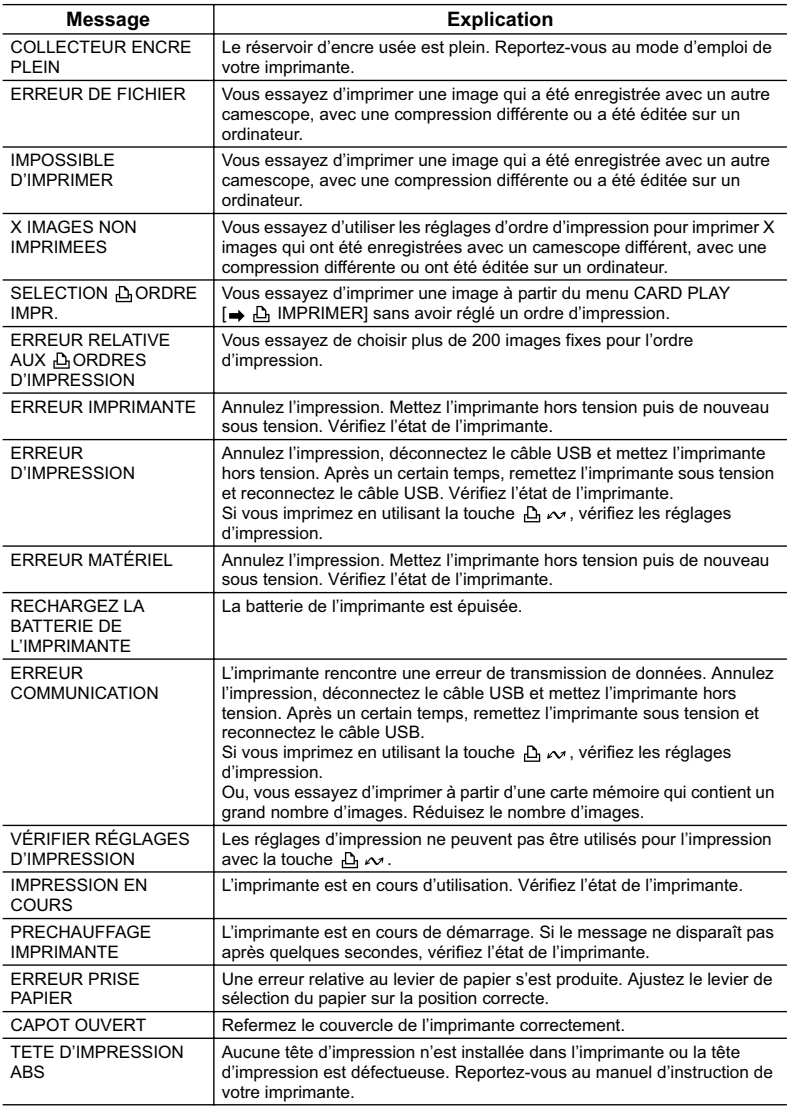

Informations<br>additionnelles 131**additionnelles Informations**

### **Précautions concernant la manipulation du camescope**

- O Ne transportez pas le camescope en le tenant par l'écran LCD ou par le viseur.
- Ne laissez pas le camescope dans un endroit sujet aux hautes températures, tel que dans une voiture garée en plein soleil, et à une forte humidité.
- N'utilisez pas le camescope près d'un champ électrique ou magnétique intense tel que près d'un téléviseur, d'un téléviseur à plasma ou d'un téléphone portable.
- O Ne dirigez pas l'objectif ou le viseur vers une source de lumière importante. Ne laissez pas le camescope dirigé vers un sujet lumineux.
- N'utilisez pas le camescope dans un endroit poussiéreux ou sableux. La poussière et le sable pourraient causer des dommages s'ils entraient dans la cassette ou le camescope. La poussière et le sable peuvent aussi endommager l'objectif. Fixez le bouchon d'objectif après utilisation.
- Le camescope n'est pas étanche. L'eau, la boue ou le sel pourrait causer des dommages s'ils entraient dans la cassette ou le camescope.
- Faites attention à l'émission de chaleur des appareils d'éclairage.
- O Ne démontez pas le camescope. Si le camescope ne fonctionne pas correctement, consultez un personnel de service qualifié.
- Manipulez le camescope avec précaution. Ne soumettez pas le camescope à des chocs ou à des vibrations car cela pourrait l'endommager.
- Evitez les changements soudain de température. Amener rapidement le camescope d'une température chaude à une température froide, ou inversement d'une température froide à une température chaude, peut créer une condensation d'humidité sur sa surface extérieure (m 133).

#### **Rangement**

O Si vous n'avez pas l'intention d'utiliser le camescope pendant une période prolongée,

rangez-le dans un endroit sans poussière, avec une faible humidité et à une température inférieure à 30 °C (86 °F).

 Après une inutilisation prolongée, vérifiez les fonctions de votre camescope pour vous assurer qu'il fonctionne correctement.

#### **Nettoyage**

#### **Boîtier du camescope et objectif**

 Utilisez un chiffon doux et sec pour nettoyer le boîtier du camescope et l'objectif. N'utilisez jamais de chiffon traité chimiquement ou de solvants volatiles tels que des diluants à peinture.

### **Écran LCD**

- O Nettoyez l'écran LCD avec un chiffon de nettoyage pour lunettes en vente dans le commerce.
- De la condensation d'humidité peut se former sur la surface de l'écran quand la température change brutalement. Essuyez-le avec un chiffon doux et sec.

 A basse température, l'écran peut devenir plus sombre qu'habituellement. Ce n'est pas un mauvais fonctionnement. L'écran retourne à la normale quand le camescope a chauffé.

#### **Viseur**

 Nettoyez le viseur avec une brosse soufflante ou un chiffon de nettoyage pour lunettes en vente dans le commerce.

### **Têtes vidéo**

- O Si l'image de lecture devient déformée, c'est que les têtes vidéo ont besoin d'être nettoyées.
- Pour conserver la meilleure qualité d'image, nous vous recommandons de nettoyer souvent les têtes vidéo avec la cassette de nettoyage de tête vidéo numérique Canon DVM-CL ou une cassette de nettoyage sèche en vente dans le commerce.
- Les bandes déjà enregistrées avec des têtes vidéo sales peuvent ne pas être reproduites correctement même si vous nettoyez les têtes vidéo.
- N'utilisez pas de cassette de nettoyage de type humide avec ce camescope.

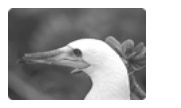

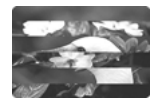

### **Condensation**

Amener rapidement le camescope d'une température chaude à une température froide, ou inversement d'une température froide à une température chaude, peut créer une condensation d'humidité (gouttelettes d'eau) sur sa surface intérieure. Arrêtez d'utiliser le camescope si de la condensation a été détectée. Continuer d'utiliser le camescope peut l'endommager.

### **La condensation peut se former dans les cas suivants :**

quand le camescope est amené d'une pièce climatisée dans une pièce chaude et humide.

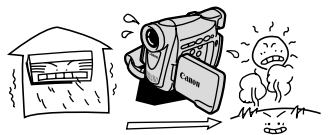

quand le camescope est laissé dans une pièce humide.

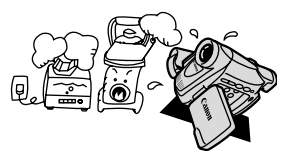

quand le camescope est amené d'un endroit froid dans une pièce chaude.

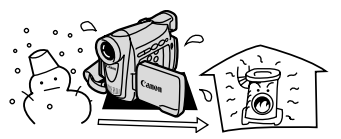

quand une pièce froide est chauffée rapidement.

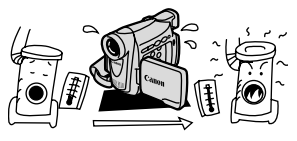

additionnelles Informations 133**additionnelles Informations**

#### **Comment éviter la condensation :**

 retirez la cassette, placez le camescope dans un sac en plastique étanche et laissez-le s'acclimater doucement aux changements de température avant de le retirer du sac.

#### **Quand de la condensation est détectée :**

- le camescope s'arrête et le message d'avertissement "DE LA CONDENSATION A ÉTÉ DÉTECTÉE" apparaît pendant environ 4 secondes et "<sup>n</sup>" clignote.
- O si une cassette est en place, le message d'avertissement "RETIRER LA CASSETTE" apparaît et "  $\equiv$  "clignote. Retirez la cassette immédiatement et laissez le logement de la cassette ouvert. Laisser la cassette dans le camescope peut endommager la bande.
- aucune cassette ne peut être insérée quand de la condensation est détectée.

### **Résumé :**

O il faut environ 1 heure pour que les gouttelettes s'évaporent. Une fois que l'avertissement de condensation s'arrête de clignoter, attendez pendant plus d'une heure avant de reprendre l'utilisation.

### **Précautions de manipulation de la batterie d'alimentation**

#### **DANGER!**

#### **Manipulez la batterie avec précaution.**

- Tenez-la éloignée du feu (où elle risque d'exploser).
- N'exposez pas la batterie d'alimentation à des températures supérieures à 60 °C (140 ºF). Ne la laissez pas près d'un appareil de chauffage ou dans une voiture quand il fait chaud.
- N'essayez pas de la démonter ou de la modifier.
- Ne la laissez pas tomber et ne la soumettez pas à des chocs.
- Ne la mouillez pas.
- Les batteries d'alimentation chargées continuent de se décharger naturellement. Par conséquent, chargez-la le jour de l'utilisation ou la veille pour être sûr qu'elle soit complètement chargée.
- Fixez le couvre-prises sur la batterie d'alimentation quand elle n'est pas utilisée. Les contacts avec des objets métalliques peuvent causer un court-circuit et endommager la batterie d'alimentation.
- Des prises sales peuvent entraîner un mauvais contact entre la batterie et le camescope. Essuyez les prises avec un chiffon doux.
- Ranger une batterie d'alimentation chargée pendant une longue période (environ 1 an) peut réduire sa durée de vie ou affecter ses performances. Nous recommandons de décharger complètement la batterie d'alimentation avant de la ranger dans un endroit sec et à une température inférieure à 30 °C (86 °F). Si vous n'avez pas l'intention d'utiliser la batterie d'alimentation pendant une période prolongée, chargez-la et déchargez-la complètement au moins une fois par an. Si vous possédez plusieurs batteries d'alimentation, réalisez ces précautions en même temps pour toutes les batteries d'alimentation.
- O Bien que la plage de température de fonctionnement de la batterie d'alimentation soit de 0 °C à 40 °C (32 °F à 104 °F), la plage de fonctionnement optimal est de 10 °C à 30

°C (50 °F à 86 °F). A basse température, les performances seront réduites temporairement. Réchauffez la batterie dans votre poche avant de l'utiliser.

O Remplacez la batterie d'alimentation si la durée d'utilisation après une pleine charge diminue de façon importante à température normale.

#### **Le couvre-prises**

Le couvre-prises a une ouverture en forme de  $\Box$ ], qui sert à montrer si la batterie d'alimentation est chargée ou non. Dans le cas d'une batterie d'alimentation chargée, par exemple, appliquez le couvre-prises de façon à ce que l'ouverture montre l'étiquette bleue.

Partie postérieure de la batterie d'alimentation

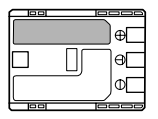

Couvre-prises appliqué

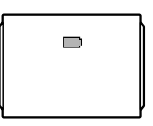

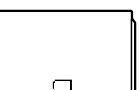

Batterie déchargée

### **Précautions de manipulation de la pile bouton au lithium**

#### **AVERTISSEMENT!**

- La pile utilisée dans cet appareil peut entraîner un danger d'incendie ou de brûlure si elle n'est pas manipulée correctement. Ne rechargez pas, ne démontez pas, ne chauffez pas au-dessus de 100 ºC (212 ºF), n'incinérez pas la pile. CR1616:
- Remplacez la pile par une pile CR1616 Panasonic, Hitachi Maxell, Sony, Toshiba, Varta ou Renata. L'utilisation d'autres piles peut entraîner un risque d'incendie ou d'explosion.
- La pile usée doit être retournée au revendeur pour être mise au rebut en toute sécurité.

CR2025:

- Remplacez la pile par une pile CR2025 Panasonic, Hitachi Maxell, Sony, Sanyo ou Duracell 2025. L'utilisation d'autres piles peut entraîner un risque d'incendie ou d'explosion.
- Ne piquez pas la pile avec des ciseaux ou d'autres outils métalliques car cela pourrait causer un court-circuit.
- Essuyez la pile avec un chiffon propre et sec pour assurer un contact correct.
- Gardez la pile hors de la portée des enfants. Si elle était avalée, consultez un médecin immédiatement. La pile peut se fissurer et son électrolyte peut endommager l'estomac et les intestins.
- Ne démontez pas, ne chauffez pas, n'immergez pas la pile pour éviter tout risque d'explosion.

### **Précautions lors de la manipulation des cassettes**

- Rembobinez les bandes après leur utilisation. Si la bande a du jeu ou est endommagée, l'image et le son peuvent être déformés.
- O Remettez les cassettes dans leur boîtier et conservez-les debout.
- O Ne laissez pas la cassette dans le camescope après utilisation.
- N'utilisez pas de cassette de bandes collées ou des cassettes non standards, elles pourraient endommager le camescope.
- N'utilisez pas de cassettes qui ont été coincées dans un mécanisme : elles pourraient souiller les têtes vidéo.
- N'insérez rien dans les petits trous de la cassette, et ne la recouvrez pas de ruban adhésif.
- Manipulez la cassette avec précaution. Ne laissez pas tomber les cassettes, ne les soumettez pas à des chocs importants car cela pourrait les endommager.
- O Rembobinez la bande de temps en temps si les cassettes sont rangées pendant longtemps.
- Avec les cassettes munies d'une fonction de mémoire, les bornes métalliques peuvent devenir sales à l'usage. Nettoyez les bornes avec un coton tige après environ 10 insertions/retraits. La fonction de mémoire n'est pas supportée par le camescope.

#### **Protection des cassettes contre les effacements accidentels**

Pour protéger vos enregistrements des effacements accidentels, faites glisser la languette de protection de la cassette vers la gauche. (La position de cette languette est appelée SAVE ou ERASE OFF.)

Si vous insérez une cassette protégée en mode CAMERA, le message "LA CASSETTE

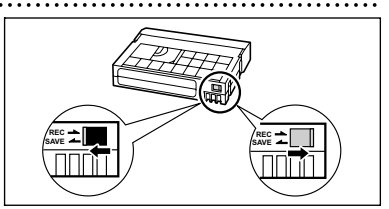

EST PROTÉGÉE CONTRE LES EFFACEMENTS" apparaît pendant environ 4 secondes et "  $\overline{\otimes}$ " clignote. Si vous souhaitez enregistrer sur cette cassette, faites glisser la languette vers la droite.

### **Précautions de manipulation des cartes mémoire**

- Formatez les nouvelles cartes avec le camescope. Les cartes mémoire formatées avec un autre appareil tel qu'un ordinateur peuvent ne pas fonctionner correctement.
- Nous vous recommandons de conserver des sauvegardes des images de la carte mémoire sur le disque de votre ordinateur ou sur une autre mémoire externe. Les données d'image peuvent être endommagées ou perdues à cause d'un défaut de la carte mémoire ou une exposition à de l'électricité statique. Canon Inc. ne peut être tenu responsable pour les données endommagées ou perdues.
- Ne mettez pas le camescope hors tension, ne déconnectez pas la source d'alimentation, n'ouvrez pas le couvercle de la fente de la carte mémoire, ne retirez pas la carte mémoire quand l'indicateur d'accès à la carte clignote.
- N'utilisez pas la carte mémoire dans un endroit sujet à un fort champ magnétique.
- Ne laissez pas la carte mémoire dans un endroit sujet à une forte humidité ou à de hautes températures.
- O Ne démontez pas la carte mémoire.
- Ne tordez pas, ne laissez pas tomber, ne soumettez pas la carte mémoire à des chocs et ne l'exposez pas à l'eau.
- Amener rapidement la carte mémoire d'une température chaude à une température froide, ou inversement d'une température froide à une température chaude, peut créer une condensation d'humidité sur sa surface extérieure et intérieure. Si de la

**F**

condensation se forme sur la carte, mettez-la de côté jusqu'à ce que l'humidité se soit évaporée complètement.

- O Ne touchez pas, n'exposez pas les bornes à la poussière ou aux saletés.
- Vérifiez la direction avant d'insérer la carte mémoire. Insérez une carte mémoire de force dans la fente peut endommager la carte mémoire ou le camescope.
- Ne retirez pas l'étiquette de la carte mémoire, ne fixez pas une autre étiquette sur la carte mémoire.

### **Utilisation du camescope à l'étranger**

### **Sources d'alimentation électrique**

Vous pouvez utiliser l'adaptateur secteur compact pour alimenter le camescope et pour charger les batteries d'alimentation dans n'importe quel pays avec une alimentation comprise entre 100 et 240 V secteur, 50/60 Hz. Consultez le centre de service après vente Canon pour plus d'informations sur les adaptateurs de fiche pour une utilisation à l'étranger.

### **Lecture sur l'écran d'un téléviseur**

Vous pouvez reproduire vos enregistrements uniquement sur des téléviseurs du système PAL. Le système PAL est utilisé dans les pays/régions suivants :

Afrique du Sud, Allemagne, Algérie, Australie, Autriche, Bangladesh, Belgique, Brunei, Chine, Corée du Nord, Danemark, Espagne, Émirats Arabes Unis, Finlande, Région administrative spéciale de Hong Kong, Inde, Indonésie, Irlande, Islande, Italie, Jordanie, Kenya, Koweït, Liberia, Malaisie, Malte, Mozambique, Norvège, Nouvelle Zélande, Oman, Ouganda, Pakistan, Pays-Bas, Portugal, Qatar, Royaume-Uni, Sierra Leone, Singapour, Sri Lanka, Suède, Suisse, Swaziland, Tanzanie, Thaïlande, Turquie, Yémen, ancienne Yougoslavie, Zambie.

## *Dépannage*

Si vous avez un problème avec votre camescope, reportez-vous à cette liste. Consultez votre revendeur ou un centre de service après vente Canon si le problème persiste.

### **Source d'alimentation électrique**

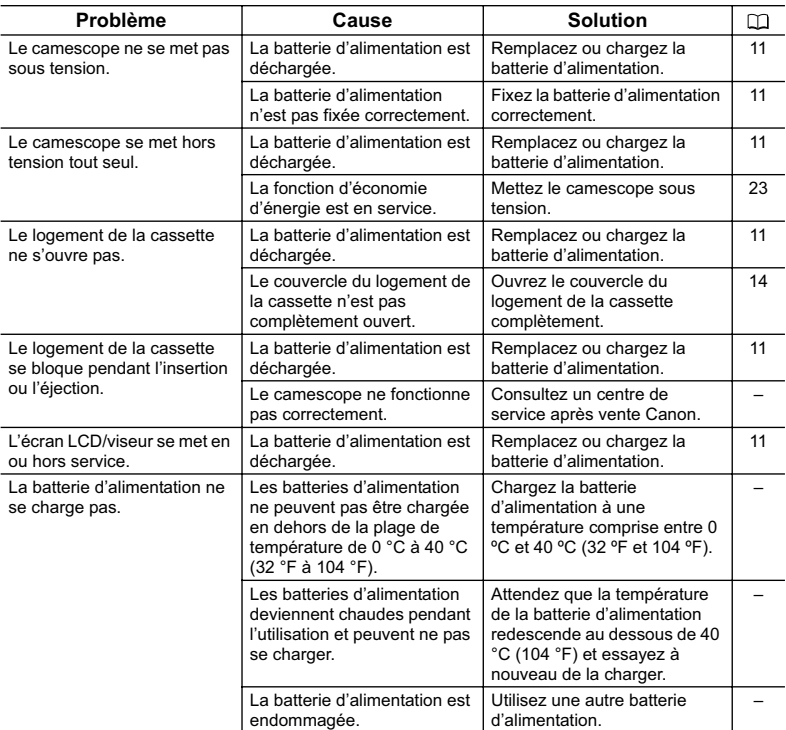

### **Enregistrement/lecture**

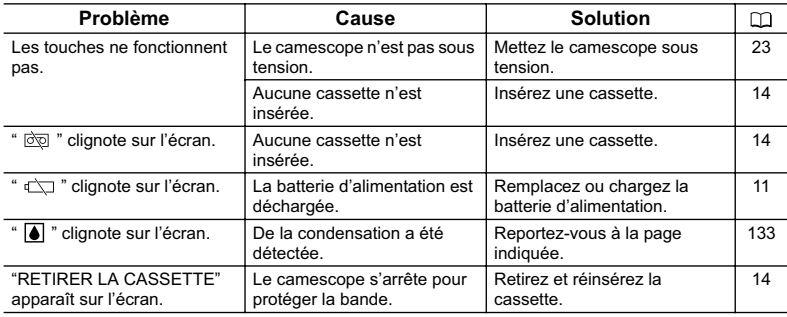

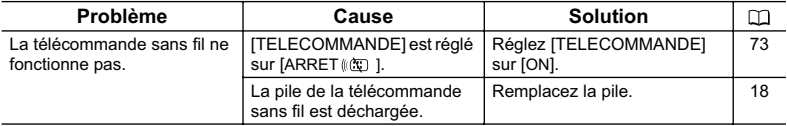

### **Enregistrement**

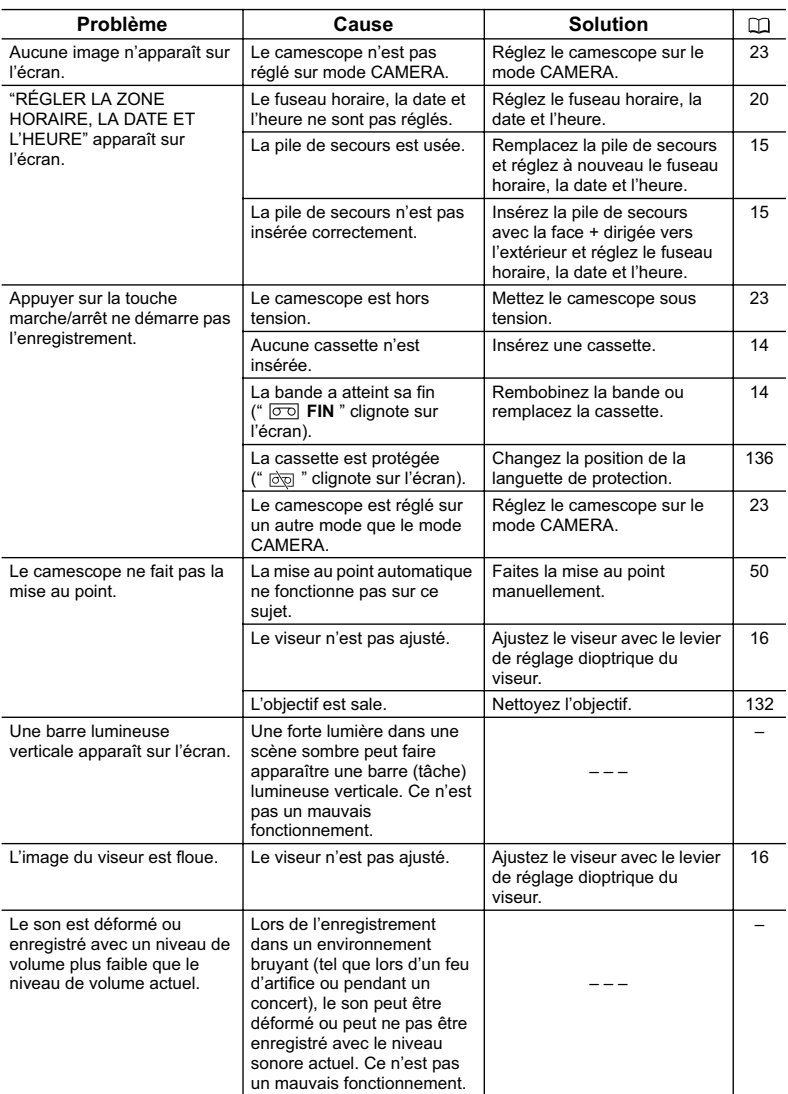

139**additionnelles** 139

**Informations**

Informations<br>additionnelles

### **Lecture**

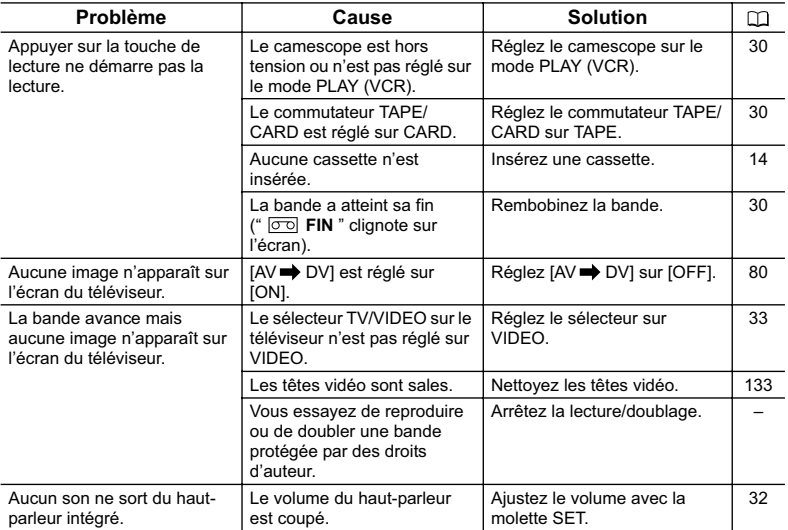

### **Montage**

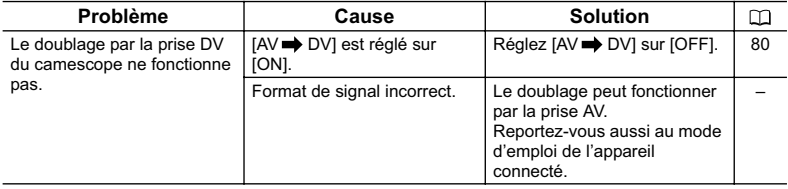

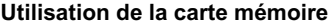

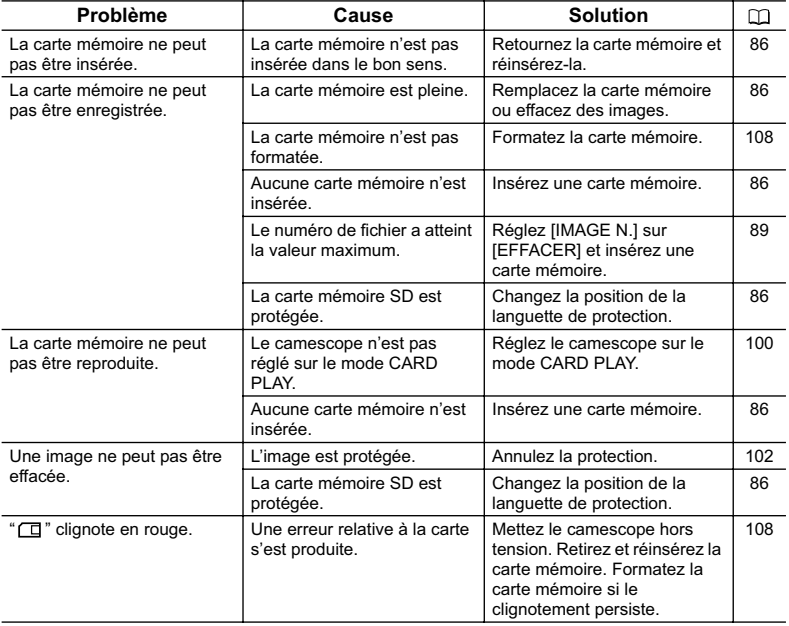

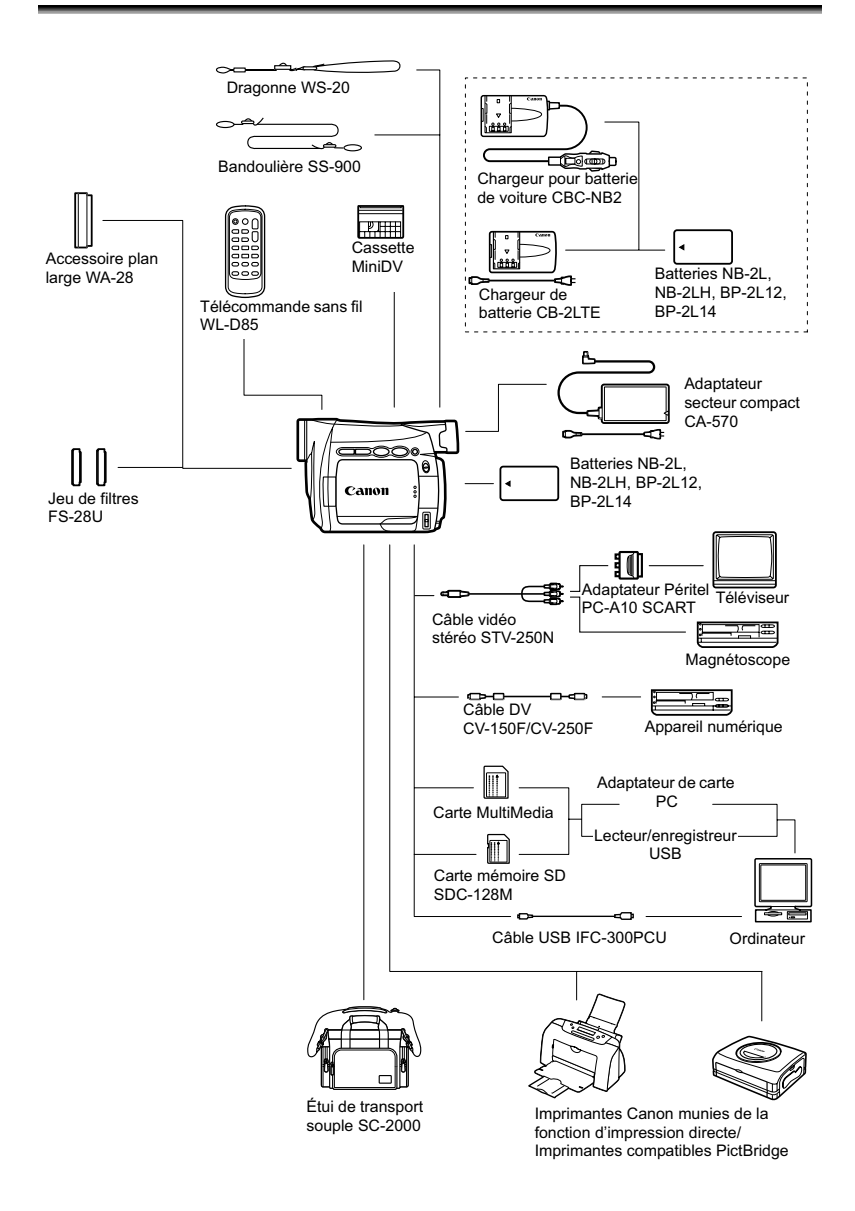

#### **Il est recommandé d'utiliser des accessoires Canon d'origine.**

Ce produit est conçu pour atteindre une excellente performance lorsqu'il est utilisé avec des accessoires Canon d'origine. Canon ne peut être tenu responsable de tout dégât causé à ce produit et/ou de tout accident, tel qu'un incendie, provoqués par le mauvais fonctionnement d'accessoires qui ne sont pas des accessoires d'origine Canon (par exemple une fuite et/ou l'explosion d'une batterie d'alimentation). Notez que cette garantie ne s'applique pas aux réparations consécutives à des défaillances d'accessoires qui ne sont pas des accessoires d'origine Canon, même si vous pouvez demander ce type de réparation à vos frais.

#### **Batteries**

Si vous avez besoin d'une batterie d'alimentation supplémentaire, choisissez en une parmi les suivantes : NB-2L, NB-2LH, BP-2L12, BP-2L14.

#### **Chargeur de batterie CB-2LTE**

Utilisez le chargeur de batterie pour charger les batteries d'alimentation.

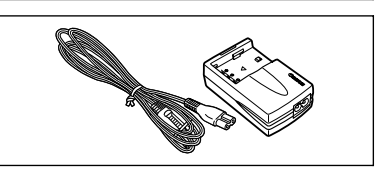

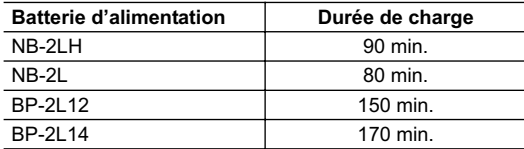

La durée de charge varie avec les conditions de charge.

#### **Chargeur pour batterie de voiture CBC-NB2**

Utilisez le chargeur de voiture pour charger les batteries d'alimentation en déplacement. Le câble du chargeur se branche sur la prise allume-cigare de votre voiture et fonctionne sur une batterie 12-24 V CC à masse négative.

#### **Jeu de filtres FS-28U**

Les filtres de densité neutre et les filtres protecteurs MC vous aident à contrôler les conditions d'éclairage difficiles.

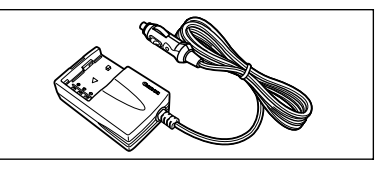

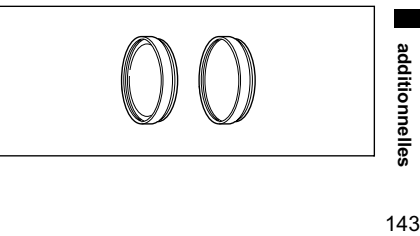

**Informations**

Intormation:

### **Dragonne WS-20**

Utilisez-la pour une protection supplémentaire lors des prises de vue actives.

### **Étui de transport souple SC-2000**

Un sac pour camescope pratique avec des compartiments matelassés et beaucoup d'espace pour les accessoires.

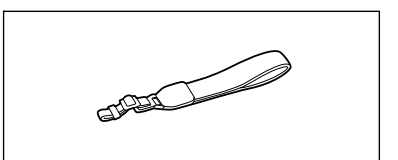

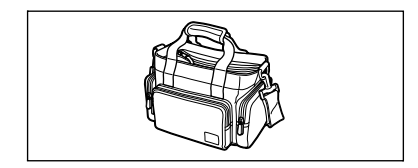

Cette marque identifie un accessoire vidéo Canon garanti d'origine. Quand vous utilisez un équipement vidéo Canon, nous vous recommandons d'utiliser des accessoires de marque Canon ou des produits portant la même marque.

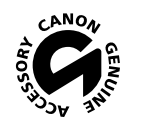
### **MV880Xi/MV880X**

### **Système**

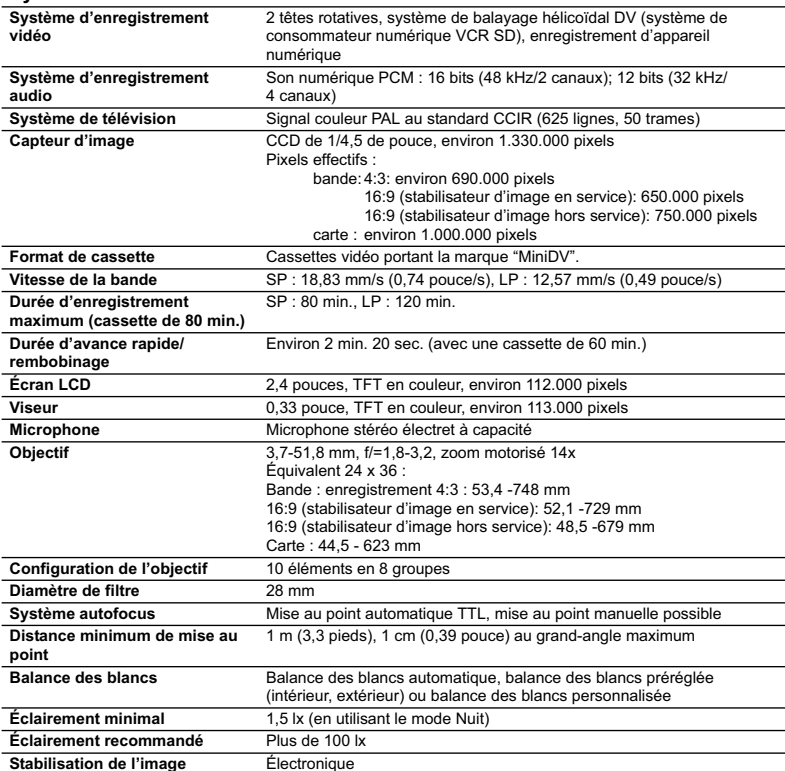

### **Carte mémoire**

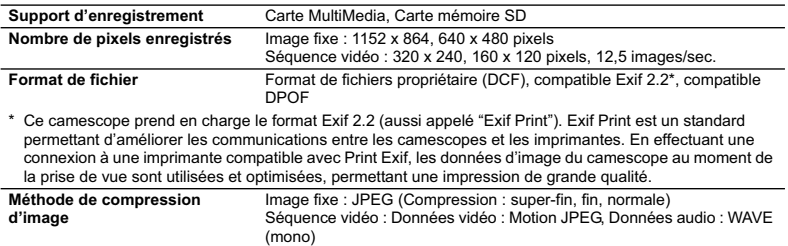

Informations<br>additionnelles 145**additionnelles Informations**

### **Prises Entrée/Sortie (MV880X : sortie uniquement)**

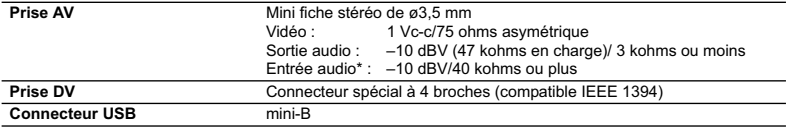

\* MV880Xi uniquement.

### **Alimentation/Autres**

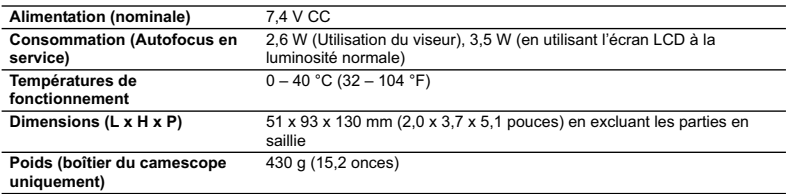

### **Adaptateur secteur compact CA-570**

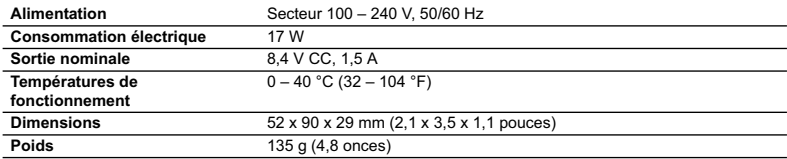

### **Batterie d'alimentation NB-2LH**

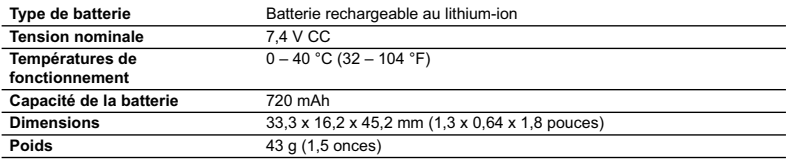

### **Carte MultiMedia MMC-16M**

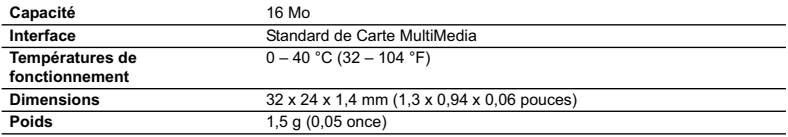

Le poids et les dimensions sont approximatifs. Erreurs et omissions exceptées. Sujet à changement sans notification.

## A

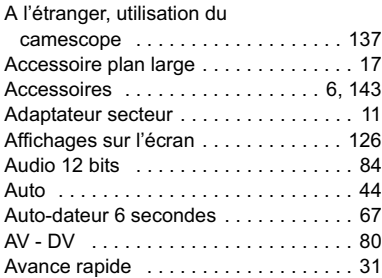

# B

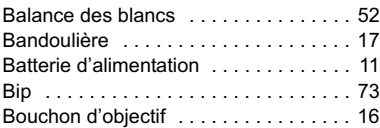

# C

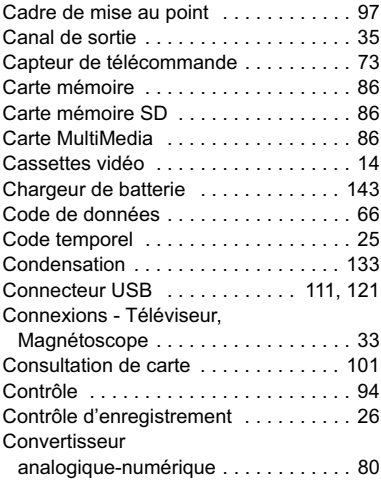

# D

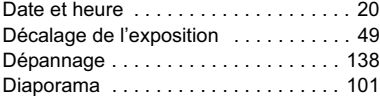

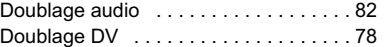

## **TE**

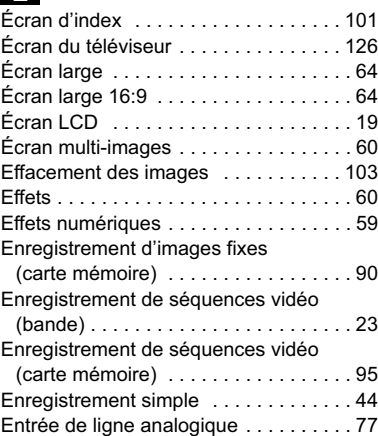

### **F**

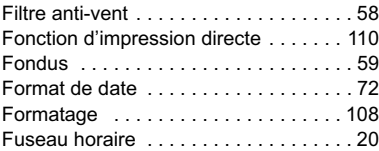

### H

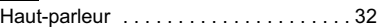

### **I**

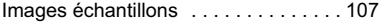

### L

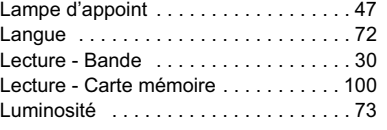

### M

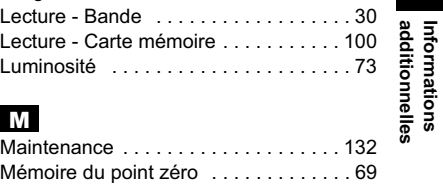

**Informations**

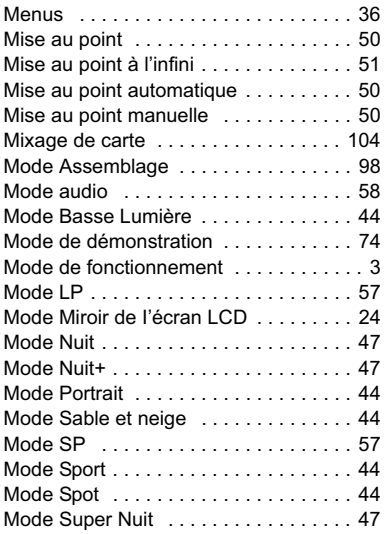

# N

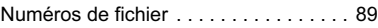

# O

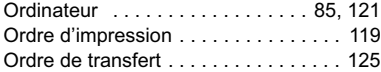

# P

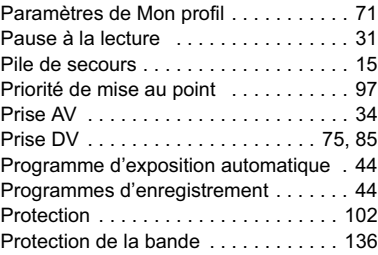

# Q

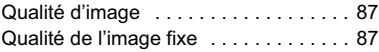

# R

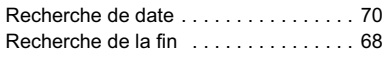

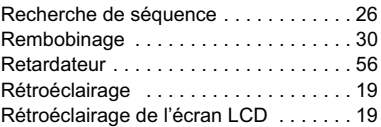

# S

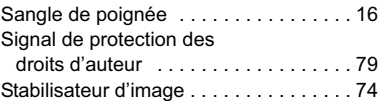

## **T**

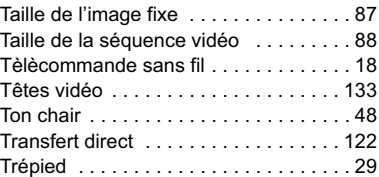

# U<sub>u</sub>

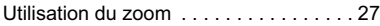

# V

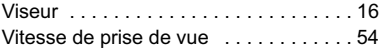

# Z

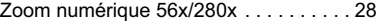

# Canon

#### Canon Europa N.V.

PO Box 2262 1180 EG Amstelveen the Netherlands www.canon-europa.com

#### France:

Canon Communication & Image France S.A. 102 Avenue du Général de Gaulle 92257 LA GARENNE COLOMBES CEDEX Tél: (1)-41-30-15-15 www.canon.fr

#### Suisse:

Canon Schweiz AG Division vente indirecte Industriestrasse 12 8305 Dietlikon Tél: (01)-835 68 00 Fax: (01)-835 68 88 www.canon.ch

#### Belgique:

Canon Belgium N.V./S.A. Bessenveldstraat 7 1831 Diegem (Machelen) Tél: (02)-7220411 Fax: (02)-7213274 www.canon.be

#### Luxembourg:

Canon Luxembourg SA Rue des ioncs, 21  $I - 1818$  Howald Tel: (352) 48 47 961 www.canon.lu

#### Deutschland:

Canon Deutschland GmbH Europark Fichtenhain A10 47807 Krefeld, Germany Hotline: 0180-5006022 (0.12 Euro/Min.) www.canon.de

#### Schweiz:

Canon Schweiz AG Geschäftsbereich Wiederverkauf Industriestrasse 12 8305 Dietlikon Telefon: (01)-835 68 00 Fax: (01)-835 68 88 www.canon.ch

#### Österreich:

Canon GmbH Zetschegasse 11 1232 Wien Telefon: (1)-66146 Fax: (1)-66146308 Telex: 136 860 www.canon.at

#### Italia:

Canon Italia S.p.A. **Consumer Imaging Marketing** Via Milano 8 I-20097 San Donato Milanese (MI) Tel: (02)-82481 Fax: (02)-82484600 www.canon.it Supporto Clienti per Prodotti Consumer: Tel. 848 800 519 www.canon.it/supporto

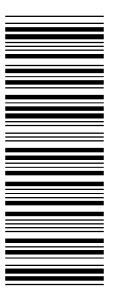

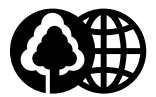

Document réalisé avec du papier recyclé à 100%. Gedruckt zu 100% auf Recyclingpapier. Stampato su carta riutilizzata al 100%.